. .

The S-5200 login dialog window will open.

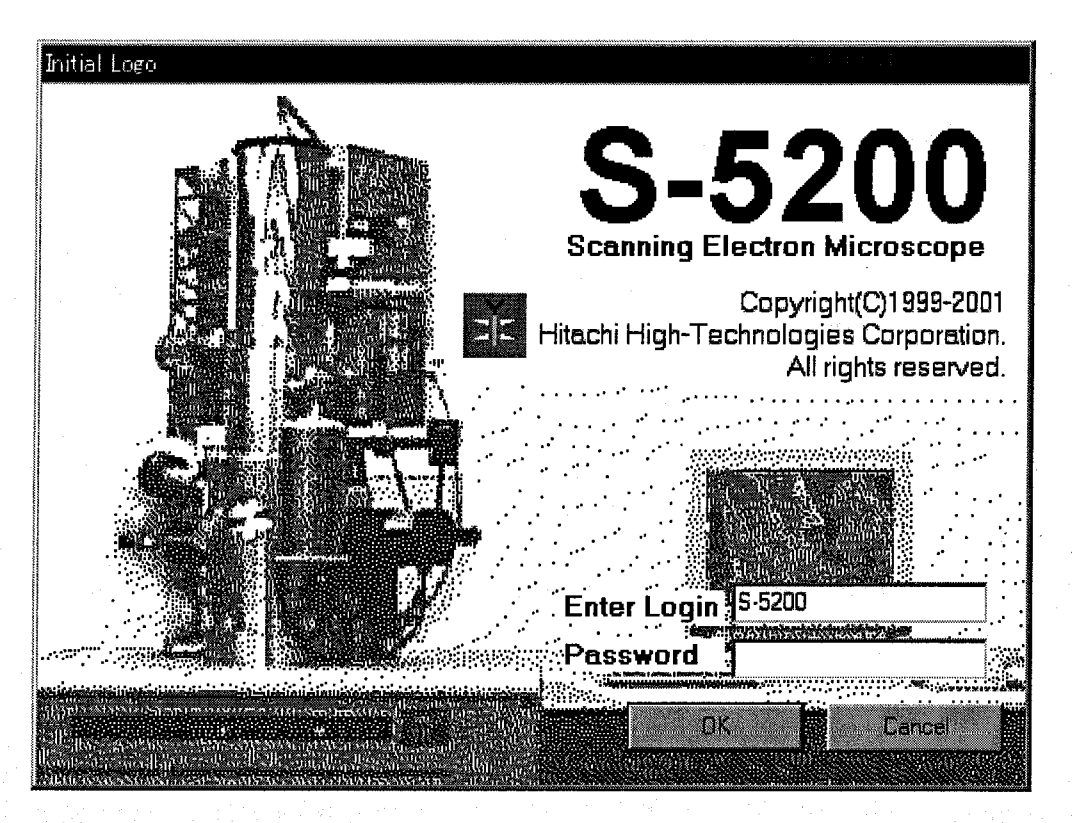

Fig. 2-14 S-5200 Login Dialog Window

At the first startup after installation of the program, use the log-in name [S-5200] and click the OK button. You do not need Password.

After log-in names and passwords for them are set, input the name and the password and then, click the OK button.

NOTICE: 1. Setting and maintaining log-in names and passwords shall be done by the system supervisor.

Refer to 2.3.26 Login Setting Dialog window and 3.11.18 Setting Login Name.

2. Setting or changing password for a log-in name once registered with above operation can be made using the Password Setting dialog window. Refer to 2.3.29 Password Setting Dialog Window and 3.11.17 Password Setting.

# **2.3.2 S-5200 SEM Main Window**

 $\big($ 

67

This window is the main window for operation of the microscope.

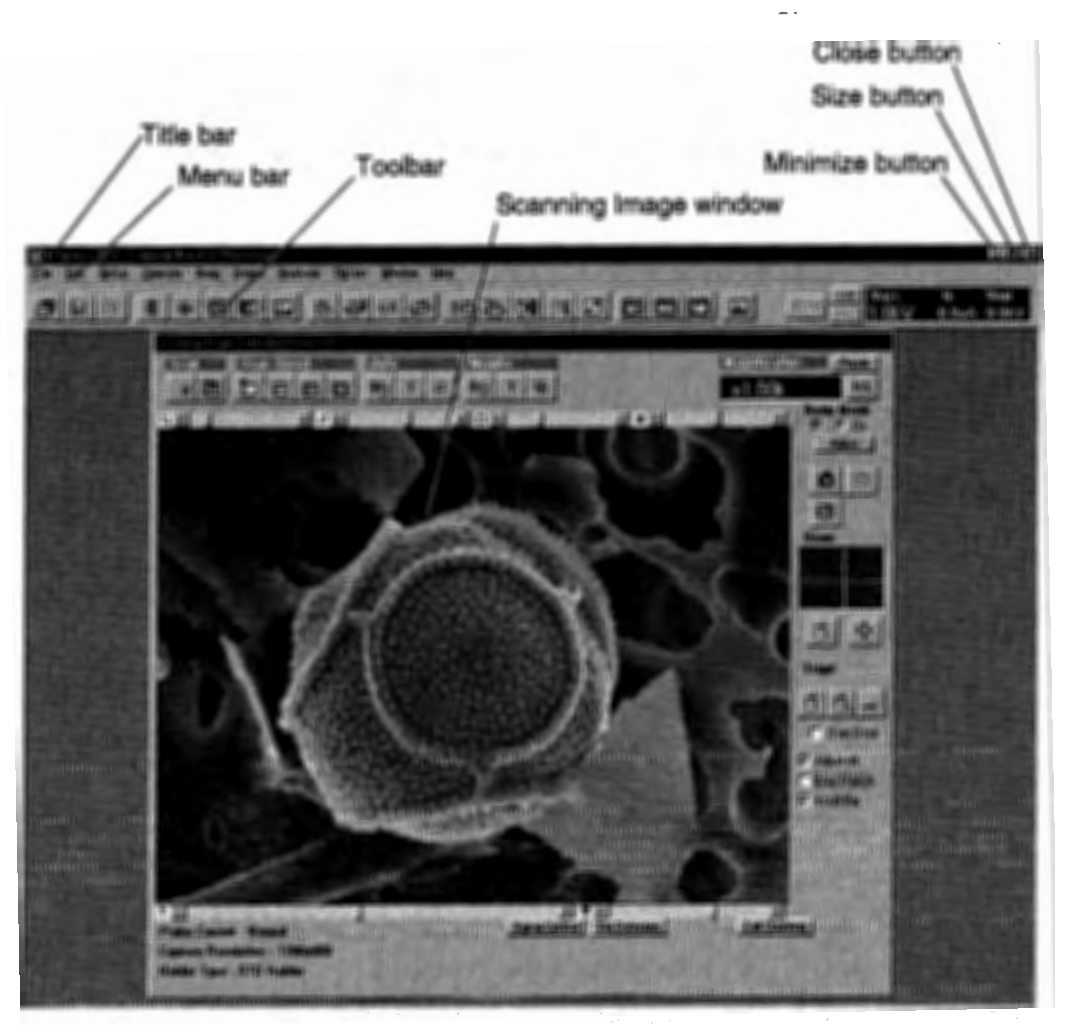

**Fig. 2-15 S-5200 Operation Window** 

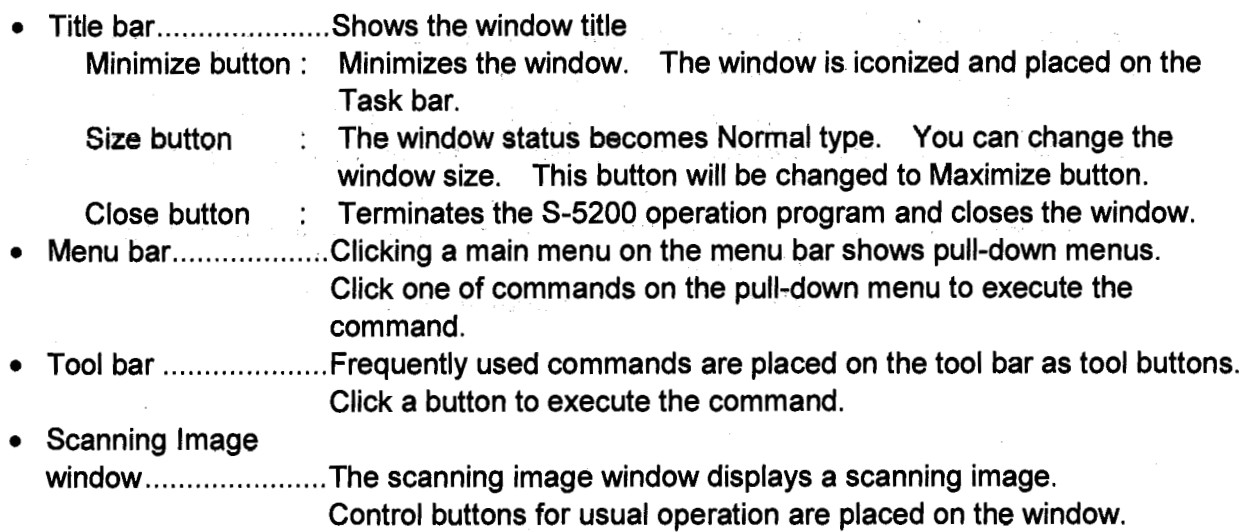

### 2.3.3 Menu

The menu bar and the toolbar include the following menus and commands.

(1) File Menu

The File menu includes commands for opening and saving files, photo recording, and image printing.

And the state of the South And Control of the South And The South And The South And The South And The

and a program of

- ระจุลสม (หลากลับนี้

 $\sim 10^{-1}$ 

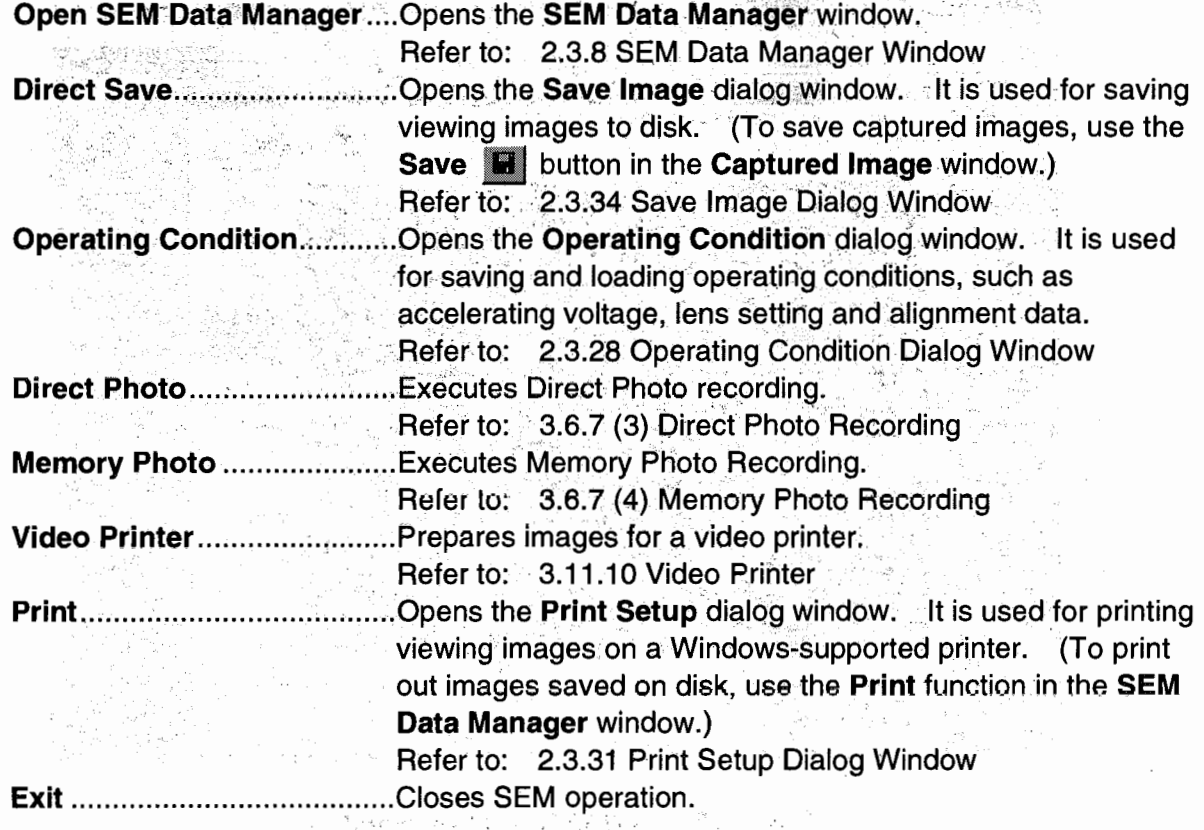

#### (2) Edlt Menu

The Edit menu includes commands for copying viewing images and attributes to the Windows clipboard. · · ·

Copy Image.............................Copies viewing images to the Windows clipboard. **Example 2.11.12 Copy Image** Copy Attribute .........................Copies information of viewing images to the Windows<br>Plinhoped result and the **clipboard.** In the second state of the second second second Refer to: 3.11.13 Copy Attribute

และทุ่งกับ ออกแบบในเรื่องอย่างการจัด รูปอนเที่ยวของ และเลือกกับอีกไซน์ ประกอบที่ให้สัญญัติที่ The Cost of Havans of Eller and Co

> เพลงเป็น การที่มีเพิ่ม เราชนกับ เจริการที่ สมชาน รุ่ง นินิคมม หรือ ร<br>เพื่อนับมีคล พระเกี่ยวกลับจะไป หลาย กลับไหรเพลง เพราะ บายเกิด มีความรัก มีอย่า

> > 2-20

#### (3) Setup Menu

The Setup menu includes commands for opening setup dialog windows for operation of HV, column and others; in North

and a second period of the basic conditional contracts of the period of the second

HV Control :.................................Opens the HV Control dialog window. It is used for applying Substitute 10 accelerating voltage, flashing operation or setting emission  $\mathcal{O}_{\mathcal{M}_1,\mathcal{M}_2}$  ,  $\mathcal{O}_{\mathcal{M}_2}$ current.

Refer to: 2.3.24 HV Control Dialog Window Column SetUp ........................Opens the Column SetUp dialog window. It is used to select the optimal electron optical column conditions. Refer to: 2.3.16 Column SetUp Dialog Window lmage SetUp ........................ Opens the lmage Setup dialog window. lt is used for setting the preset magnifications, contrast and brightness of ABCC,

capture resolution, capturing speed and screen mode. Refer to: 2.3.25 lmage Setup Dialog Window

Signal Select............................Opens the Signal Select dialog window. It is used for signal selection.

Refer to: 2.3.36 Signa! Select Dialog Window

2.3.37 Signal Select (Color Mixing) Dialog Window Photo Condition .................. Opens the Photo Condition dialog window. lt is used for selecting scanning speed and other photo recording conditions. Refer to: 2.3.30 Photo Condition Dialog Window Data Display................................Opens the Data Display dialog window. It is used to turn data display On/Off and select specific information to be printed on image.

#### Refer to: 2.3.21 Data Display Dialog Window

#### (4) Operate Menu

Allen Berlin Miller Report

ja sõõtte <sub>m</sub>eelate

(

The Operate menu includes commands for operation of column alignment, raster rotation, motorized stage, auto functions etc. 医无关节的 经可分配的 医异体性白根

 $\cdot$   $t$ 

Simple Operation .................Opens the Simple Operation toolbox. Frequently used function butlons are placed on the tool box. When you feel using buttons on the toolbar is confusing, open this tool box and close the toolbar. You can operate almost all functions on this tool box. Also it is useful when using the Full Screen mode upon closing the toolbar and controls on the Scanning lmage window to extend image area.

Refer to: 2.3.38 Simple Operation Dialog Window

Alignment.................................Opens the Alignment dialog window. It is used for column alignment operation.

Refer to: 2.3.15 Alignment Dialog Window

of the small is added to consider the first of the self.

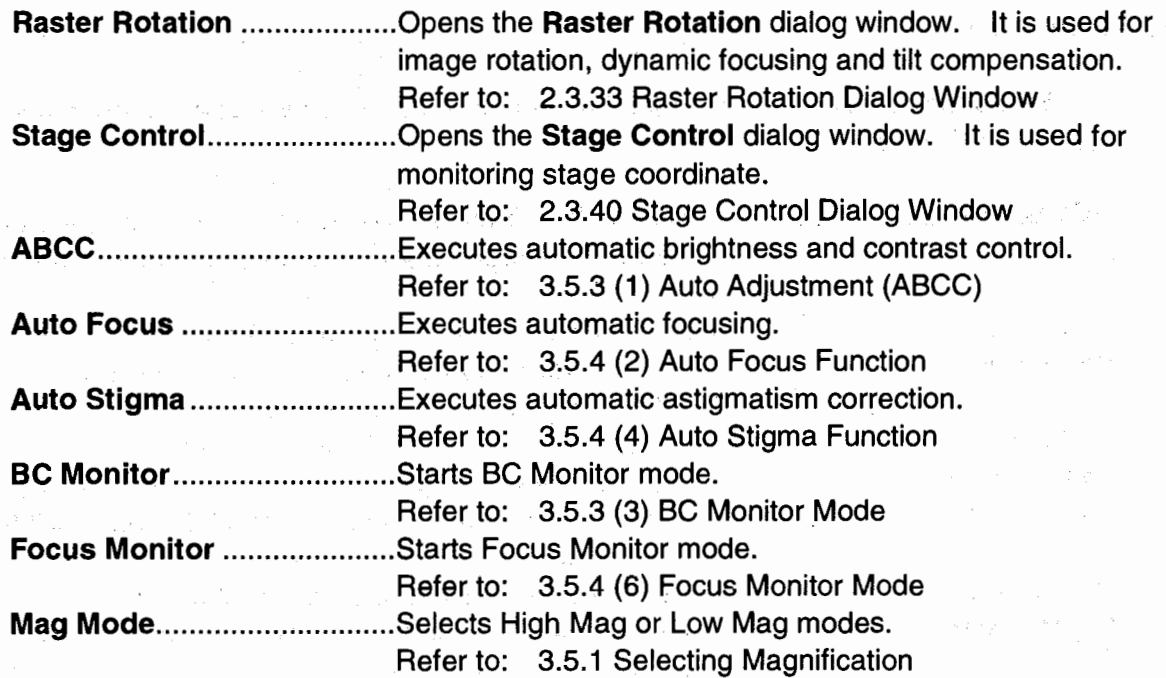

## (5) Sean Menu

 $\mathbf{v} = \mathbf{v} \mathbf{u}$ 

The Scan menu includes commands for scanning control.

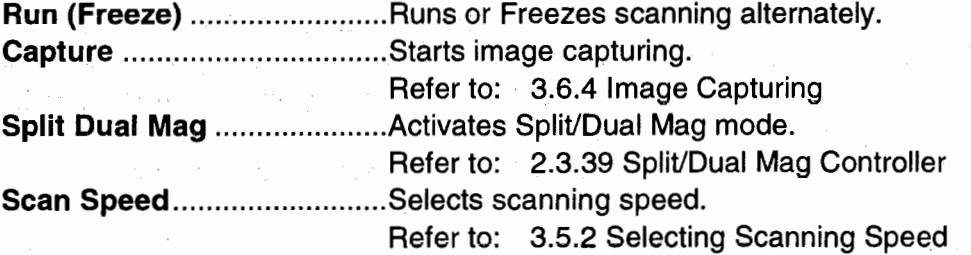

## (6) lmage Menu

The lmage menu includes commands for signal or image processing. 

 $\sim 10^{-12}$ 

 $\label{eq:2} \mathcal{L}_{\mathbf{z}}(\mathbf{x}) = \mathcal{L}_{\mathbf{z}}(\mathbf{x}) \mathcal{L}_{\mathbf{z}}(\mathbf{x}) = \mathcal{L}_{\mathbf{z}}(\mathbf{x}) \mathcal{L}_{\mathbf{z}}(\mathbf{x}) = \mathcal{L}_{\mathbf{z}}(\mathbf{x})$ 

 $\label{eq:3.1} \mathcal{A}_{\mathcal{A}}^{\mathcal{A}}(\mathcal{A}_{\mathcal{A}}^{\mathcal{A}}) = \mathcal{A}_{\mathcal{A}}^{\mathcal{A}}(\mathcal{A}_{\mathcal{A}}^{\mathcal{A}}) = \mathcal{A}_{\mathcal{A}}^{\mathcal{A}}(\mathcal{A}_{\mathcal{A}}^{\mathcal{A}}) = \mathcal{A}_{\mathcal{A}}^{\mathcal{A}}(\mathcal{A}_{\mathcal{A}}^{\mathcal{A}}) = \mathcal{A}_{\mathcal{A}}^{\mathcal{A}}(\mathcal{A}_{\mathcal{A}}^{\mathcal{A}}) = \mathcal{A}_{\mathcal{A$ Potenty of the company was probably

 $\overline{\phantom{a}}$ 

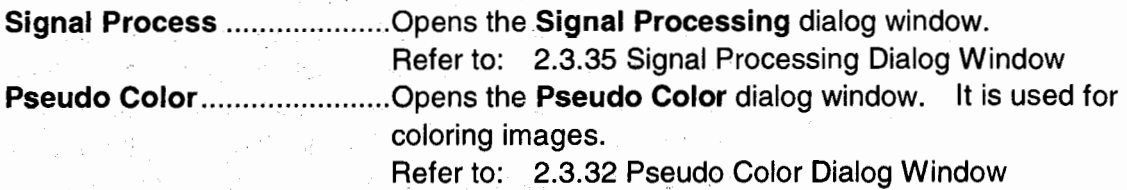

standard

 $\sim$   $\sim$   $\sim$ 

 $\mathcal{L}_{\rm{eff}}$ 

 $\mathcal{A}_2 \rightarrow \mathcal{A}_2$  .

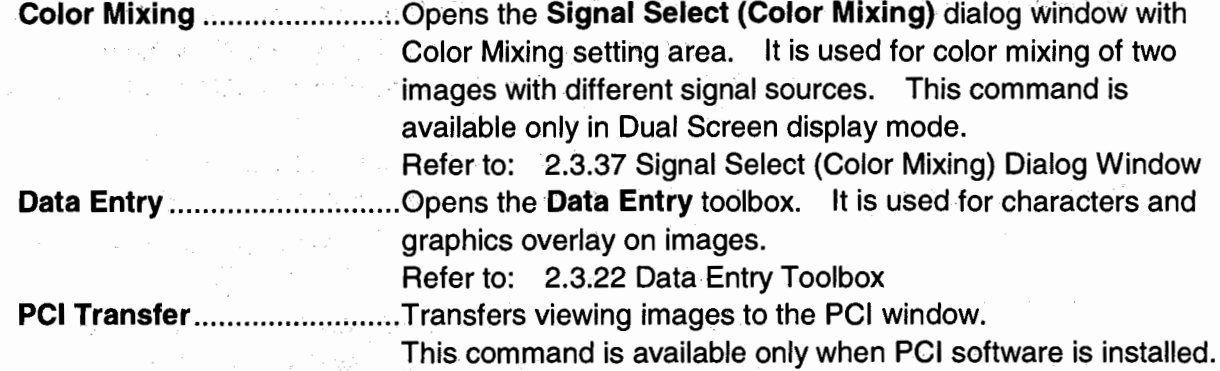

### (7) Analysis Menu

The Analysis menu includes commands for analysis modes, measurement and others.

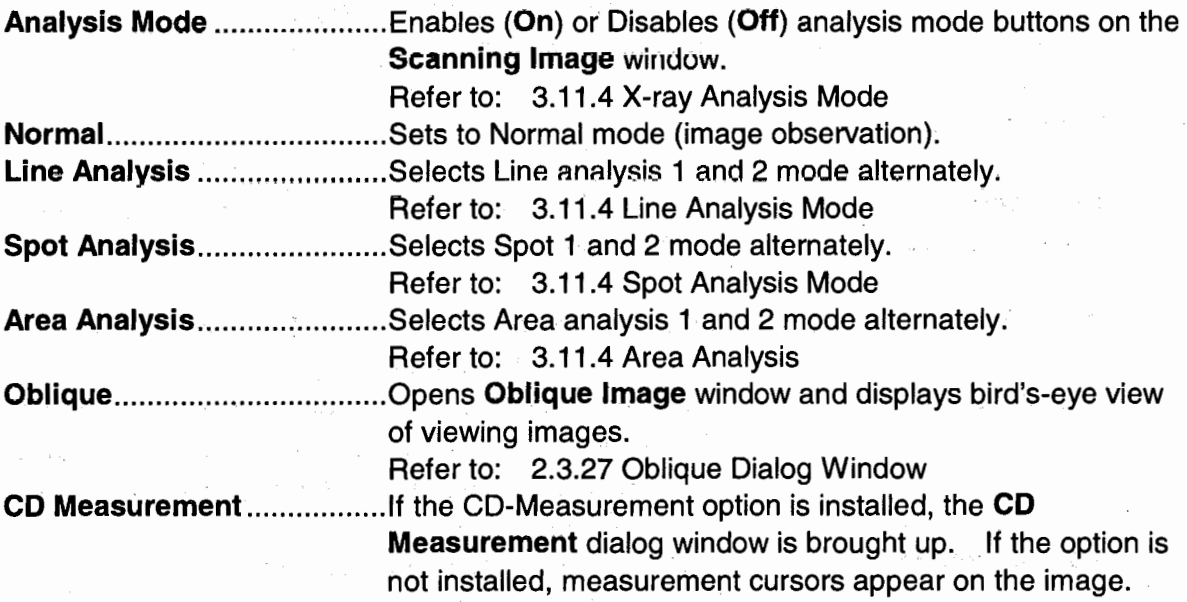

### (8) Option Menu

The Option menu includes commands for optional functions.

Environment Setting ........... Opens the Environment Setting dialog window. lt is used for Data Entry and CD-Measurement font selection, selection of mouse control on the scanning image, and selection of data transfer to PCI. Refer to: 2.3.23 Environment Setting Dialog Window

Login Setting .........................Opens the Login Setting dialog window. It is used for setting login names and passwords for users. The dialog window can be opened only when logged in with the system manager's login name.

Refer to: 2.3.26 Login Setting Dialog Window

pay of the energy

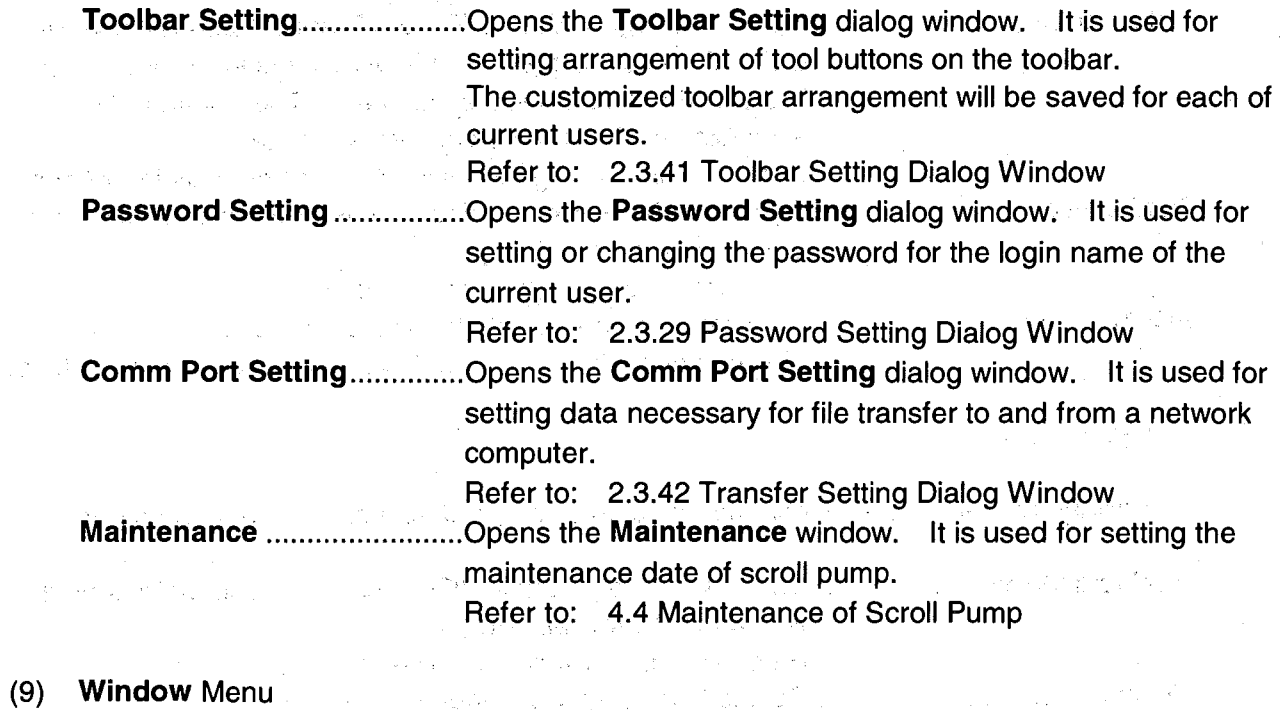

The Window menu includes commands for selecting a type of scanning image window, 100mm - 대한민국 대학교 1983년<br>대학교 대학교 대학교 대학교 대학교 대학교 1983년 opening the Captured lmage window, and others.

and the state of the state of

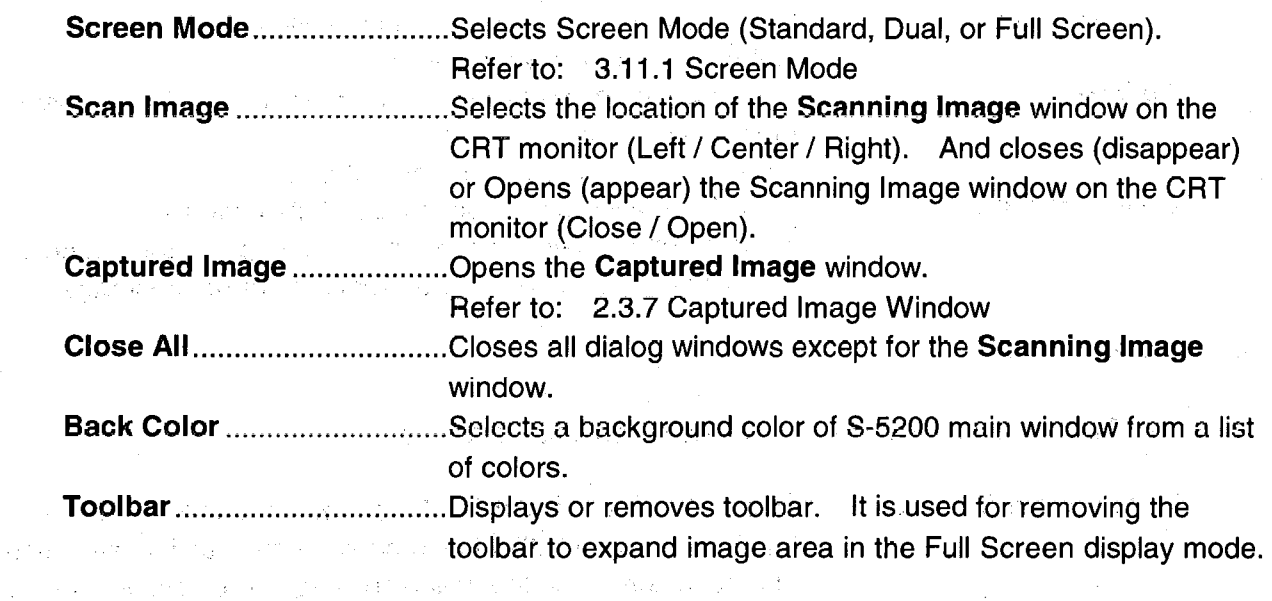

(10) Help Menu<br>Digital Menu Menu Menu Menu Menu Menu Menu

Opens Help for S-5200 SEM operation.

in Paris, general

1970

 $\sim 20\,\mathrm{km}$ 

 $\sim 100$  km  $^{-1}$  .

로 가비 '정말' lndex.~ .. : ...... ~ .................. .' ...... Shows theindex of S-5200 Help. Search .............. ~ .................. ShoWs the key-word search of S-5200 Help. About FE-PC SEM.................Indicates the version of S-5200 PC-SEM.

You can select tool buttons placed on the toolbar. The button arrangement is saved independently for each login name. You can use your own toolbar when logged in with your unique login name.  $\mathcal{L}_{\mathcal{A}}$  with  $\mathcal{L}_{\mathcal{A}}$  ,  $\mathcal{L}_{\mathcal{A}}$  ,  $\mathcal{L}_{\mathcal{A}}$ 大学 心理工人  $\sim$ 

And a complete and a state of the

Refer to: 3.11.16 Toolbar Setting Dialog Window

messagan i

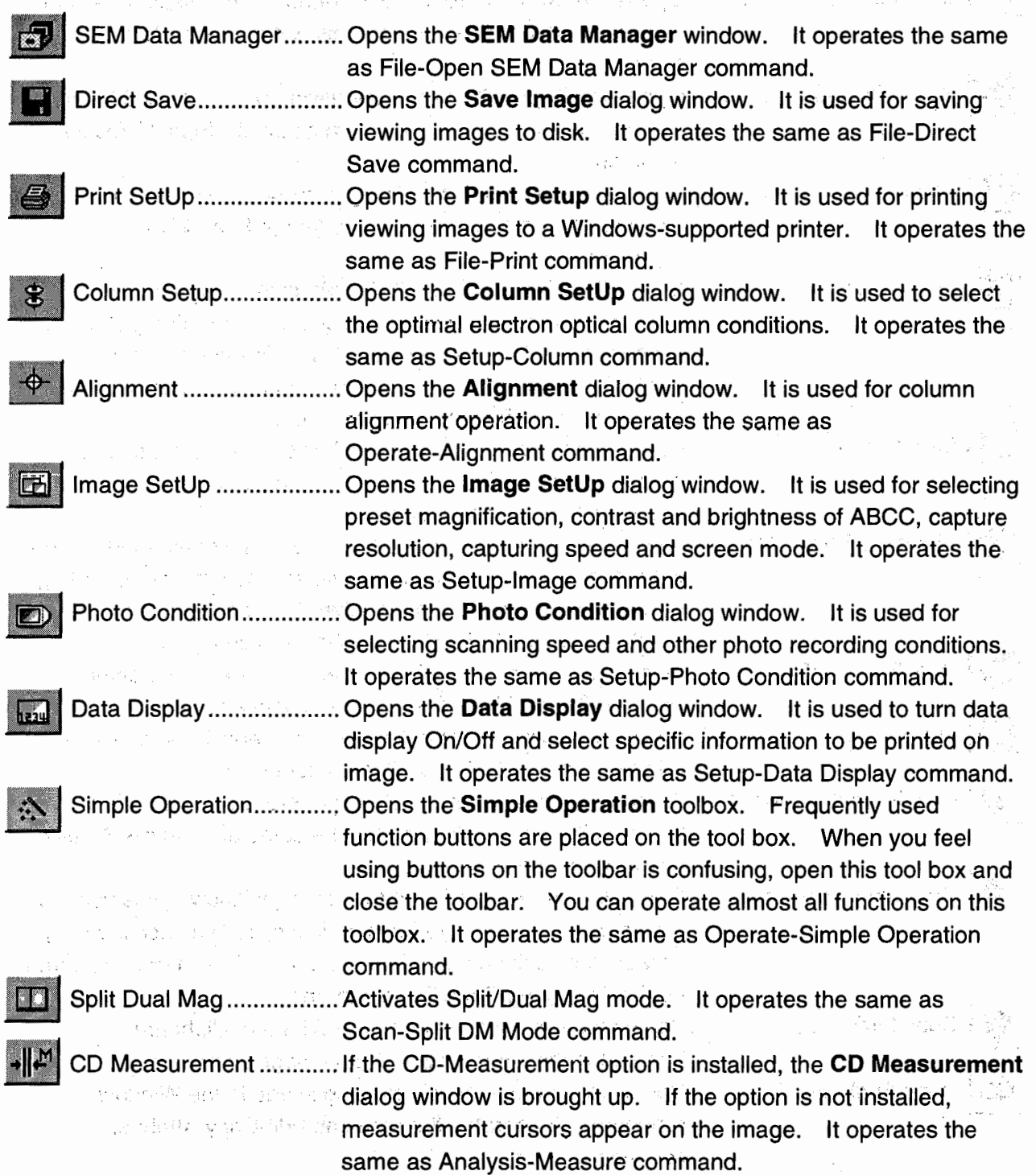

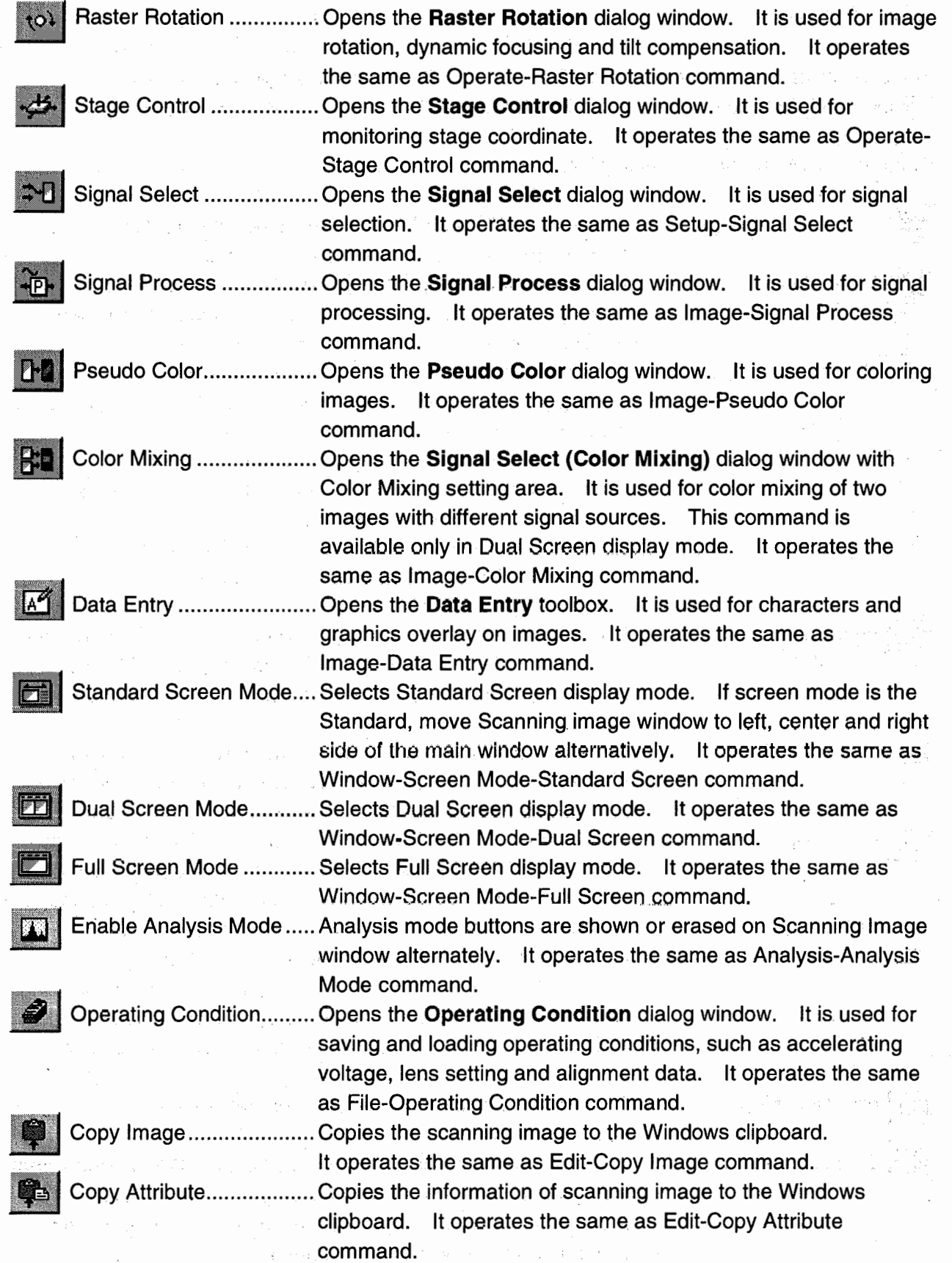

 $\mathcal{L}_{\rm{max}}$ 

**2.3.4** 

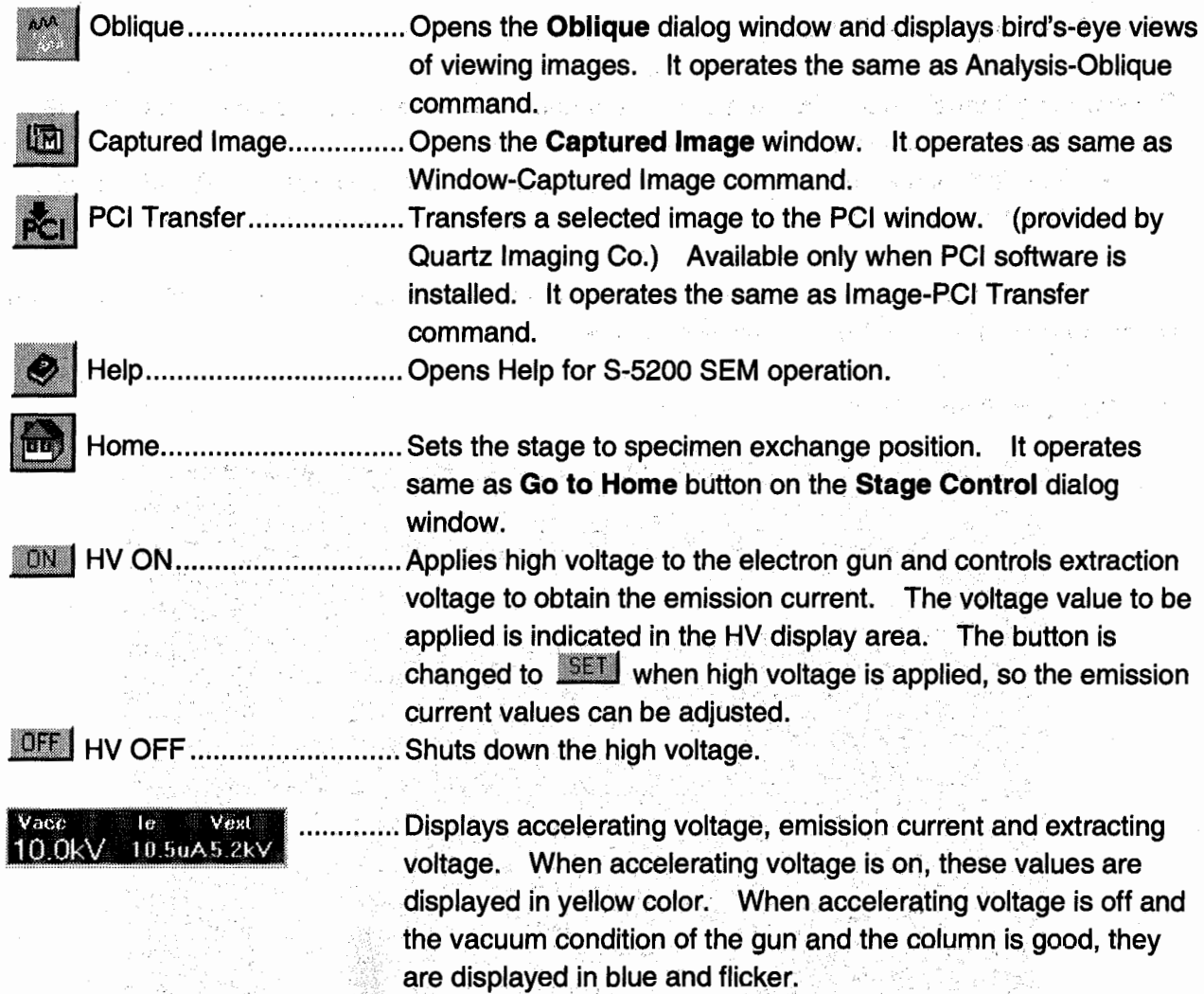

 $\subset$ 

· The **HV Control** dialog window can be opened by clicking this area.

 $\mathcal{A} = \mathcal{M}(\mathcal{A}^{\mathcal{A}}) = \mathcal{A}^{\mathcal{A}} \mathcal{A}^{\mathcal{A}} = \mathcal{A}^{\mathcal{A}} \mathcal{A}^{\mathcal{A}} = \mathcal{A}^{\mathcal{A}} \mathcal{A}^{\mathcal{A}} + \mathcal{A}^{\mathcal{A}} \mathcal{A}^{\mathcal{A}} = \mathcal{A}^{\mathcal{A}} \mathcal{A}^{\mathcal{A}} = \mathcal{A}^{\mathcal{A}} \mathcal{A}^{\mathcal{A}} = \mathcal{A}^{\mathcal{A}} \mathcal{A}^{\mathcal{A}} = \mathcal$ 

## 2.3.5 Scanning Image Window and the suspective construction of the construction of the second

The scanning image window (Standard screen mode) displays a scanning image of  $640 \times 480$ pixels. Most functions are available in this mode.  $\frac{1}{2}$  ,  $\frac{1}{4}$  ,  $\frac{1}{2}$ 

化氯苯基苯甲酸 经保险收益 化硫酸 计字符 经联合权利率 医白细胞性白血 计继续分析机

- Standard Screen mode: This mode displays a scanning image of  $640 \times 480$  pixels.
- Dual Screen mode . This mode displays two images using the same or different signals.

• Full Screen mode  $\ldots$  : On this mode, the SEM image is enlarged to fill a full screen. These windows have control buttons listed below.

## (1) Standard Screen Mode

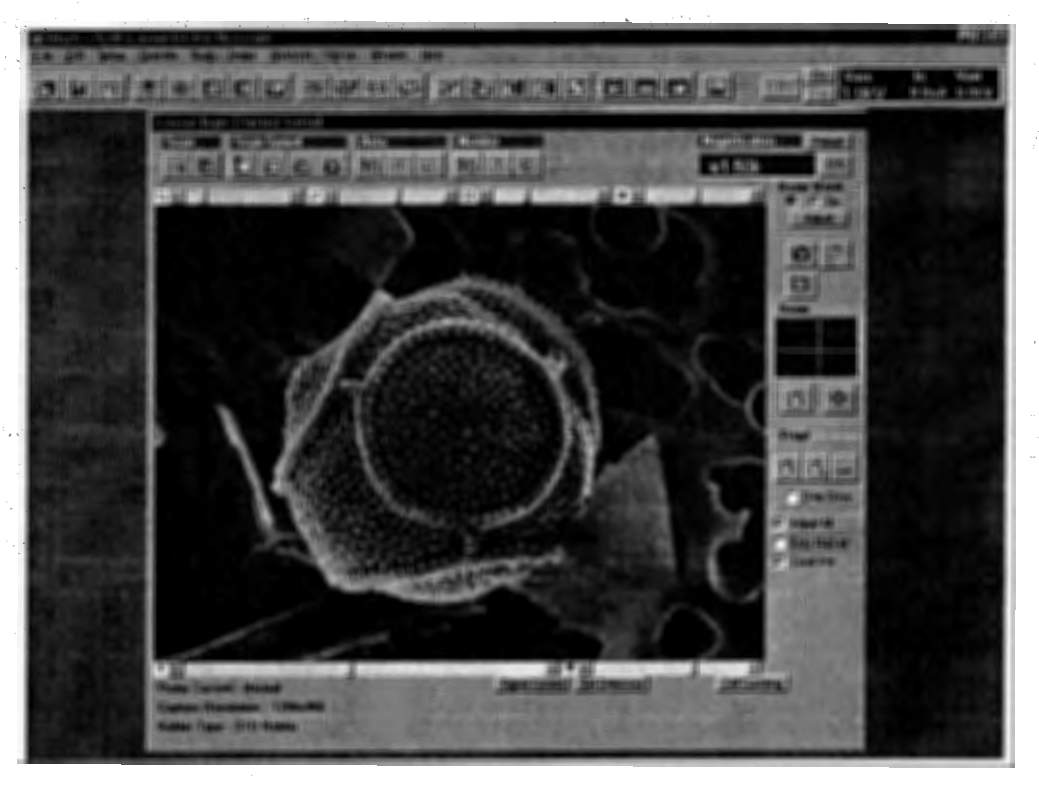

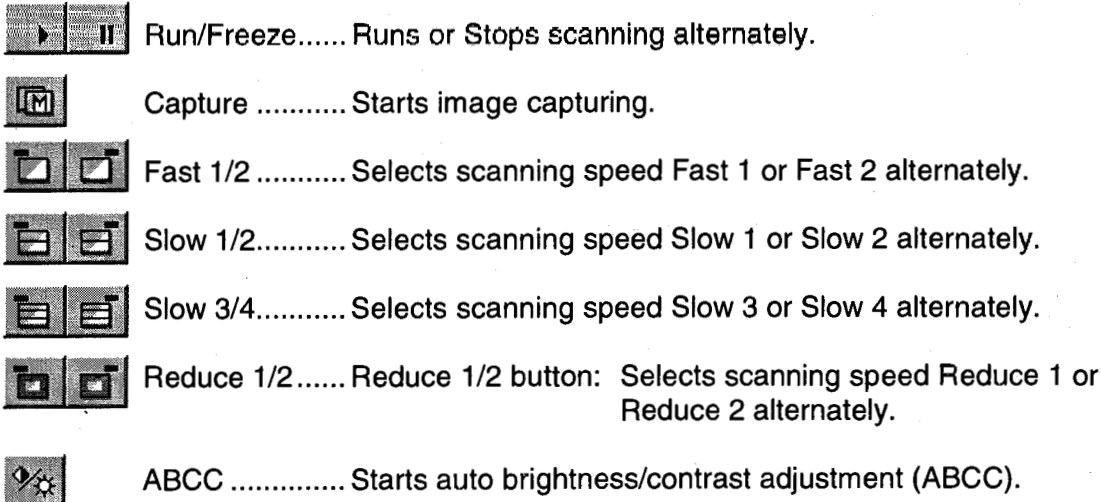

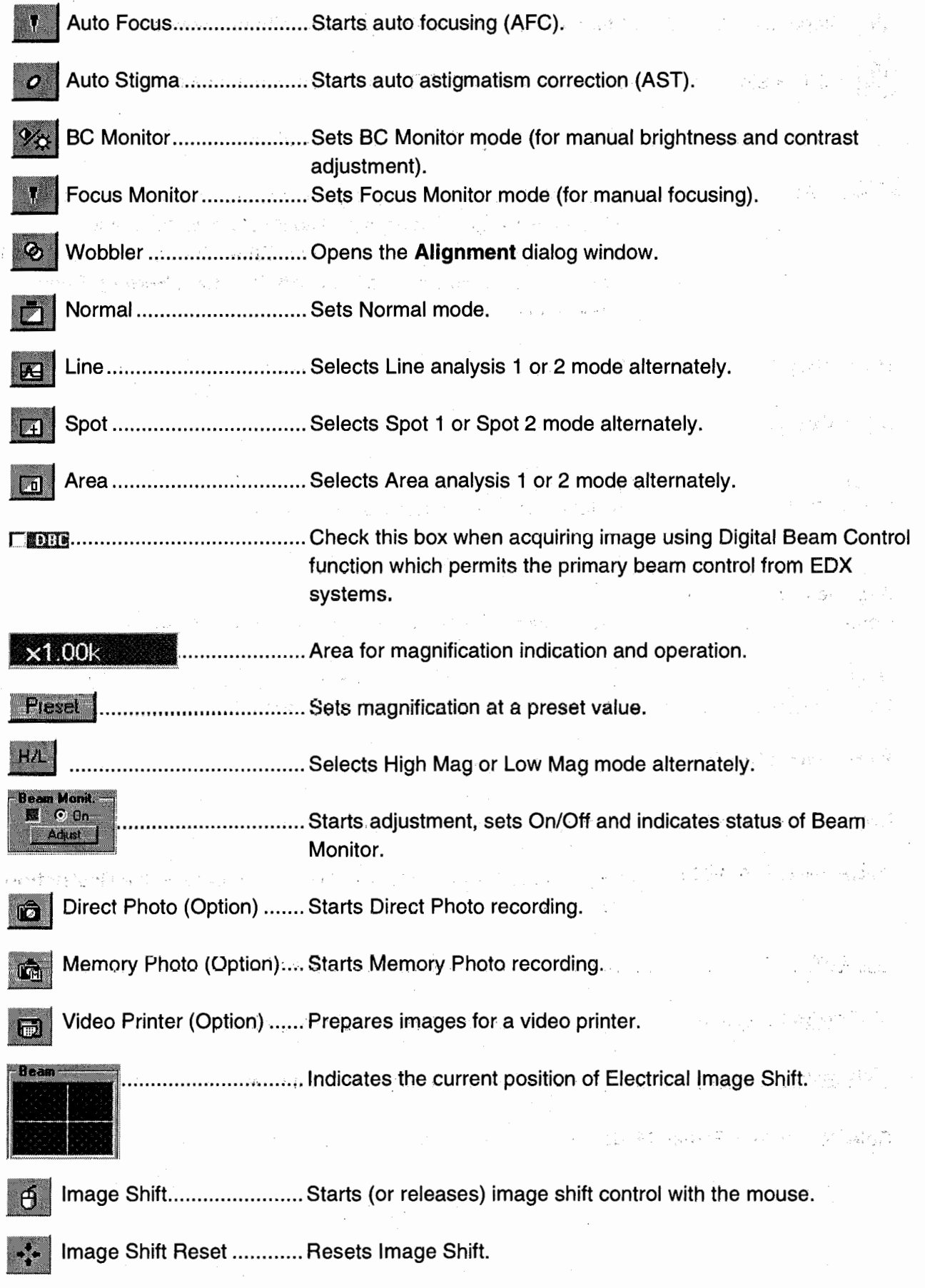

 $\bigcirc$ 

 $\subset$ 

#### 2.3 Graphical User Interface (GUI)

Ã Stage .......................... Starts (or raleases) stage operation with the mouse.

冎 Click-RISM .................. Starts (or releases) RISM operation with the mouse.

Stage Dialog ............... Opens the Stage Control dialog window. 8-........................... When this box is checked (ON), all controls for mouse operation, such as focusing, brightness and contrast adjustment, and astigmatism correction are enabled. When this box is not checked (OFF), the controls selected in the Environment Setting dialog window are enabled.

 $\nabla$  Area Marker................................ Displays (or erases) the area marker.

R!MIFi .......................... Displays (or erases) scroll bars.

Stigma Sliders ....................... Slider controls for astigmatism correction.

|☆ | ※※※※※ | ※※※ | ○ | ■※※※※ | ※※※ |

Brightness and

Contrast Sliders ................... Sllder controls for adjustment of briyhlness and contrast.

Focus Sliders.......................... Slider controls for focus (fine and coarse).

Probe Current: Normal ............ Displays Probe Current mode.

~ .......... Displays resolution of capturad image.

Holder Type: STD Holder ....... Displays the Specimen Holder Type which is set in the Restriction dialog window.

~if)ñm:quotl · · · s. . .... ·· .......................... Opens the S1gnal Control d1alog wmdow.

**Instrument (Set Detectors (Option) ........... Opens the SE/BSE Detectors dialog window.** 

.<br>Professor and the complete state of the second con-

**Rell Counting** (Option) ........... Opens the Cell Counting dialog window.

Refer to: 3.11.1 Screen Mode

 $\mathcal{A}_k$  , and the proposition of the state of the state of the proposition of

### (2) Dual Screen Mode

Īм

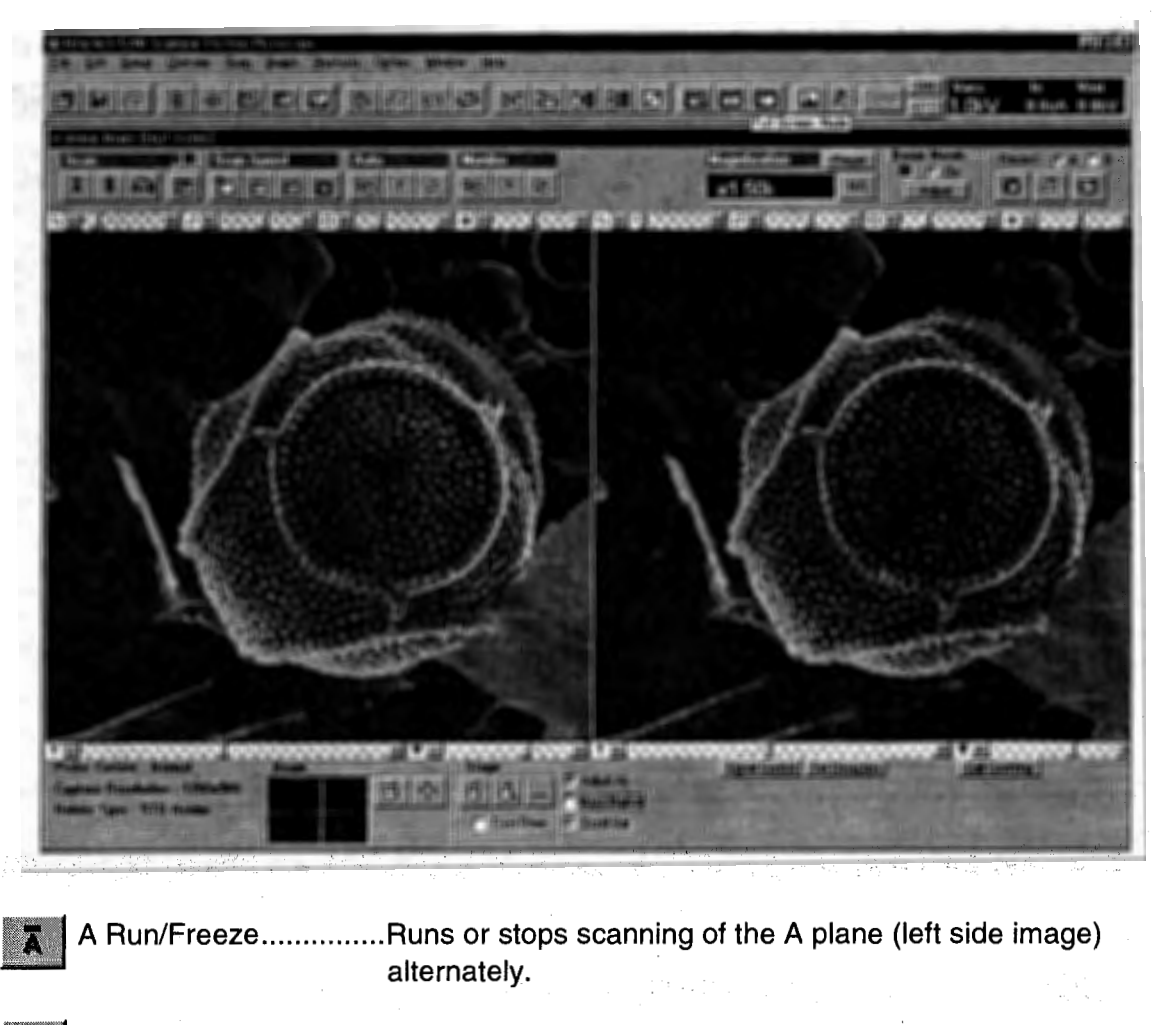

B Run/Freeze ............... Runs or stops scanning of the B plane (right side image) alternately.

A/B Run/Freeze ...........Runs or stops scanning of both the A and B planes simultaneously.

> The Record A or B button selects the A (left side) or B (right side) screen image for the source of Direct Photographing, Memory Photographing, Direct Saving, Copying to the clipboard and Transferring to PCI.

........Starts image capture of port A and/or B if Run is engaged.

Other functions than shown above are the same as in the Standard Screen mode.

(3) Full Screen Mode

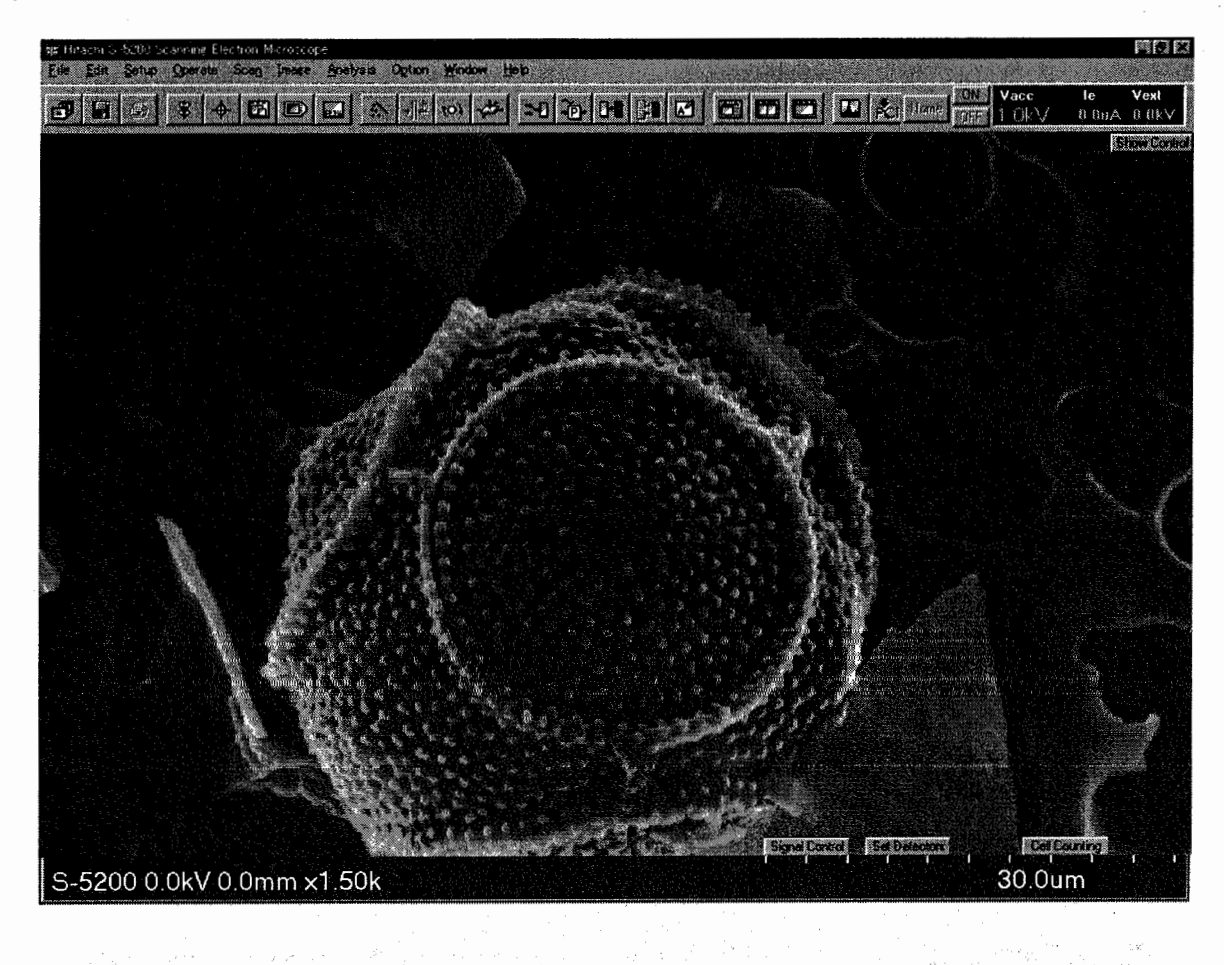

 $\mathcal{A}(\mathcal{A}) = \mathcal{A}(\mathcal{A}) = \mathcal{A}(\mathcal{A}) = \mathcal{A}(\mathcal{A}) = \mathcal{A}(\mathcal{A}) = \mathcal{A}(\mathcal{A})$ 

× ................................ Removes control buttons.

**Show Control | ................... Shows control buttons.** 

 $\mathfrak{g}_{\mathbb{C}}$  , and  $\mathfrak{g}_{\mathbb{C}}$ 

**Stage** [101 ..................... Sets (or releases) Overdrive mode for stage operation with the mouse.

 $\label{eq:2} \mathcal{L}_{\text{max}} = \mathcal{L}_{\text{max}} \left( \frac{1}{N} \right)^{1/2} \mathcal{L}_{\text{max}} \left( \frac{1}{N} \right)^{1/2}$ 

a sa tanàna amin'ny faritan'i Nord-Amerika ao amin'ny faritr'i Nord-Amerika.<br>Ny faritr'ora dia GMT+1.

Other functions than shown above are the same as in the Standard Screen mode.

star e gent ji û befaret ye. De terke ji bû bestandan bestand

 $\sim 10^{11}$  m  $^{-1}$ 

and the company of the second second the second second the second second second second second second second second second second second second second second second second second second second second second second second se

### 2.3.6 Operation Using Mouse on the lmage

Focusing, astigmatism correction, image brightness and contrast adjustment, electrical image shift and stage can be operated on the scanning image display using the mouse. The mark of the mouse pointer changes depending on the position on the image display as shown below.. Each mark shows the function of mouse operation available at the position.

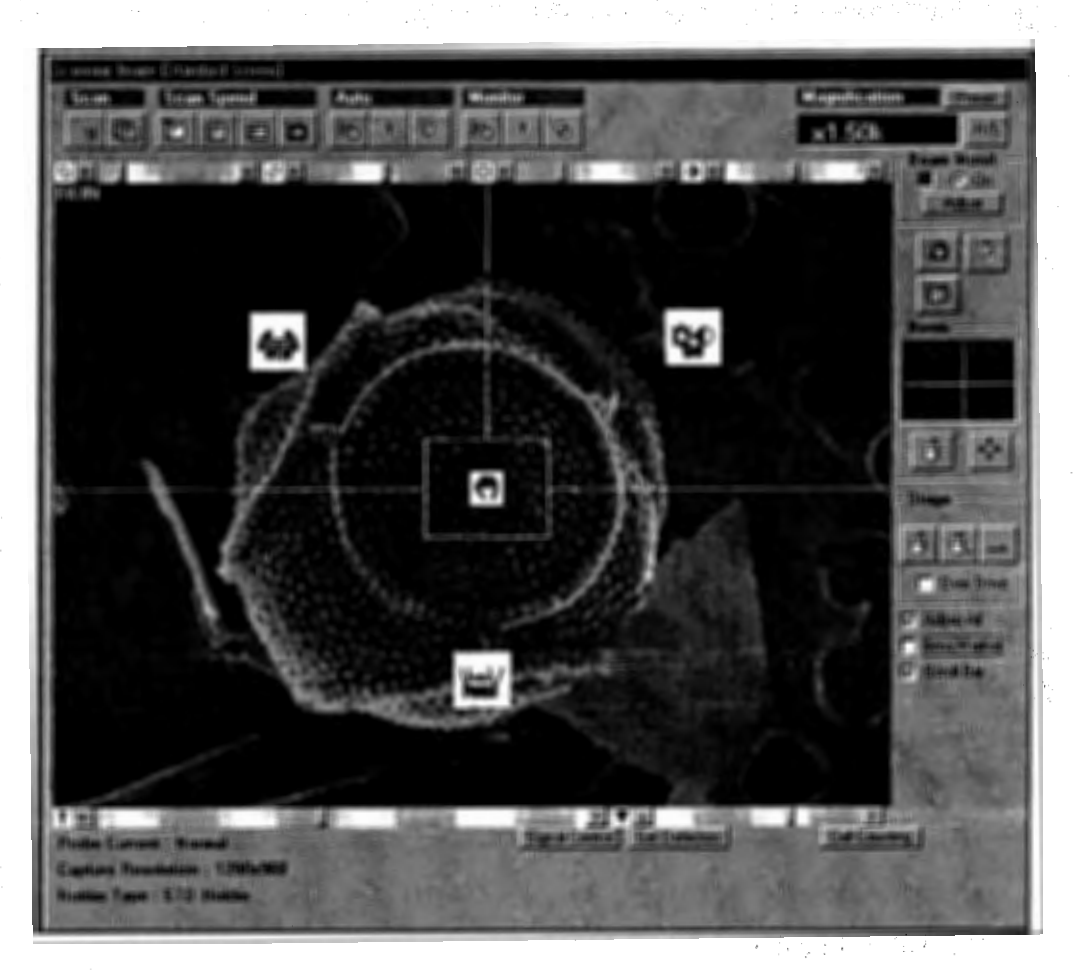

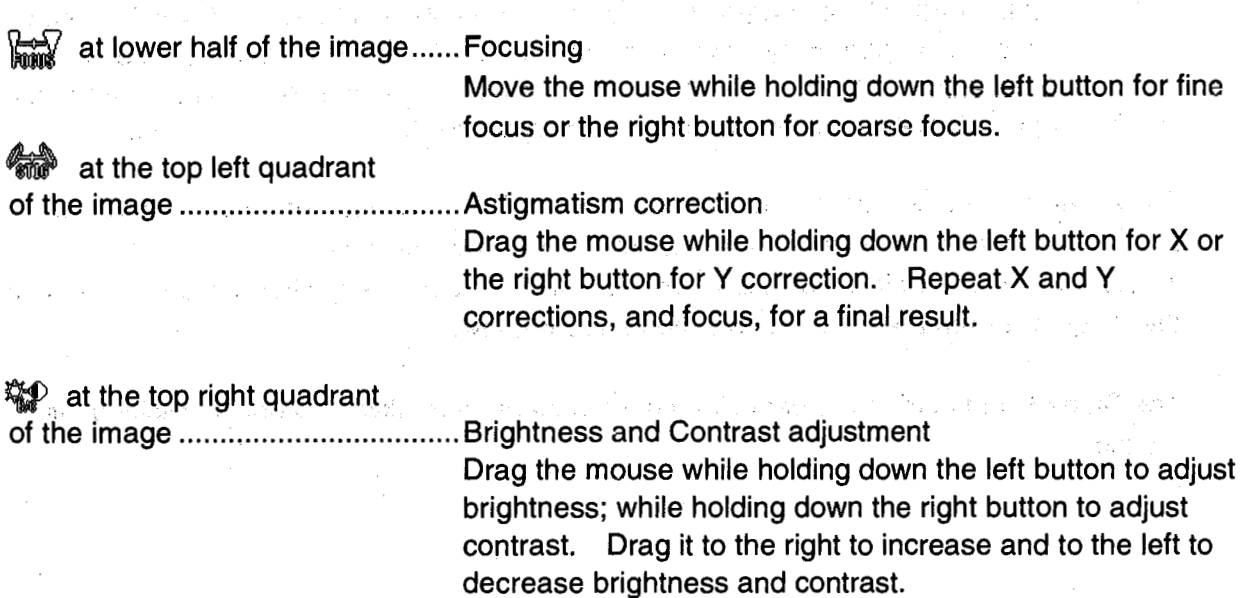

ton, we all the systematic

### <sup>\*</sup> at near the center

of the image ................................ Starting stage or electrical image shift operation.

**Experience - Double-clicking of the mouse when the mouse cursor is** above Hand mark changes its cursor to the Beam-Hand. mark.  $\sigma_{1,2}^{\dagger}$  ,

agantar di sua sebelah perbentuk menjadi bagi yang berasar berasar berasar berasar berasar berasar berasar ber

#### Stage-Hand mark: Stage operation

When the *mouse* cursor in the Scanning lmage area is the Stage~Hand mark, the stage can be driven in two ways.

1. Stage Dragging

as may also as

Place the mouse cursor at a start point on the scanning image. Move the mouse to an end point while holding down the left button (a red line is drawn), and ralease it.

The stage is then driven so that the image at the start point moves to the end point.

2. HISM function

lf the end point of the above operation is near the center of the image, the red line is changed to a yellow line and the end point is positioned at the center of the image. When the left mouse button is released, the stage is driven so that the image at the start point moves to the center of the viewing screen. To cancel the stage operation, click the right button of the mouse, or click

the  $\phi$  button in the Stage area of the Scarming Image window.

Beam-Hand mark: Electrical Image Shift operation

While the mouse cursor in the Scanning lmage area is the Beam-Hand cursor, the electrical image shift can be driven in two ways as follows.

1. Mouse Dragging

Place the mouse cursor at a start point on the scanning image. Move the mouse to an end point while holding down the left button of the mouse (a red line is drawn) and release it. The image at the start point moves to the end point.

2. RISM function

lf the end point of the above operation is near the center of the image, the red line is changed to a yellow line and the end point is positioned at the cehter of

page and the image. When the left button of the mouse is released, the image at the start point moves to the center of the viewing screen. 노화보리 주의 시험에 길까

To cancel the electrical image shift operation, click the right button of the mouse, or click the  $\Theta$  button in the Beam area of the Scanning Image window.

To start the stage or electrical image shift operation, you may also click the  $\theta$  button in the Stage or Beam área of the Scanríing lmage window.

The Stage-Hand mark and Beam-Hand mark appear alternatively by double clicking the 그 3분 블랑크 20 개부인 기 mouse. 16. 24. 1 no. 4 centred 50 degrees to control of

(mggu), 行人的转动, 程序的过程, 在家庭, grobe mashipino, 上级计算的 a provincia de la constitución de la constitución de la constitución de la constitución de la constitución de TABLE OF ALLIANTIES IN SAIDA

### 2.3.7 Captured lmage Window

On this window a list of captured images is displayed. It opens when you have captured an image. Also it can be opened by selecting Captured Image command from Window menu or using the short-cut key  $(Ctri + L)$ .

2.3.7

Spray were come to favorably the

3. 不是很快就是这种都是什么的问题? 2.

الحاميين والوالي

The minimize button on the title bar iconizes the window and places it on the task bar. A red color number indicates the selected image, and a yellow color indicates the next capture number. .<br>Serikat 200

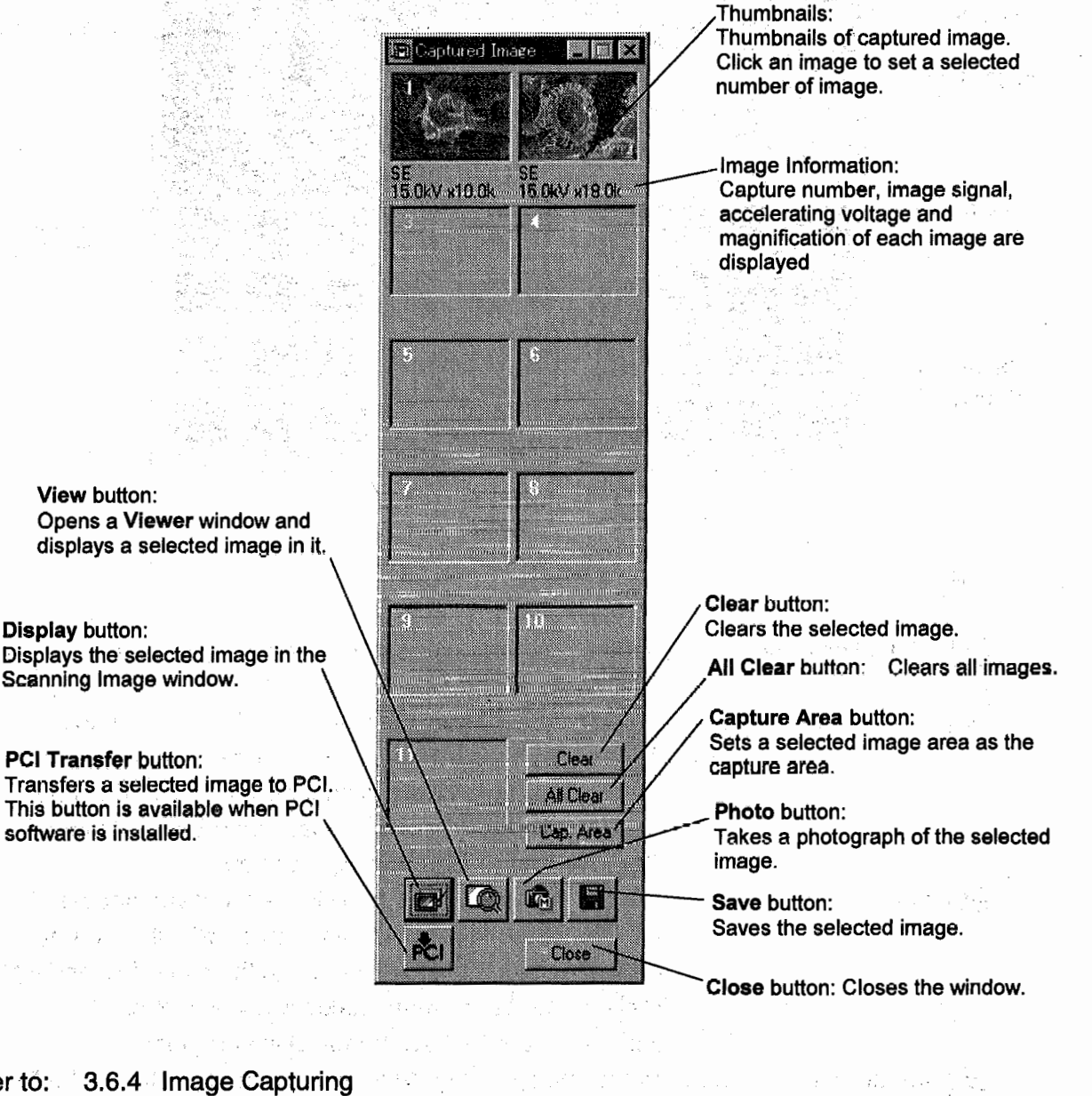

Refer to: 3.6.4 Image Capturing 2.3.34 Save lmage Dialog Window **Section Additional** of

and the state of the state of the state

THE WILLIAM CONTRACTOR OF THE RESIDENCE OF A RESIDENCE OF A RESIDENCE OF A RESIDENCE OF A RESIDENCE OF A RESIDENCE OF A

a sawajine na kacamatan na ka

## 2.3.8 SEM Data Manager Window

SEM Data Manager is an image-filing program with an easy-to-operate database function. To open this window, click the  $\mathbb{F}$  button on the toolbar or select the Open SEM Data Manager command from the File menu.

a, new conduction and sp

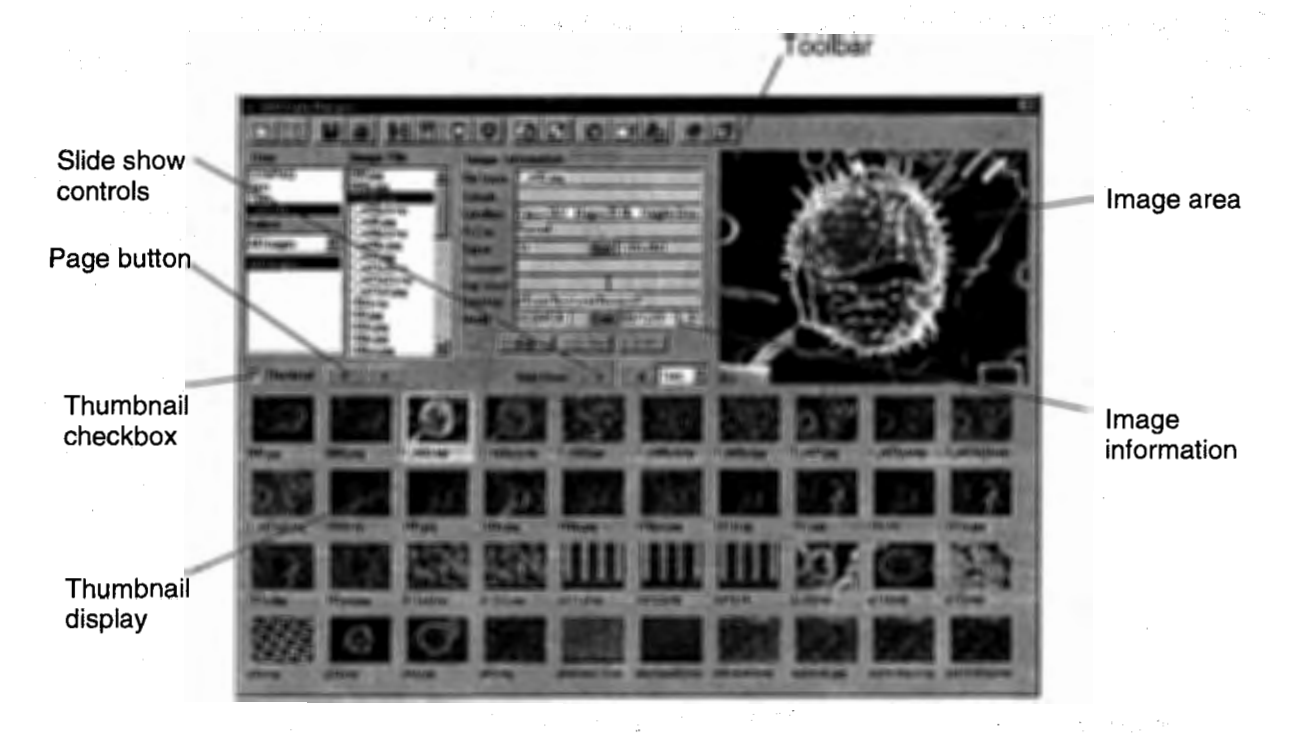

\ :)

(1) Toolbar

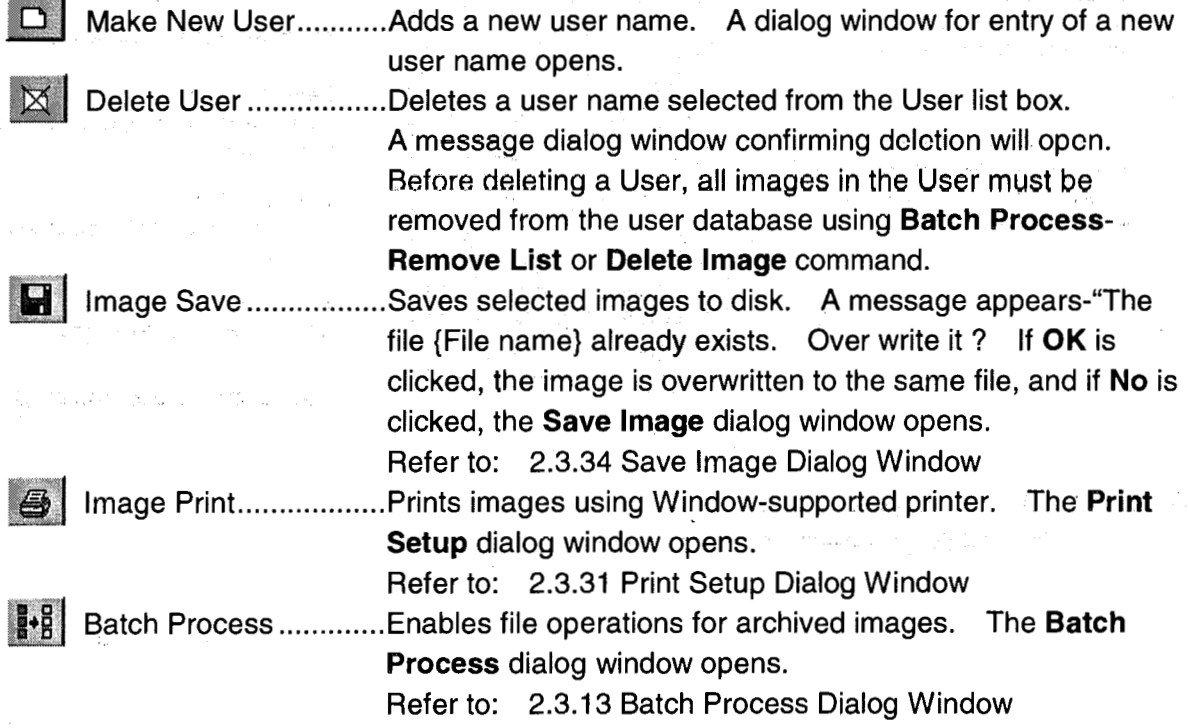

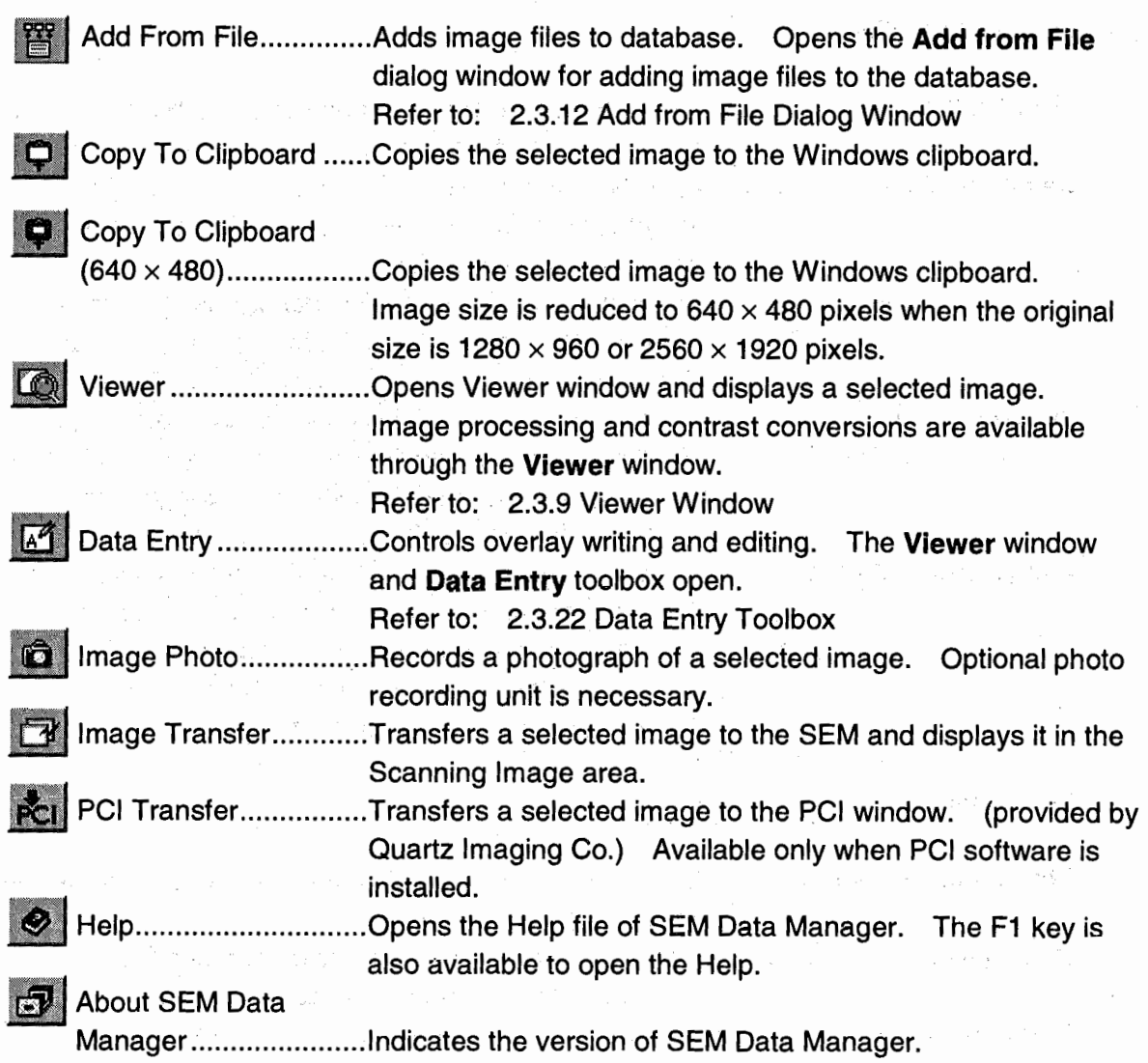

**2.3.8** 

Construction Re

i.<br>G

÷.

.<br>เสนใจที่ เป็นสุขทระทาง (1953) ที่ 1950 (1955) ที่ 1950

i de l'altres del constituit de l'altres de la fin de l'altres de l'altres de l'altres de l'altres de l'altres<br>Les parts de l'altres que l'altres de la fin de l'altres de l'altres d'Altres d'Altres de l'algun de l'altres

u.

 $\sim 10^{11}$ 

(2) lmage lnformation

User list box .........................User names registered on database are displayed. To select a User, click.a **User** narne. **Select** query box ................... Selects search criteria. For example, if "Acc.Voltage" is selected here, images with the specified accelerating voltage are searched for and listed. Selection items include: All Images, Sample Name, in the said for programs. Keyword **1,** Keyword 2, Media, Jmage Format, lmage Directory, Acc. Voltage, Signa!, Date, Lens Mode, Data Size. **lmage File** list ....................... lmage files selected with **User** name and **Select** query are listed here. An image selected from this list is displayed in the Jmage area and information of the image is displayed in the lmage lnformation area. **lmage lnformation** area ....... Displays information corresponding to the selected image. To edit information, click the **Edit** button. **Sample, Comment** and **Key Word** are available for editing. Input text in these categories and click the **OK** button. The **Cancel** button cancels input. (3) Thumbnail **Thumbnail** check box ........... lf checked, thumbnails of image files listed in the **lmage File**  list are displayed. Page button..............................Displays next or previous page of thumbnails when more than 40 images are included in the current selection. **Slide Show** controls ............. Starts and stops slide show mode. lnterval time is selectable

エクトラン いっちょうしゃ マイト はんしゃ いっぱん アーバー

그 사람은 손님이 되고 있는 거 없다.

in the selection box.

Thumbnail display ................. Up to 40 thumbnails are displayed. Use **Page** button to display next or previous page when more than 40 images are included in the current selection.

#### (4) lmage Area

Displays a selected image from the **lmage File** list. Double-clicking the image opens the **Viewer** window with the image.

**NOTICE:** Windows color palette is fitted to the selected image. lf both color and gray scale images are included in thumbnails, color of unselected image may be disturbed.

## 2.3.9 Viewer Window

The Viewer window displays a selected image at the actual size or at half or a quarter of the Webster **张海底 所** original image size.

Zooming, image processing and contrast conversions are available in this window. To open this window, click the Viewer  $\Box$  button on the SEM Data Manager window or doubleclick the thumbnail or the image in the image area.

2.3.9

skapels og en Appy

**Collection** 

38  $pe$   $12$  $N = \frac{1}{2}$   $N = N - 1$   $N = 1$   $\frac{1}{2}$   $\frac{1}{2}$   $\frac{1}{2}$   $\frac{1}{2}$ 

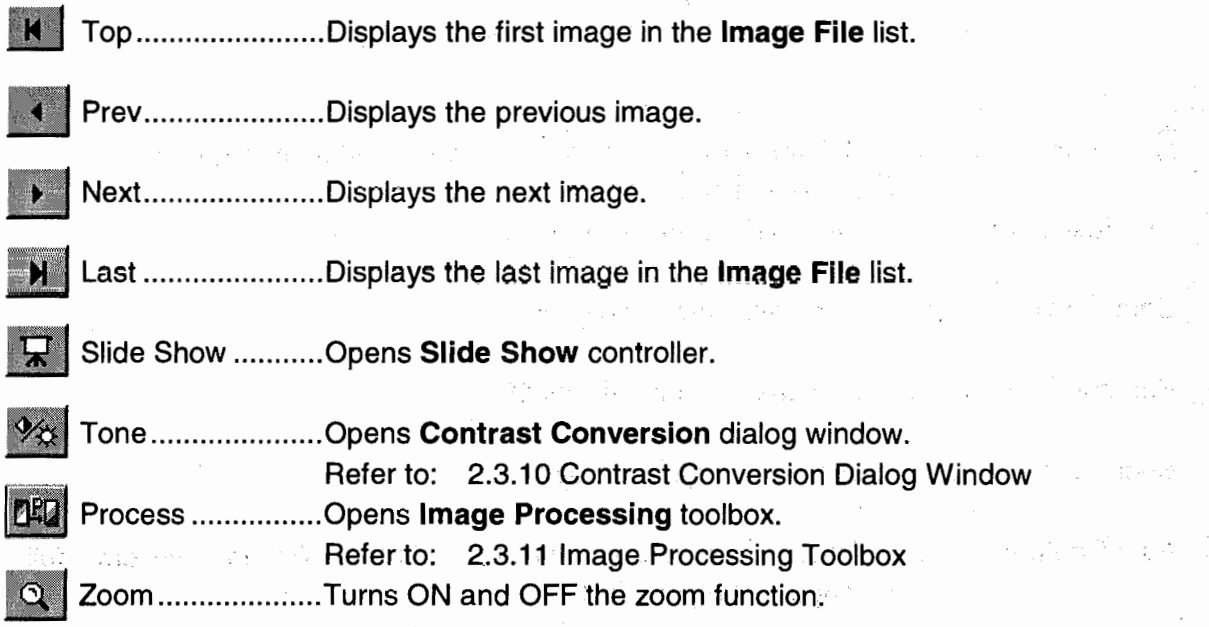

## **2.3.10 Contrast Conversion Dialog Window**

The **Contrast Conversion** dialog window shows a histogram of the image when opened. Contrast and brightness control is available in this dialog window. and a garage of Walter To open the dialog window, click the **126** button on the **Viewer** window;

**Contractor** State

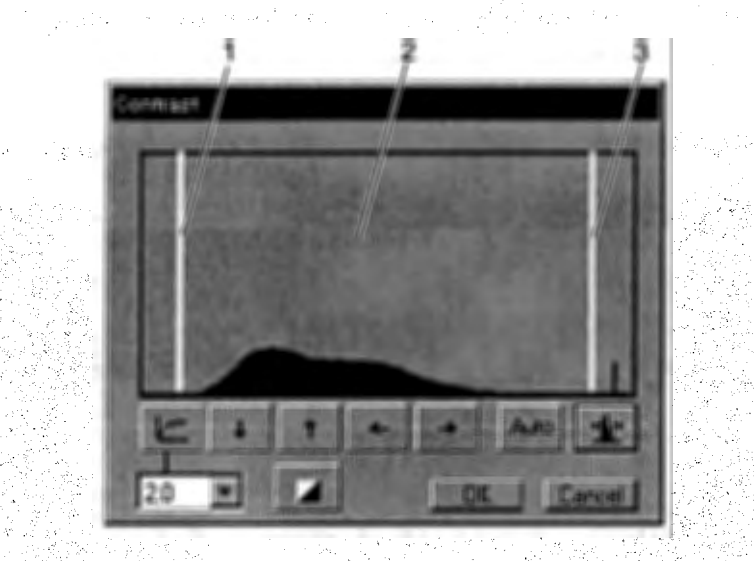

1. Min Level marker ..............Sets the gray level to be set at the minimum level with Manual Conversion operation .

. Drag the marker with the mouse.

- 2. Histogram display .............. A histogram of the image in the **Viewer** window is displayed.
- 3. Max Level marker ............ Sets the gray level to be set at the maximum level with Manual Conversion operation.
	- Drag the marker with the mouse.

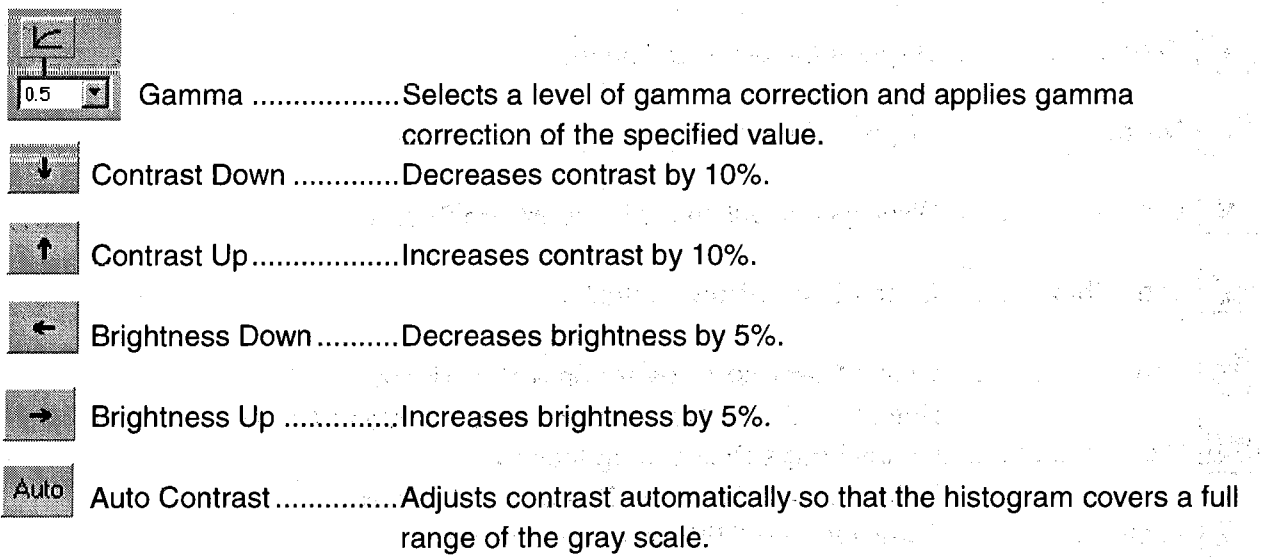

anger i Koleg Australia av

**2.3.11** 

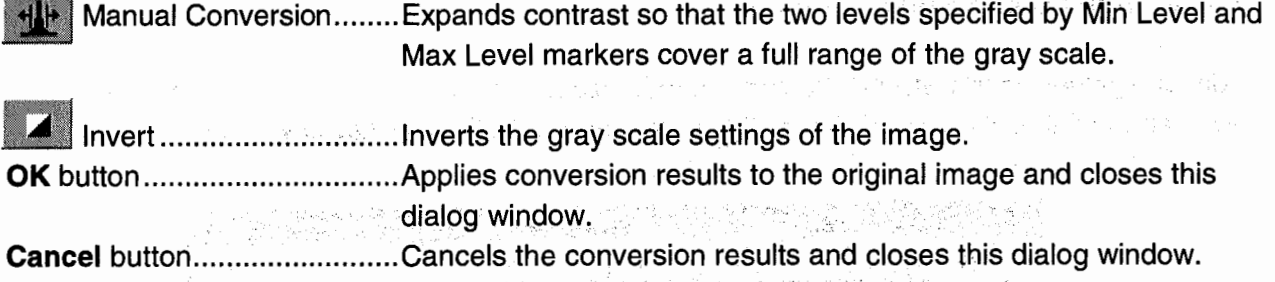

### **2.3.11 lmage Processing Toolbox**

.1

Processing of an image in the **Viewer** window is performed by commands on this toolbox. To open the toolbox, click the button on the **Viewer** window.

In the **Viewer** window, the result of any processing is applied to the original image by clicking the **OK** button, or canceled by clicking the **Cancel** button. The **Contrast Conversion** dialog window can be opened from this dialog window as well. The available processing features are listed below.

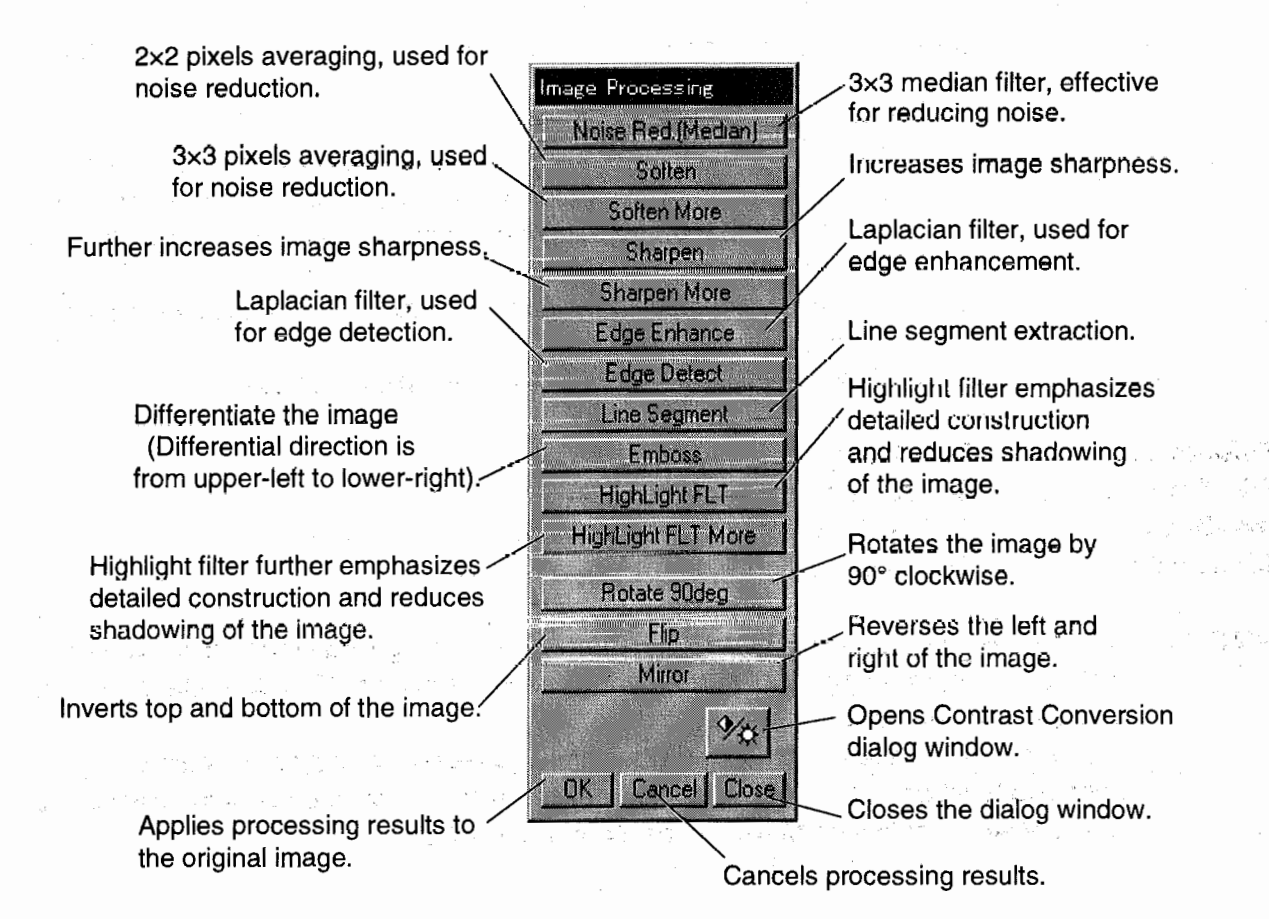

### 2.3.12 Add from File Dialog Window and the state of the state of the state of the state of the state of the state of the state of the state of the state of the state of the state of the state of the state of the state of t

Adds image files to the SEM Data Manager database. To open the dialog window, click the **M** button on the **SEM Data Manager** window.

 $\Delta$  and  $\Delta$ 

and the second state of the second state of the second state of the second state of the second state of the second state of the second state of the second state of the second state of the second state of the second state o

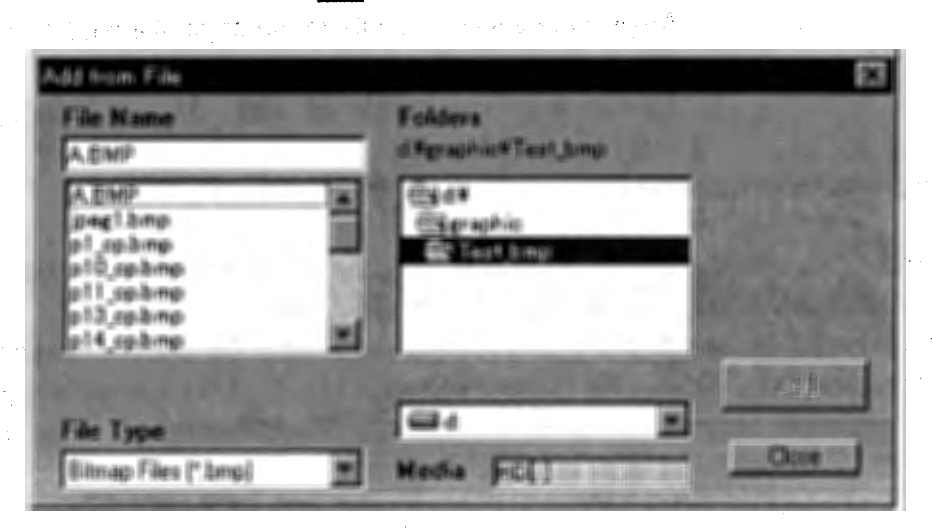

File Name .................. Select files to be added to the database. Multiple selection using Shift or Ctrl key is available. 사는 화가로

For multiple files selection,

- (1) Press the left button of the mouse at the first file to be selected, and move the mouse while holding down the button to the last file to be. selected, and then, release the button. Selected files are shown in reverse color.
- (2) Click the first selected file and then, click the last selected file while holding down the Shift key.
- (3) Click selected files while holding down the Ctrl key.

Folders ...................... Select a folder. File Type ...................... Select a file type. Add button ................. Adds selected files to the database. Close button................ Closes the dialog window.

**Standard Committee** 

NOTICE: Only file information is registered to the database. lmage files themselves are not copied. To open image files in removable media using the SEM Data Manager, the medium must be correctly set to the drive.

> It is recommended to attach an individual volume label to removable media using Windows function. You can select image files in the medium by clicking the volume label shown by selecting Media in the Select query box.

## 2.3.13 Batch Process Dialog Window

 $\big($ 

(

The Batch Process dialog window is used for file operations. Use this dialog window for file operations such as copy, move or delate for maintaining the correct information in the database of SEM Data Manager. Use of Windows explorer or File Manager for such operations may cause troubles with the SEM Data Manager operation.

To open the dialog window, click the B button on the SEM Data Manager window.

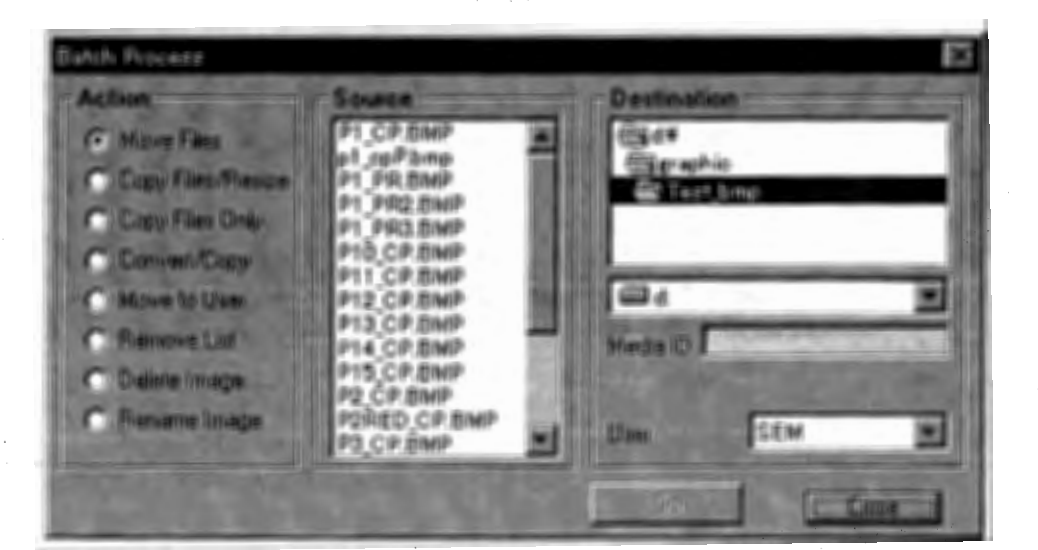

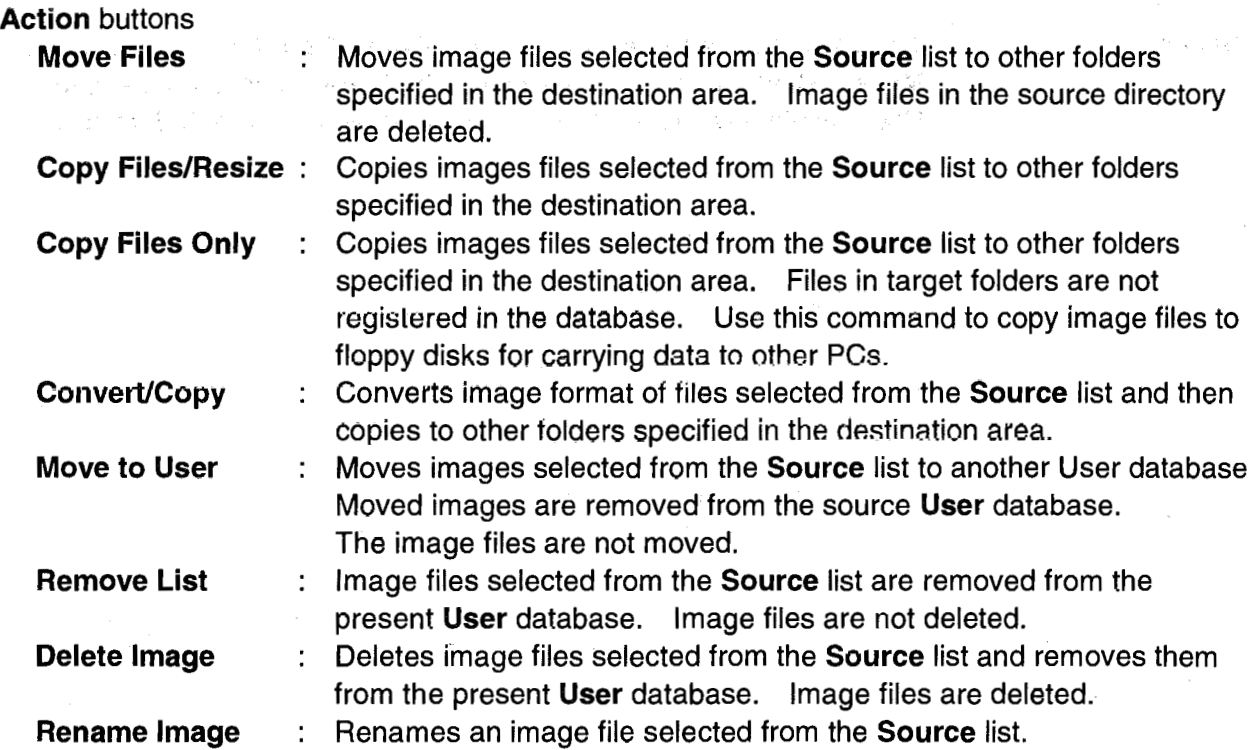

行业。

的意义。在社会的社会

 $\label{eq:1} \frac{1}{\sqrt{2\pi}}\frac{1}{\sqrt{2\pi}}\left(\frac{1}{\sqrt{2\pi}}\right)^{1/2}\frac{1}{\sqrt{2\pi}}\frac{1}{\sqrt{2\pi}}\frac{1}{\sqrt{2\pi}}\frac{1}{\sqrt{2\pi}}\frac{1}{\sqrt{2\pi}}\frac{1}{\sqrt{2\pi}}\frac{1}{\sqrt{2\pi}}\frac{1}{\sqrt{2\pi}}\frac{1}{\sqrt{2\pi}}\frac{1}{\sqrt{2\pi}}\frac{1}{\sqrt{2\pi}}\frac{1}{\sqrt{2\pi}}\frac{1}{\sqrt{2\pi}}\frac{1}{\sqrt{2\pi}}$ 

 $\Delta\phi^2=2\pi$ 

Source list.. ................... lmage file names included in the selected User with the selected ítem (query) are listed here. Files can be selected from this list for one of the above actions. Multiple selection using the Shift.or Ctrl key is supported.

For multiple files selection,

i da

 $\sim$ 

- (1) Press the left button of the mouse on the first selected file, and
- move the mouse while holding down the button to the last a<br>Bernama (19 selected file, and then, release the button. Selected files are shown in reverse color. .
	- (2) Click the first selected file and then, click thé last selected file while holding down the Shift key.
	- (3) Click selected files while holding down the Ctrl key.

#### Destination drive and

folder list box ..................These are enabled when Move Files, Copy Files, Copy Files Only or Convert/Copy actions are selected. Select a target folder. The Media ID indicates the volume label of the selected drive.

NOTICE: lt is recommended to put independent volume labels on removable disks such as MO and ZIP disks. The volume label is shown in the Media ID area. To put a volume label on a disk, right-click the drive name in the Windows Explorer. Select Property (R) on the pop-up menu. You can check or seta volume label in the lnformation tab.

User box.............................This list is enabled when Move Files, Copy Files, Convert/Copy and Move to User actions are selected. With the exception of the current User, all other Users are listed. Select a User for selected Action.

 $\label{eq:2.1} \mathcal{L} = \mathcal{L} \left( \mathcal{L} \right) \mathcal{L} \left( \mathcal{L} \right) \mathcal{L} \left( \mathcal{L} \right)$ 

Straight and the

and a company of the property of the company of the company of port only go to complete a security and the

10. 598. 888

アクチーム

### **2.3.14 Slide Show Controller**

gital construction of the

water of responsible to be completely

England of The British

Anglo Barristo av Station

nyelvez Artigez B

PC 不是你的是 NB  $\sim 10^{11}$  erg  $^{-1}$ 

医二次 医液态的

 $\mathbb{R}^2$ 

 $\label{eq:1} \mathcal{L}_{\mathcal{L}}\left(\mathcal{L}_{\mathcal{L}}^{\mathcal{L}}\right)=\mathcal{L}_{\mathcal{L}}\left(\mathcal{L}_{\mathcal{L}}^{\mathcal{L}}\right)=\mathcal{L}_{\mathcal{L}}^{\mathcal{L}}$ 

 $\sim 10^7$ 

 $\mathcal{L}_{\mathcal{A}} \cong \mathcal{L}_{\mathcal{A}}^{\mathcal{A}} \cong \mathcal{L}_{\mathcal{A}}^{\mathcal{A}} \cong \mathcal{L}_{\mathcal{A}}^{\mathcal{A}} \cong \mathcal{L}_{\mathcal{A}}^{\mathcal{A}}$ 

and a series of exhibition of agency

**2.3.14** 

1402.00

Use the **Slide Show** controller for viewing images in continuous slide motion on the **Viewer**  window. ร<br>พ.ศ. 253 - มีนาคม พ.ศ. 253 - มีนาคม พ.ศ. 253 - มีนาคม พ.ศ. 253<br>พ.ศ. 253 - มีนาคม พ.ศ. 253 - มีนาคม พ.ศ. 253 - มีนาคม พ.ศ. 253 - มีนาคม พ.ศ. 253 - มีนาคม พ.ศ. 253 - มีนาคม พ. To open the **Slide Show** controller, click the  $\frac{1}{N}$  button on the **Viewer** window.

 $\mathcal{A}$  and  $\mathcal{A}$  and  $\mathcal{A}$ 

......................Starts slide show mode.

평등 일자들

TO 32 01

(在新版) 经市场公司 计概念 人名法阿尔伯 经税金

(大) 的复数

 $\mathcal{F}^{\mathcal{A}}$  is the set of the set of the set of the set of the set of the set of the set of the set of the set of the set of the set of the set of the set of the set of the set of the set of the set of the set of the

医心动脉 医外阴区 医心包瘤 医马克氏征 医福德氏试验检尿道 医心脏 医反反应性

 $\sim 10^{-11}$ 

 $\sim 80\mu$  and  $\sim 10^{-5}$ 

batteries Article Artists And Artists Artists Artists Artists

and a string with the construction of the string of the construction

 $\label{eq:2.1} \left\langle \left( \mathcal{L}^{\mathcal{A}} \right) \right\rangle_{\mathcal{A}} \leq \left\langle \left( \mathcal{L}^{\mathcal{A}} \right) \right\rangle_{\mathcal{A}} \leq \left\langle \left( \mathcal{L}^{\mathcal{A}} \right) \right\rangle_{\mathcal{A}} \leq \left\langle \mathcal{L}^{\mathcal{A}} \right\rangle_{\mathcal{A}} \leq \left\langle \left( \mathcal{L}^{\mathcal{A}} \right) \right\rangle_{\mathcal{A}} \leq \left\langle \mathcal{L}^{\mathcal{A}} \right\rangle_{\mathcal{A}} \leq \$ 

Same weighted the stage of the cost

 $\mathcal{A}$ 

 $\sim$ 

 $\lambda$  , the contract of  $\lambda$ 

网络欧洲 医异常性的 医肌

and the magnetic production and control of the

........................Stops slide show mode. ...<br>الس

**lnterval ..**................ Selects interval time. **Close** button .......... Gloses this controller.

2 No. 1 St April 19 (1992) 1993

 $\mathcal{V} = \{ \mathcal{A} \in \mathcal{A} \mid \mathcal{A} \in \mathcal{A} \}$  , where  $\mathcal{A} \in \mathcal{A}$  is a subset

 $\mathcal{L}^{\mathcal{A}}$  , where  $\mathcal{L}^{\mathcal{A}}$  and  $\mathcal{L}^{\mathcal{A}}$  are  $\mathcal{L}^{\mathcal{A}}$  . In the  $\mathcal{L}^{\mathcal{A}}$ 

## 2.3.15 Alignment Dialog Window

The Alignment dialog window is used for alignment operations. To open the dialog window, click the Wobbler **button** in the Scanning Image window or the Column Alignment  $\bigoplus$  button on the toolbar. Or select the Alignment command from the Operate menu. When the dialog window is opened with the Wobbler button, Apertura Alignment (when the magnification moda is High Mag) or Low Mag Position (when the magnification mode is Low Mag) starts as the default setting.

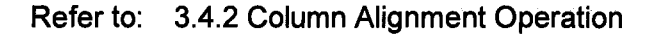

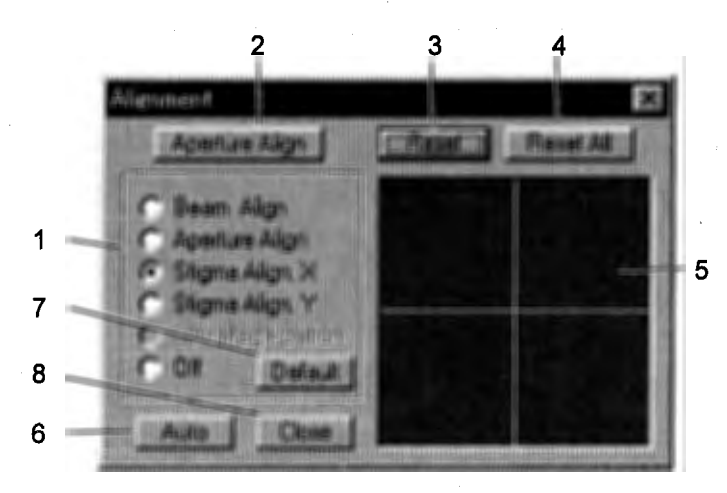

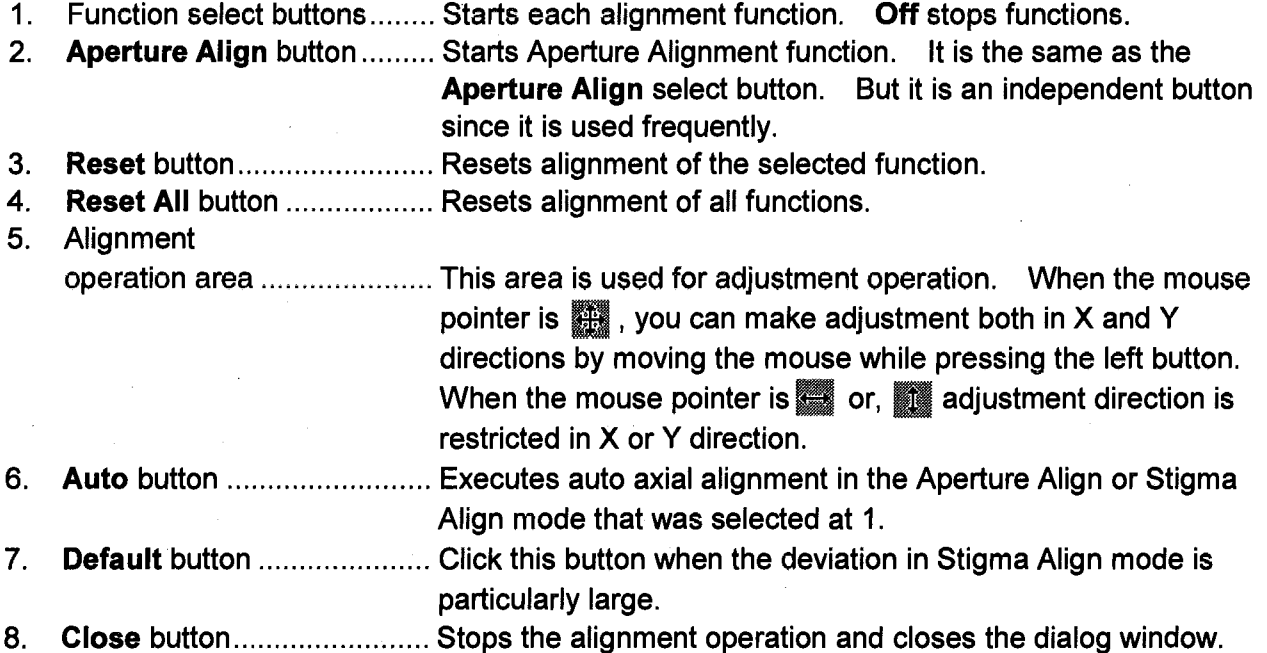

**TATIONS** 

State Street, State 1807

经国际 网络

 $\label{eq:2.1} \frac{1}{2} \left( \left( \frac{1}{2} \right) \left( \frac{1}{2} \right) \left( \frac{$ 

several states

### **2.3.16 Column SetUp Dialog Window**

ang pangangan sa Kabupatèn

 $\alpha$  , and  $\alpha$  , and  $\alpha$  , and  $\alpha$  , and  $\alpha$  , and  $\alpha$ 

 $\mathcal{O}(\mathcal{O}(10^6))$  . The  $\mathcal{O}(\mathcal{O}(10^6))$ 

The Column SetUp dialog window is used for setting conditions of the Electron Optical Column. To open the dialog window, click the Column Setup  $\frac{1}{2}$  button on the toolbar or select the **Column SetUp** command from the **Setup** menu. a string

Refer to: 3.4.1 Selecting Electron Optical Column Condition

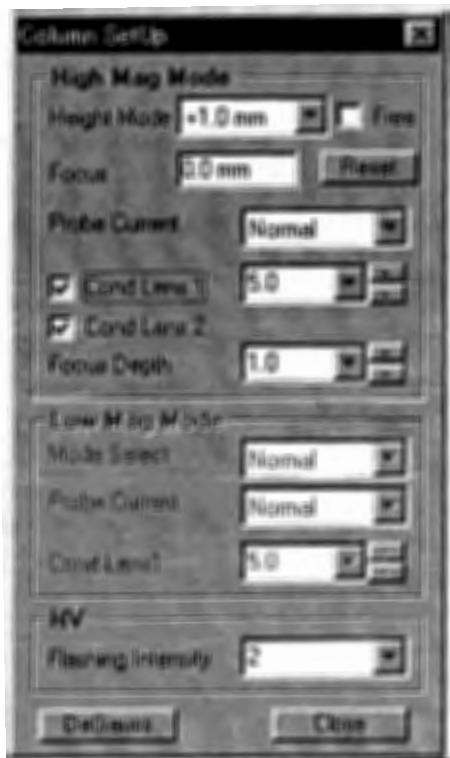

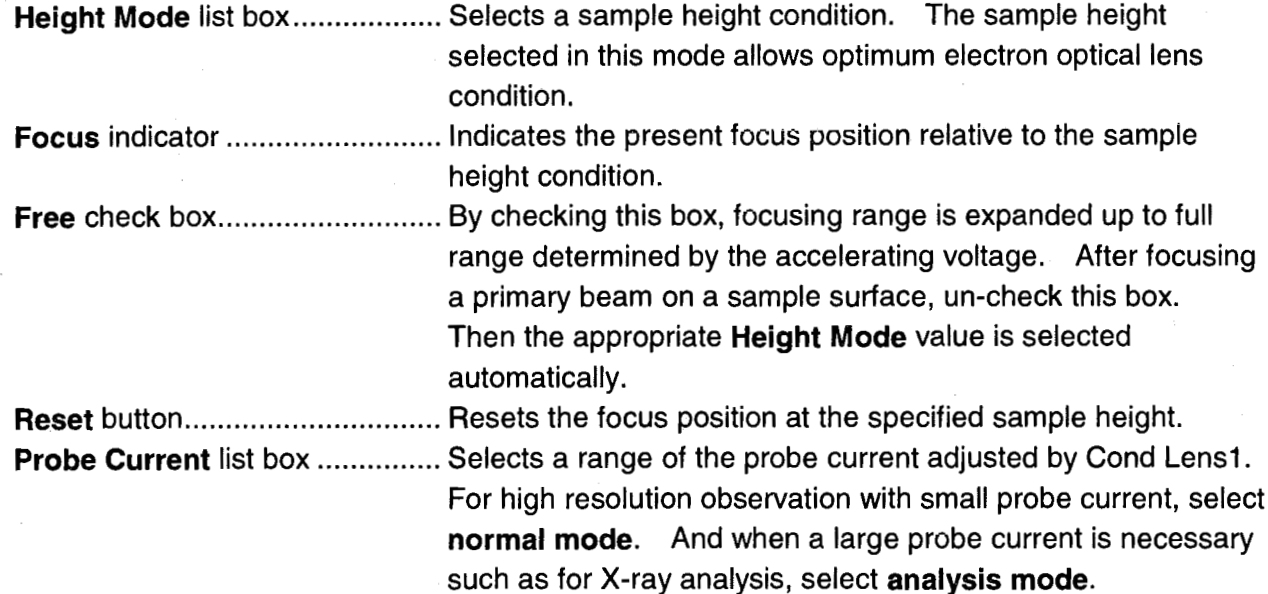

1000年1月

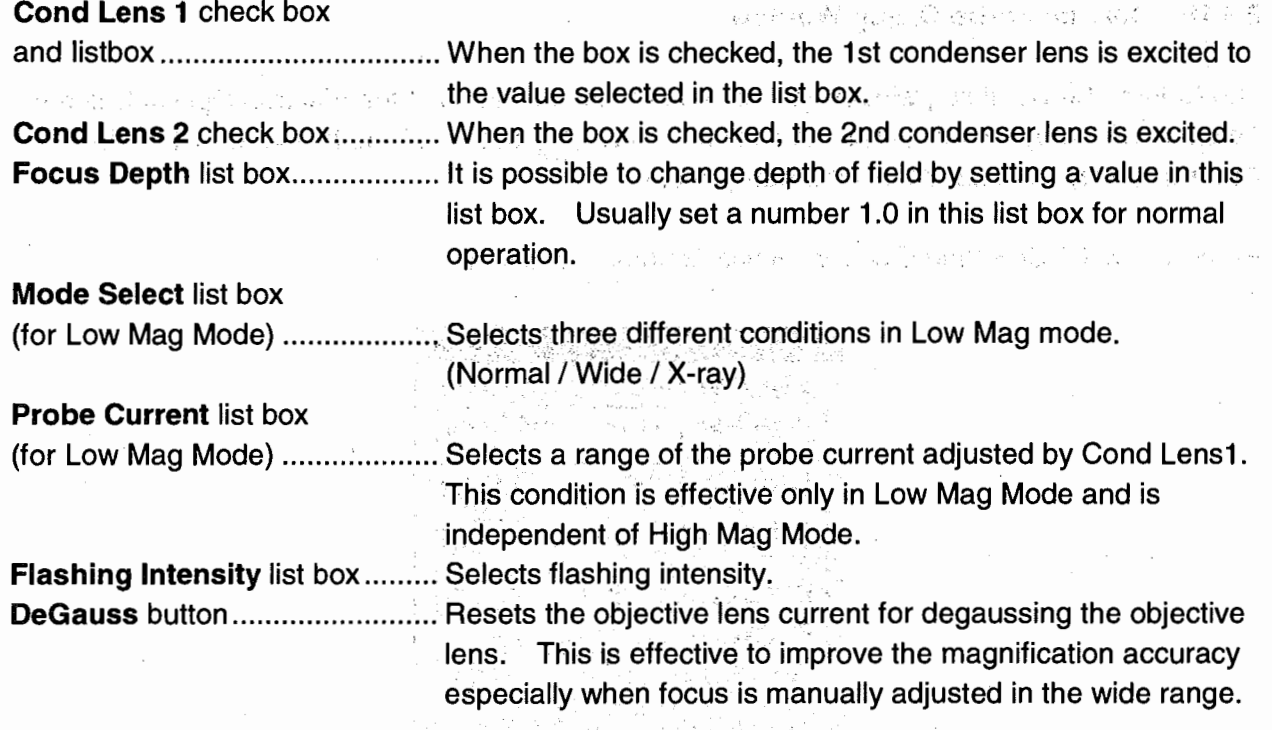

and the state of the state of the state

and the kind of the process of the control theory

and the property of the section of the project

and the mean of the Magazine and COV at which protection is a proa mendekan berbagai mengentuk bergalan dalam pada tahun kecamatan

 $\sim 10^{11}$  km  $^{-1}$ ) and the constraint of the contribution of  $\mathcal{P}^{\mathcal{A}}$ 

 $\mathcal{A}_\alpha(\gamma_1) = \mathbb{E}[\gamma_{\infty} \alpha_{\infty} \gamma_{\infty}^{-1}]^{-1} \mathcal{H}_{\alpha}^{\alpha} \mathcal{H}_{\alpha}^{\alpha} = \mathcal{H}_{\alpha}^{\alpha} \mathcal{H}_{\alpha}^{\alpha} \mathcal{H}_{\alpha}^{\alpha} \mathcal{H}_{\alpha}^{\alpha} \mathcal{H}_{\alpha}^{\alpha} \mathcal{H}_{\alpha}^{\alpha} \mathcal{H}_{\alpha}^{\alpha} \mathcal{H}_{\alpha}^{\alpha} \mathcal{H}_{\alpha}^{\alpha} \mathcal{H}_{\alpha}^{\alpha} \mathcal{H}_{\alpha}^{\alpha} \mathcal$ 

า<br>เป็นสำหรับรวมรถให้ผู้ให้หมดสาวขับวัย เป็นผู้หญิง หากระทั่งไหว

di Padi jawa ti ndi tanjur, ing Pali Umbri su Pulo Pereka ing Enas P The Processing Constitution of the Party Corporation of the Section 2011 1998 2008 1980 1980

den som andre mensen og mellemen i sing på teller en eller med

(2) 特别是一个人的人的

 $\frac{1}{\sqrt{2}}$  , where  $\frac{1}{2}$ 

 $\label{eq:2} \mathcal{A}_{\mathcal{A}} = \mathcal{A}_{\mathcal{A}} = \left\{ \begin{array}{ll} 0 & \text{if} \quad \mathcal{A}_{\mathcal{A}} = \mathcal{A}_{\mathcal{A}} \end{array} \right.$ 

a matatagpan kalip

a San

11 夜后医师 海

 $\omega_{\rm{max}} = \omega_{\rm{max}}$  where  $\omega_{\rm{max}} = 0$ 

and a good was good

子长

ku m

## 2.3.17 CD Measurement Dialog Window (Option)

Set also

ed avita particular

a va Skoar so PS

Participate

Park Moore

mark of modern

 $\label{eq:2} \mathcal{L}_{\mathcal{A}}^{(1)}\triangleq\mathcal{L}_{\mathcal{A}}^{(1)}\triangleq\mathcal{L}_{\mathcal{A}}^{(1)}\triangleq\mathcal{L}_{\mathcal{A}}^{(1)}\triangleq\mathcal{L}_{\mathcal{A}}^{(2)}\triangleq\mathcal{L}_{\mathcal{A}}^{(1)}\triangleq\mathcal{L}_{\mathcal{A}}^{(2)}.$ 

inga masu terseb

the company of the second company

Service Specialists

Service police

as the collection of

The same production of the British

)

To open this dialog window, click CD Measurement button **ALC** on the toolbar or select the Measure command from the Analysis menu. When the optional auto CD measurement function is not installed, cursors for manual measurement appear on the image.

**D** Measurement **Bontiftion** J. Berlington [3] Process01 网络复活 声音 计二位 计电路程序 Edit TV Save at Exit C Standard C W&P Multiple IV Profile i alimba yen di se C Auto C Manual  $\sigma \times \overline{C} \times \overline{C}$  Angle r. r 71 r 1 NIK KN NN КK **Measurement** [Cancel] Measure **L** Cursor Color **Measured Data** Uncalib<sup>"</sup> 2001/02/27 08:43:21 vacc=3kV  $Mag=x15.0k$  $S.H=0.0mm$ Width = 2.2866um<br>Max = 2.2866um  $Min = 2.2734$ um |3Siema = 0.0172um Comment Sample01 Cancel Save **Calibration Auto Select** Edit annan-saasan ngunis Close

Condition box .............Used to call out registered CD measurement conditions. Upon clicking  $t_{\text{max}}$  the selector button, the No. of the registered CD measurement  $\sim$ conditions and a header will appear. Edit button ........................Opens the Condition window for editing and registering the CD measurement conditions. Save at Exit button ...... Saves the CD measurement conditions that are set when exiting the CD measurement function. Note that setting cannot be made when the

2-49

condition registration is locked.

stat.

್ಲಿ ಸ್ವಾಮಿಕ್

神经变动的的

a chords avenue

J. Carl Revenue Ba

فواطن والمكافى الهابا

service the problem part of the

فالمستحق وواردوا

# 2.3 Graphical User Interface (GUI)

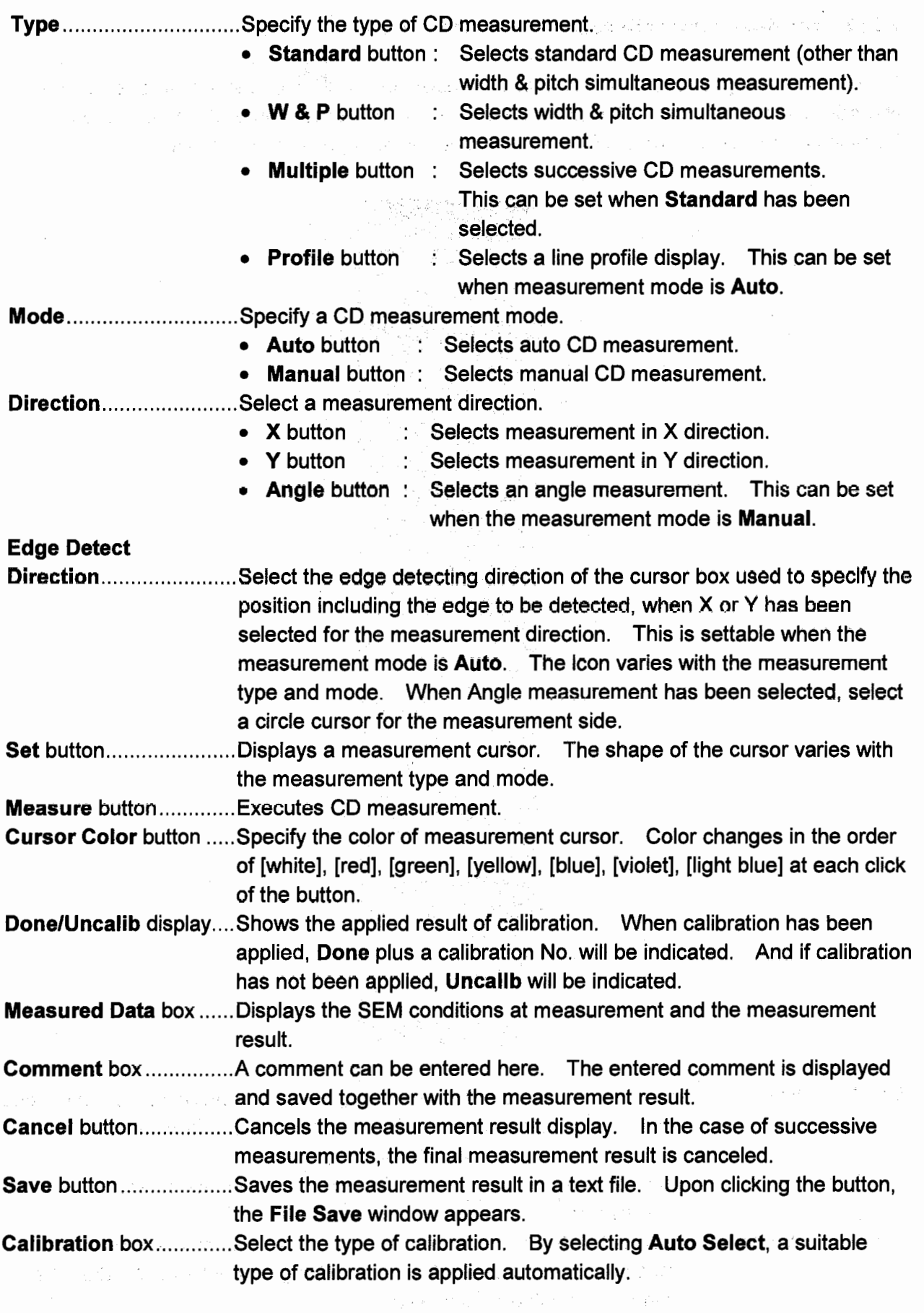

 $\bigcirc$ 

 $(\cdot)$ 

Ţ

a series of each and would

**Edit** button .................... Displays the **Calibration** window for registering the calibration. **Close** button...................Terminates the CD measurement. If the measurement result has not 医精神 医原石 been saved, the **File Save** window will appear.

## **2.3.18 Measurement Condition Window**

医甲状腺炎 医急性血管炎

e de la California<br>1992: Paris de la California<br>1993: Paris de la California<br>1993: Paris de la California

SAN ST

}

This window is used for setting the various parameters for auto CD measurement. lt appears by clicking the **Edit** button in the **Condition** area of the **CD Measurement** window.

 $\mathcal{L} \subset \mathcal{L}$ 

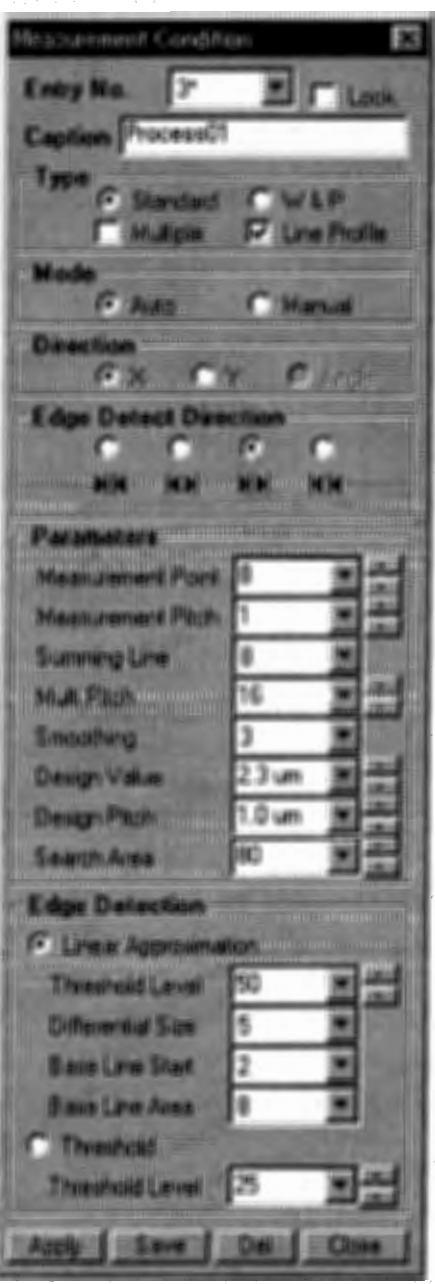

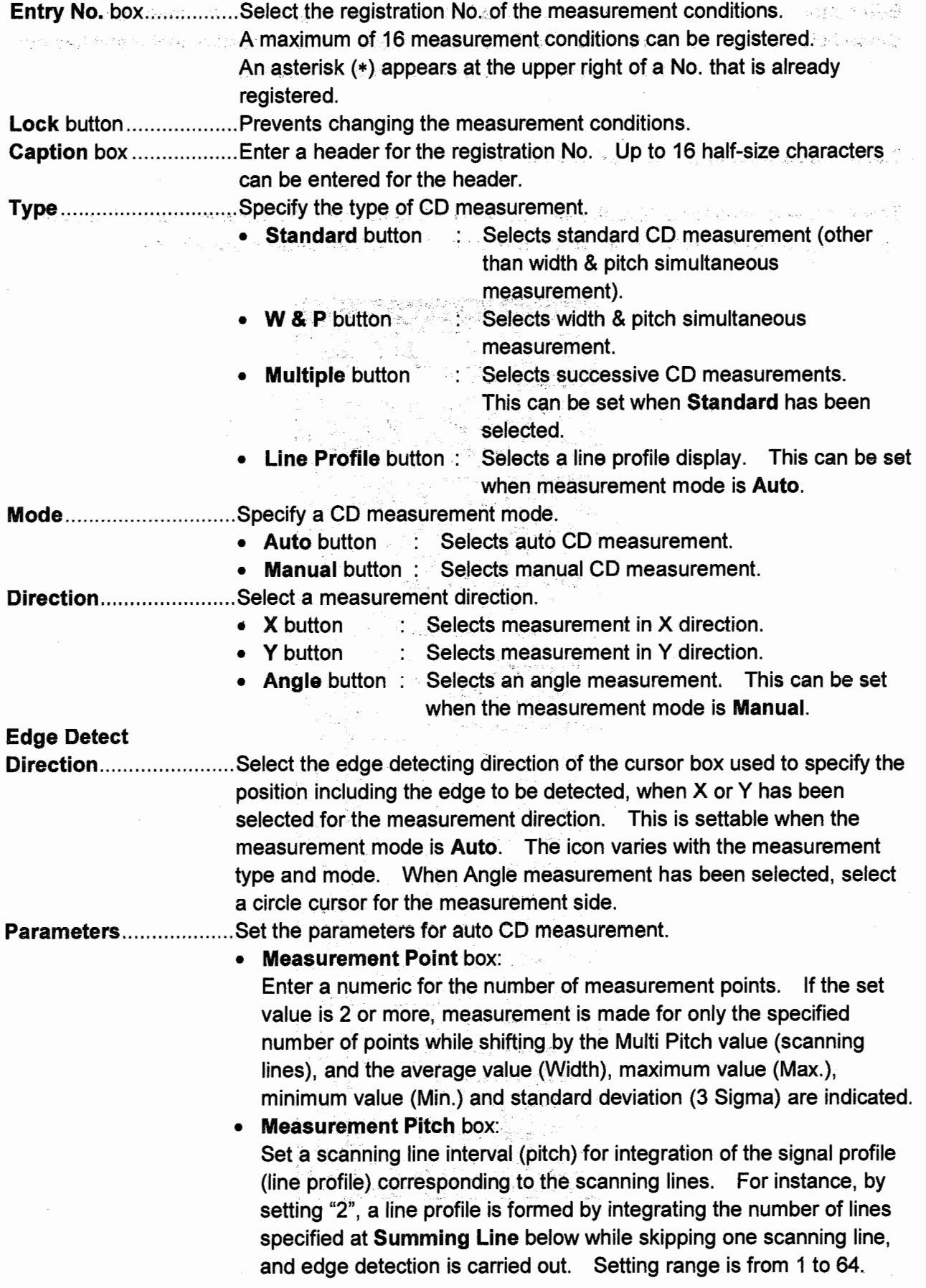

 $\bigcirc$ 

Summing Line box:

A line profile is integrated using only the specified number of scanning lines and edge detection is carried out. By specifying "8", for instance; averaging is conducted for a line profile corresponding to 8 scanning lines. . The greater the number of lines, the lesser the effect of noise. Setting range is from 1 to 64.

• Multi Pitch box:

and the satisfaction and policy an a shekarar ta 1992 a shekarar 1992 a tsa

> 热湿性病的 医心 week also akted

Provincia Geography (1991)

and the most of

Specify a measurement point interval when 2 or more has been set for Measurement Point. Unit is number of scanning lines, and setting range is from 2 to 64.

Smoothing box:

lndicate the paranieter for averaging the line profile according to scanning lines. Unit is number of pixels for averaging, and is selectable from 1, 3, 5 and 7. This averaging serves to reduce noise fn the SEM image signal (line profile). By utilizing the signal profile averaged by means of both the aforementioned line profile integration and Smoothing, edge detection is conducted according to the specified method (linear approximation or threshold method).

• Design Value box:

Specify an interval between cursors (two boxes) used to specify measurement. Unit is  $µm$ , and the input range is from 0.1 to 200 um.

• Design Pitch box:

Specify a pitch for width & pitch (W & P) simultaneous measurement. Input range is from 0.1 to  $200 \mu m$ .

• Search Area box:

对 1993年10月20日, 1月12日, 2010年1月, 所以 1月1日, 1月, 1日, 1月, 1日

이 불가 보였다. 한 학자 이 살, 나를 내 생각 나는 아이들이 있다.

Specify a width (edge detection area) for the cursor box. Unit is number of pixels, and the range is from 16 to 160.

计变体定量常态学习

Adim Seywork

NOTICE: In auto CD measurement, the length in measuring direction of the cursor box Australia (1970)<br>Politik (1970) – Pi indicates the measuring range, and it varíes with the parameters set in the above. This length is equivalent to (Measurement Point-1)  $\times$  (Multi Pitch) + [(Summing Line)  $\mathbf{v}^{(1)} \in \mathbb{R}^{n \times \left\lfloor \frac{n}{2} \right\rfloor \times \left\lfloor \frac{n}{2} \right\rfloor}$ x (Measurement Pitch)] (unit is number of scanning lines), and an input exceeding **480 lines is not permitted.** Therefore, even if the value is within the limits of the entered numerics indicated in the parentheses above, an input may be inhibited. Number of measurement points is input via a numeric. lf the setting is 2 or more,  $m_{\text{max}}$  measurement is made for only the specified points while shifting the Multi Pitch interval (scanning lines), and the average value (Width), maximum value (Max.), **Example in minimum value (Min.) and standard deviation (3 Sigma) are indicated.**
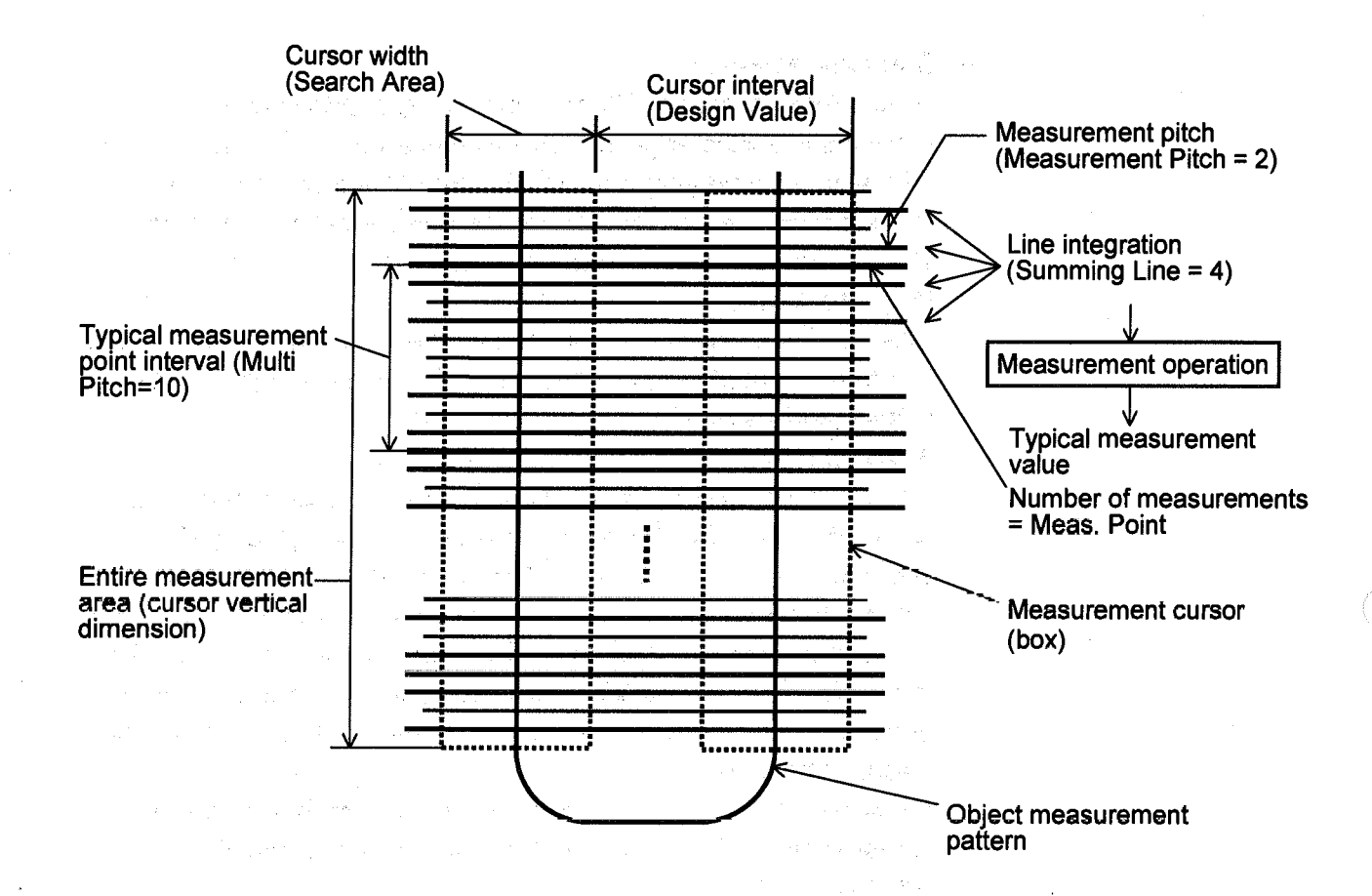

**Edge Detection ............Set parameters specific to each edge detection method.** 

**Linear Approximation button:**  $\bullet$ 

Selects linear approximation for the edge detection method in auto CD measurement.

Threshold Level box:

Set a threshold level for the linear approximation. Input range is from 5 to 95. If a standing wave or the like is included in the pattern, for example, a number of steps will appear at the edge part, and this may cause an inappropriate edge detection. In such cases, try changing the threshold setting to obtain a suitable edge detection. In the linear approximation method, a slope line is detected upon finding a local peak (of maximum size) of the signal gradient in the direction of edge detection. If two or more slope peaks (local slope peaks) exist at this time, then assuming the maximum value of signal gradient of the edge part is 100, a slope line is determined from the first local slope peak that is larger than the entered threshold value. Therefore, if the signal gradient peak is a single monotonous signal waveform (line profile), the detected edge is not dependent on the threshold value.

#### • **Differential Size** box:

This is a parameter for calculating the signal gradient (differential coefficient of signal) in the linear approximation method. The normal setting is 5. Set it at 7 if measurement is unstable due to much noise on images. Select a value from 3, 5 and 7.

**2.3.18** 

will be compared to a high sec

• **Base Line Start** box: ·

This parameter determines the starting point for reading the signal baseline in the linear approximation method. The baseline is decided by the average signallevel in the range specified at **Base Line Area** below, from the position determinad at **Base Line Start. Base Line Start** is selectable from 1, 2, 4 and 8. The lower this value is, the nearer the starting point for reading the baseline is to the maximum gradient position of the signal, and the baseline will shift upward.

• **Base Line Area** box:

Specify a range for baseline reading in the linear approximation method. Thls is selectable from 4, 8, 16 and 32 (unit is number of pixels).

• **Threshold** button:

Selecta the threshold method for edge detection in auto CD measurement.

• **Threshold Level** box:

 $\mathcal{A}$  , and  $\mathcal{A}$  are  $\mathcal{A}$ 

المعاقب والمتعارض والمتعارف والمتعارف والمتعاون كالمتعاون والمتعارف والمتعارف والمتعارف and the straight process with the section of the state

and the common windows and the second continuous and

the government of a seater

geha (ser mako walioza za podano kan

第二次, 2010年, 2010年, 2010年, 2011年, 2020年, 2021年, 2021年, 2021年, 2021年, 2021年, 2021年, 2021年, 2021年, 2021年, 20

Set a threshold level for the threshold method. Enter a numeric on the assumption that the difference between mínimum and maximum signal variation at the edge part is 100. If 50 is set, for example, cutoff will be made at an intermediate level. Input range is from 5 te 95.

**Apply** button..................Sets the cursor shape under display according to the setting.

Also saves the measurement parameters in the registered No.

**Save** button ................... Saves the present settings in a different registration No. A window for specifying the reglstration No. of the save destination is displayed. **Del** button ........................Deletes the registration.

**Close** button .................. Cioses the **Measurement Condition** window. lf measurement conditions are being edited, a save confirmation message will appear.

Share Social Adv

的复数形式 网络拉丁 化磷酸盐

 $\mathcal{N}(\mathcal{Y}) = \mathcal{N}(\mathcal{X}) \mathcal{N}(\mathcal{X}) = \mathcal{N}(\mathcal{Y}) \mathcal{N}(\mathcal{X}) = \mathcal{N}(\mathcal{X}) \mathcal{N}(\mathcal{Y}) \mathcal{N}(\mathcal{Y}) \mathcal{N}(\mathcal{X}) \mathcal{N}(\mathcal{X})$ 

·--·-·~·---··-----

**2.3.19 Calibration Window**<br>2.3.19 Calibration Window **Calibration Window** Used to calibrate the measured values. This window appears by clicking the Calibration button on the CD Measurement window. า พระเมินต์ผู้ อาริการเจ้าอยู่ใ

.<br>A ché vzhodnou stou ywierse chotot.

人名英格兰姓氏科 经经济分析

 $\frac{\partial}{\partial \lambda}$  $\sim$ 

Ú

 $\stackrel{c}{\gg}$ 

H.

 $\hat{\mathcal{O}}_{\mathbf{z}}$ J.

 $\epsilon_{\rm s}$ 

 $\sim 200$  kpc  $^{-2}$ 

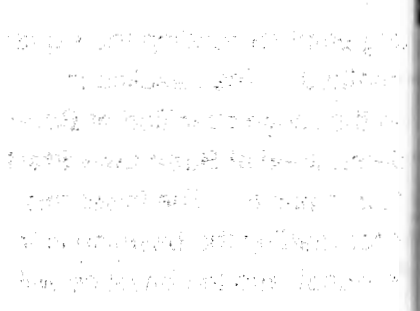

Themselvery Britain Barry 各种动物类型的 经受益利率的

and the property of the state

generation and end of the

计定位 经实际代理条款

 $\label{eq:2.1} \mathcal{E}_{\mathbf{z}}(\mathcal{E}^{\mathbf{z}}_{\mathbf{z}}(\mathbf{z})\mathbf{z}) = \mathcal{E}_{\mathbf{z}}(\mathbf{z}^{\mathbf{z}}_{\mathbf{z}}(\mathbf{z})\mathbf{z}) = \mathcal{E}_{\mathbf{z}}^{\mathbf{z}}(\mathbf{z}^{\mathbf{z}}_{\mathbf{z}}(\mathbf{z})\mathbf{z}) = \mathcal{E}_{\mathbf{z}}^{\mathbf{z}}(\mathbf{z}^{\mathbf{z}}_{\mathbf{z}}(\mathbf{z})\mathbf{z})$ 

and the company of the state of the company of

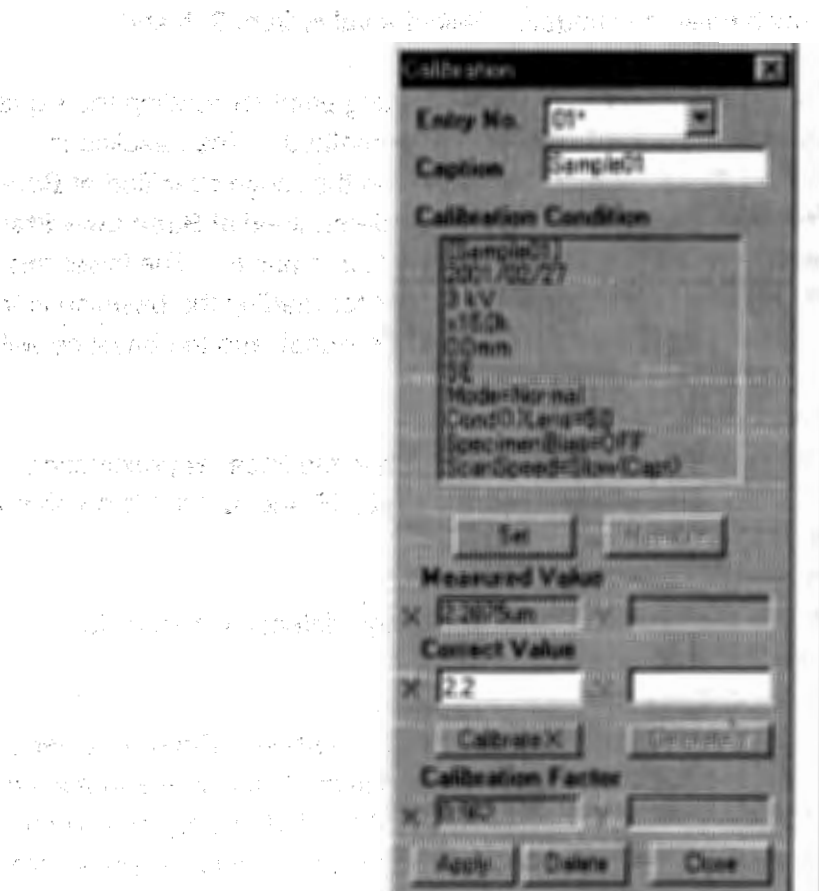

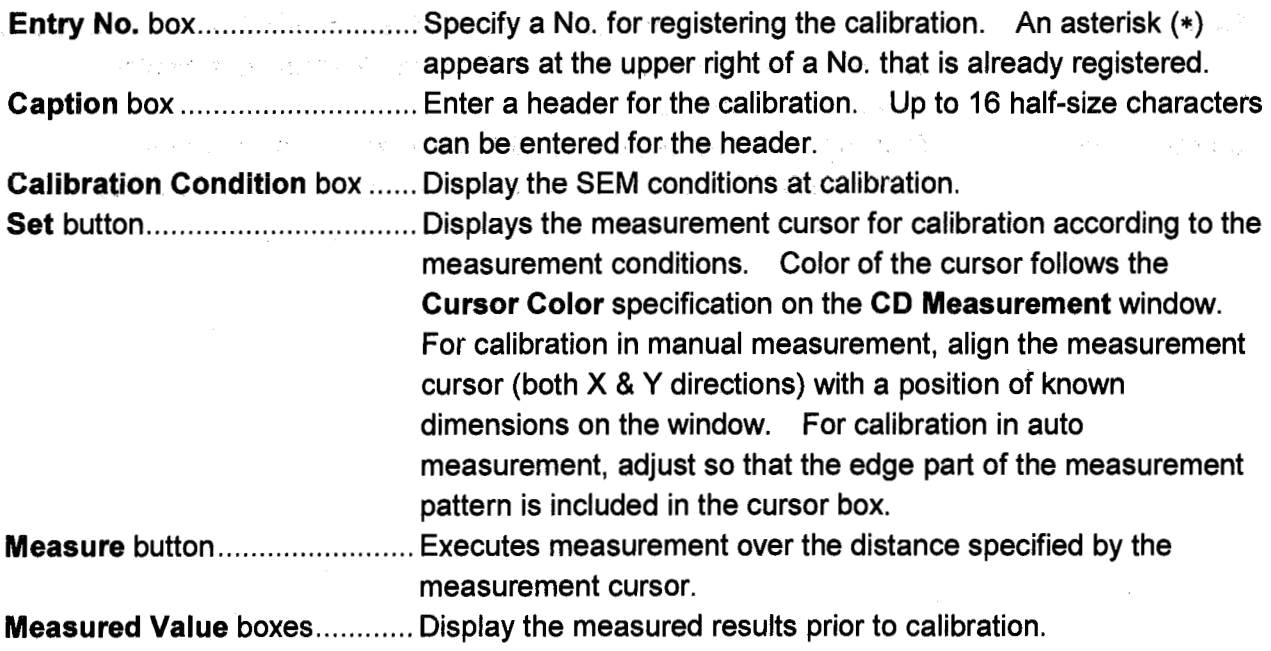

 $\omega$  and  $\omega_{\rm{H}}$  , we can

 $\mathcal{L}_{\mathrm{c}}$  , and a set of  $\mathcal{L}_{\mathrm{c}}$  , and  $\mathcal{L}_{\mathrm{c}}$ 

Wernesdore Park Visitoriale

and the second company

 $\mathcal{D}_X$  and  $\mathcal{D}_X$  is a probability of

 $\left\langle \left( \mathcal{Z}_{\mathbf{S} \mathbf{S}} \otimes \mathcal{Z}_{\mathbf{S} \mathbf{S}} \right) \right\rangle = \mathcal{Z}_{\mathbf{S} \mathbf{S}} \otimes \left\langle \mathbf{S} \right\rangle \otimes \mathbf{S}_{\mathbf{S} \mathbf{S}} \otimes \mathcal{Z}_{\mathbf{S} \mathbf{S}} \otimes \mathcal{Z}_{\mathbf{S} \mathbf{S} \mathbf{S}}$ 

مستورية في والسمان المساري

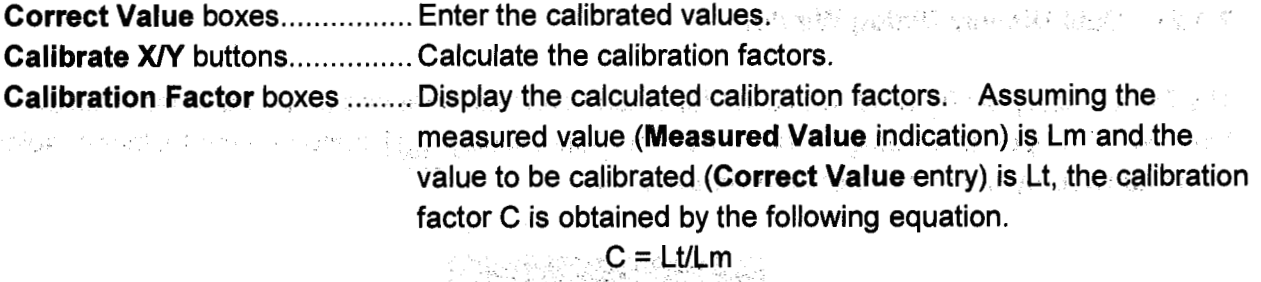

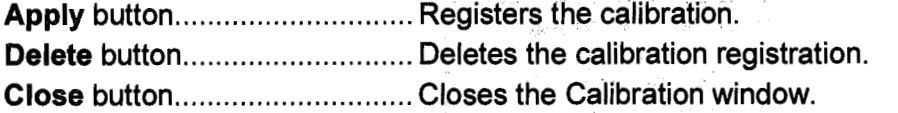

#### 2.3.20 Comm Port Setting Dialog Window

 $\mathcal{P}^{\mathcal{A}}$  is a

and the control of the state

Set parameters for the RS-232C communication ports. Use this command only when change of the parameters is required. Unexpected change of the default parameters may cause troubles.

lt opens by selecting Comm Port Setting command from the Option menu.

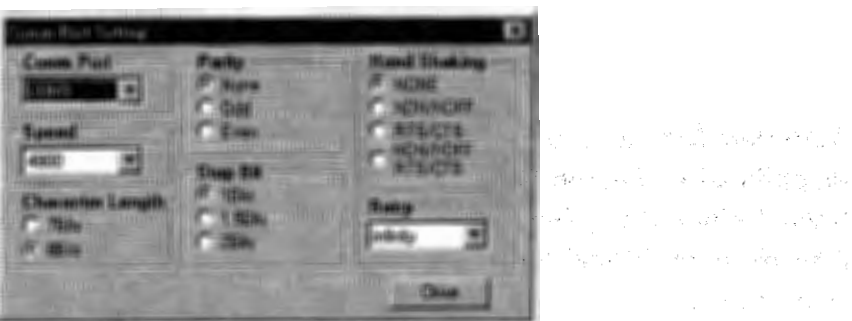

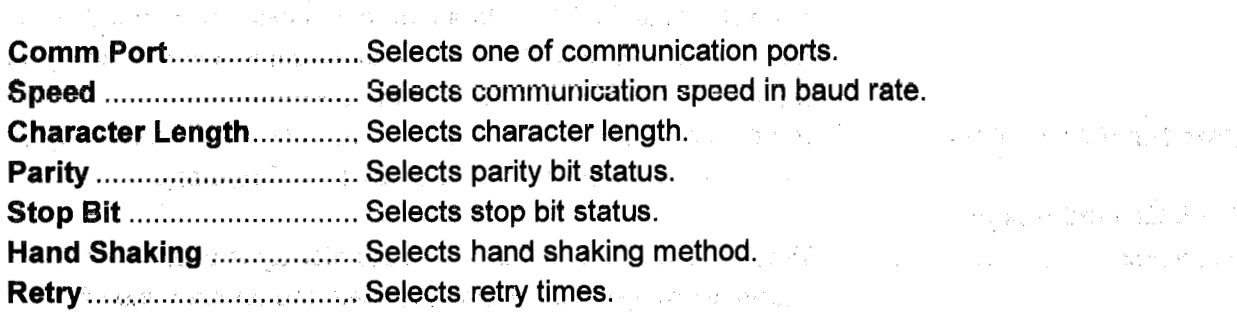

with<br>summary planely given all exclusive summary in the set and in the contraction of the contraction of the contraction of the case in persons for the complete difference in the second state of the con-**SERIOR SERIOR COMPANY** TO THE SERIOR OF THE SERIOR OF THE SERIOR OF THE SERIOR OF THE SERIOR OF THE SERIOR OF THE SERIOR OF THE SERIOR OF THE SERIOR OF THE SERIOR OF THE SERIOR OF THE SERIOR OF THE SERIOR OF THE SERIOR OF

Part of May 4 Room Her

#### 2.3.21 Data Display Dialog Window

The Data Display dialog window is used for setting conditions related to the auto data display function. To open this dialog window, click the Data Display  $\frac{1}{2}$  button on the toolbar or select the Data Display command from the Setup menu.

2012/08

 $\sim$ 

 $\label{eq:1} \mathcal{L}_{\mathcal{A}}(\mathcal{L}_{\mathcal{A}}) = \mathcal{L}_{\mathcal{A}}(\mathcal{L}_{\mathcal{A}}) = \mathcal{L}_{\mathcal{A}}(\mathcal{L}_{\mathcal{A}}) = \mathcal{L}_{\mathcal{A}}(\mathcal{L}_{\mathcal{A}})$ 

Service Natural Artist

فقراء والإلا

9

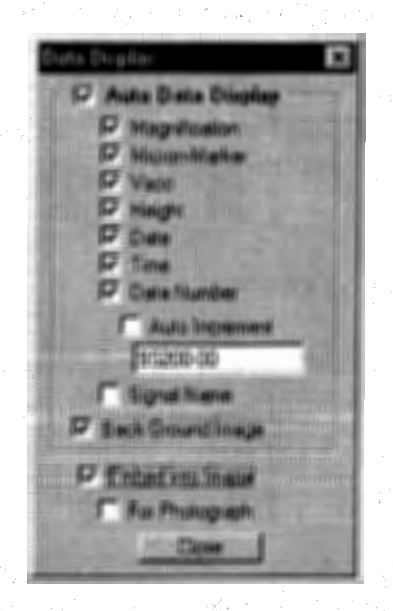

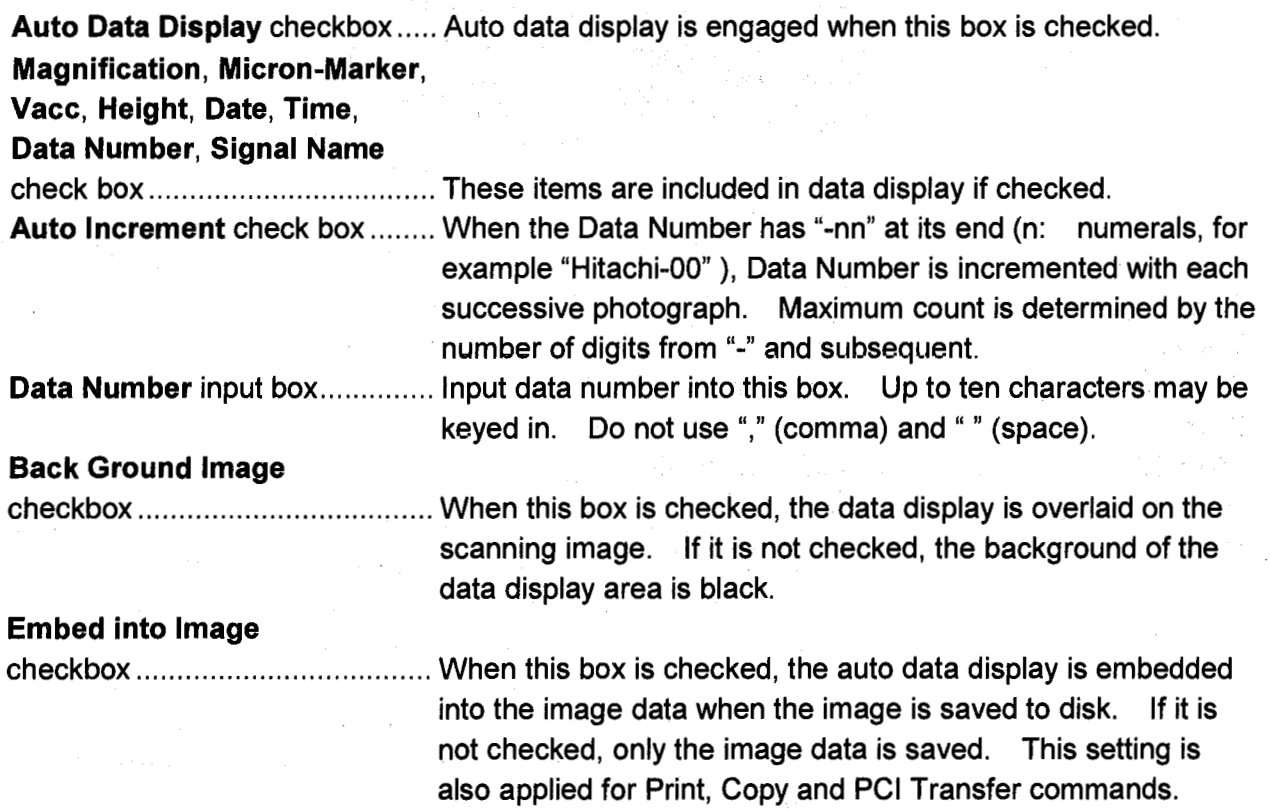

n Dialektero-as-Colora de

**2.3.22** 

For Photograph check box........ Selects the position of the auto data display to be printed on images. lf this box is checked, the position of the auto data display in the saved image is shifted slightly upward to ensure that it is properly framed in photographs. It is recommended to not check the box if the saved image data will be used on the computar only.

**NOTE:** The Embed into lmage option is effective also for printing, copying to clipboard and PCI transfer. For photo recording, the auto data display is recorded whenever it is shown on the image, irrelevant to the option setting.

#### **2.3.22 Data Entry Toolbox**

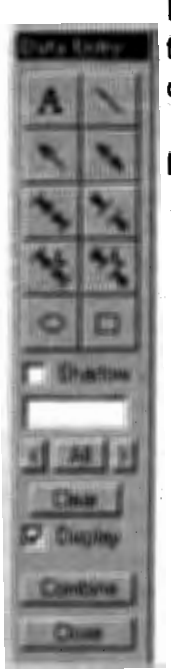

 $(\cdot \cdot)$ 

(

- Data Entry toolbox controls graphics and text overlay on images. To open this toolbox, click the Data Entry **3** button on the toolbar or select the Data Entry command from the **lmage** menu.
- **NOTICE:** 1. Overlaid graphics and texts are put on photographs or image files when photo recording, direct saving, printing, copying to the clipboard or PCI transfer is done while these are shown on the image.

Note that when above operations are done with buttons *on* the Capturad lmage window, graphics and texts are not applied on images. To put data on a captured image, copy a captured image to the scanning image window by clicking the Display button and then make above operations.

2. Dimensions put to Measure lnner/outer Dimension marks are re-calculated and re-displayed when freezing or recording operation (direct photographing, printing, copying to clipboard) is done to keep them correct on recorded images. On scanning image, they may not be correct if magnification is changed after drawing these marks.

button ....................... Overlays text on the image. Click this button and then, click the starting point on the image. A text input area is shown with black background. Input text and termínate with the Enter key. While this button is pressed, text input can be repeated on the image. When a text is written in the Text box, this text is placed at the top of the text input area. The font of text can be selected by double clicking the Text box, which opens the Font Select dialog window. The font of text can also be selected in the **Environment Setting** dialog window.

the burghle in 1950a

ginación e part

button .............

button ...................

button .......................

Search (Search)

njuga ngujerang k

button of the mouse to create the starting point of the line on the vana en la reffision image. Move the mouse to an end point and then release the oranda a tunare chianis h button of the mouse. While this button is depressed, you can ushqan et if i repeat a line drawing. 第四节节 医细胞 医胸骨

button .......................... Overlays single-head arrow marks on the image. Click this button and press the left button of the mouse to create the starting point of the arrow on the image. Move the mouse to an end point and then release the button of the mouse. While this button is depressed. vou can repeat an arrow drawing.

button ....................... Overlays double-head arrow marks on the image. Click this button and press the left button of the mouse to create a starting point of the arrow on the image. Move the mouse to an end point and then release the button of the mouse. While this button is depressed. vou can repeat an arrow drawing.

> ............ Overlays an inner dimension mark on the image. Click this button and press the left button of the mouse to create a starting point on the image. Move the mouse to an end point and then release the button of the mouse. While this button is depressed, you can repeat the drawing of an inner dimension mark.

> > Overlays an outer dimension mark on the image. Click this button and press the left button of the mouse to create a starting point on the image. Move the mouse to an end point and then release the button of the mouse. While this button is depressed, you can repeat drawing of an outer dimension mark.

> > Overlays an outer dimension mark with a measurement on the image. Click this button and press the left button of the mouse to create a starting point on the image. Move the mouse to an end point and then release the button of the mouse. While this button is depressed, you can repeat drawing of an outer dimension mark. Overlays a circle or oval shape on the image. Click this button and press the left button of the mouse to create a starting point on the image. Draw a shape by moving the mouse and then releasing the mouse button. While this button is depressed, you can repeat drawing of a shape.

> > Overlays a rectangle on the image. Click this button and press the left button of the mouse to create a starting point on the image. Draw a shape by moving the mouse and then releasing the mouse While this button is depressed, you can repeat drawing of button. a shape.

If the Shadow box is checked, texts and graphics are overlaid with a shadow.

for many text overlays. The text in the box is placed at the top of the text input area. Double-clicking this box opens Font Select dialog window.

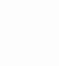

Shadow button...............

Assigned Upper and Britaing Brain

im.

Ġ.

button .....................

button .....

(株式会社の)主張者 にんかん

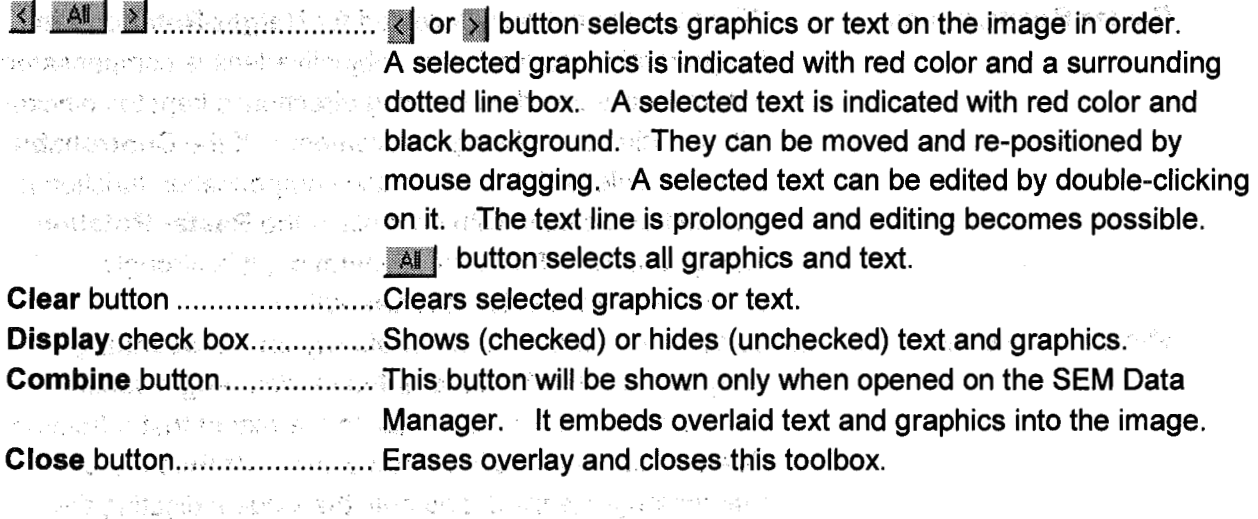

#### 2.3.23 Environment Setting Dialog Window

The Environment Setting dialog window has seven tabs. To open this dialog window, select the Environment Setting command from the Option menu.

#### (1) Environment Tab Strip

The Environment tab is used to select the controls for mouse operation on the scanning image, and the data transfer to and from the PCI software, and to set the automatic rotation correction linked with sample height.

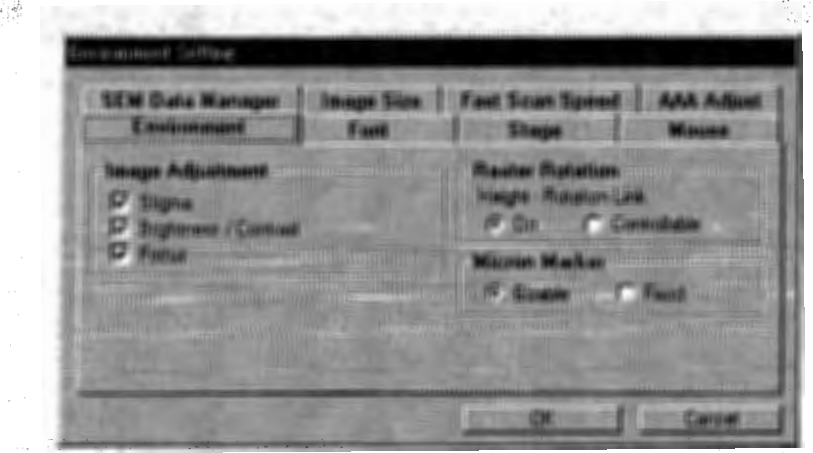

Image Adjustment area ......... Mouse operation functions (focus, astigmatism correction, and brightness and contrast adjustment) are all available when the Adjust All box (in the Scanning Image window) is  $\mathbb{E} \left[ \mathbb{E} \left[ \mathbb{$ checked. When the Adjust All box is not checked, only n Andrew Captime (Alphanistic) the functions checked will be active.

计程序 医中心的 医神经性 医心包 (每个双圆形; 网络钢琴环 体的医细胞酶 化体分解法 人名英格兰人姓氏贝尔的 mentionales of the service control

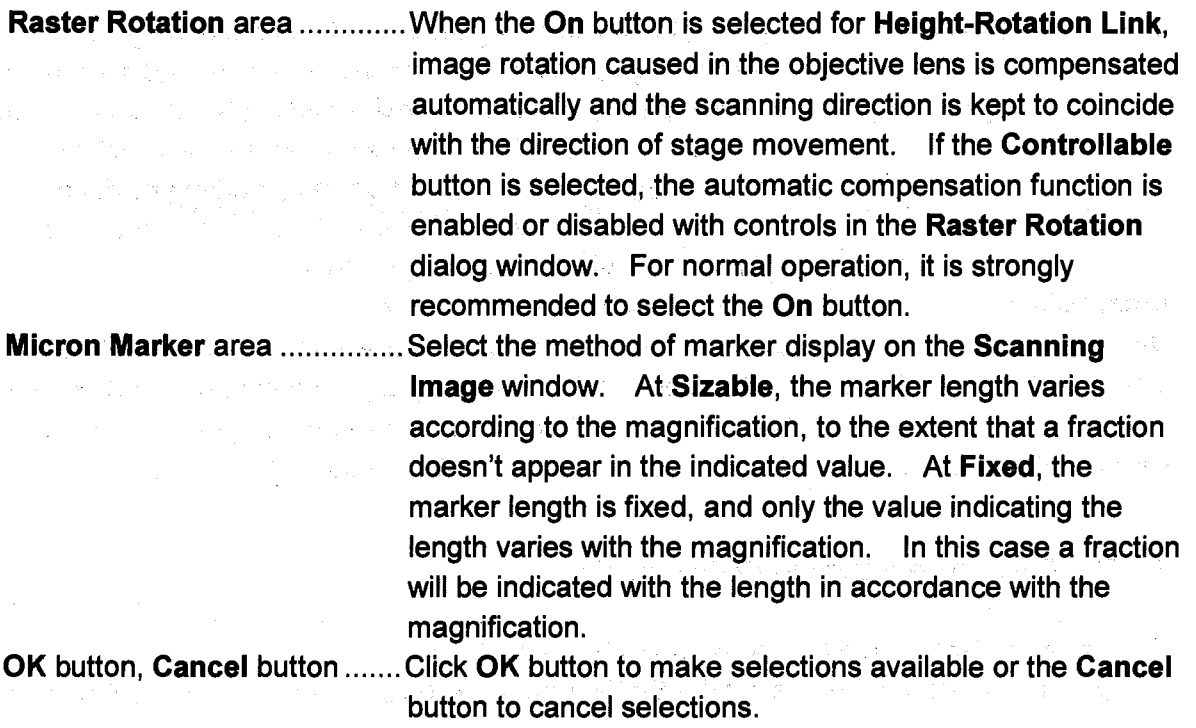

### (2) Font Tab Strip

The Font tab is used to select the type and size of the font used in the Data Entry and CD Measurement functions.

ina ja soo koobin oo

医神经病 医精力

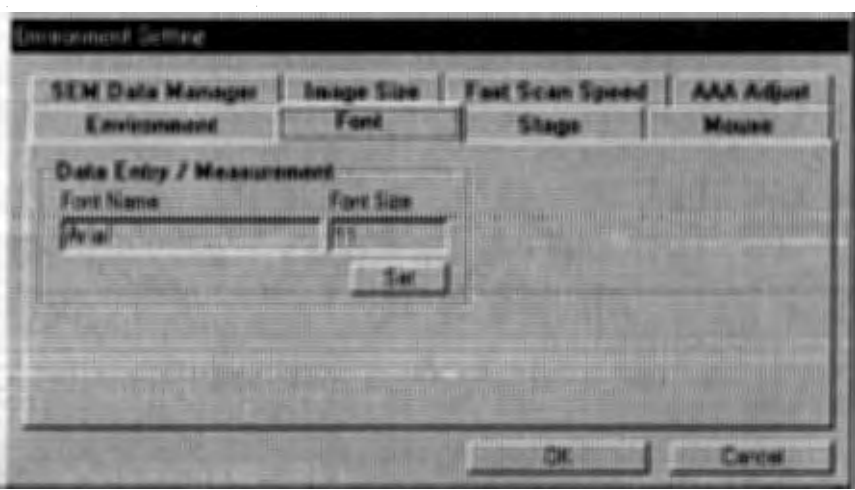

 $\sim 10^{-11}$ 

a na sang

Data Entry/

化反应性 经经济利润

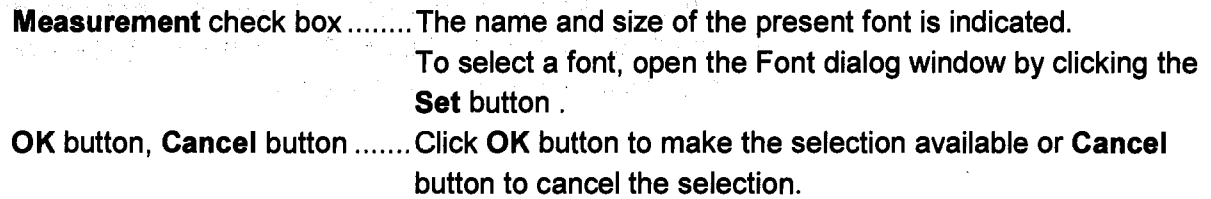

#### (3) Stage Tab Strip

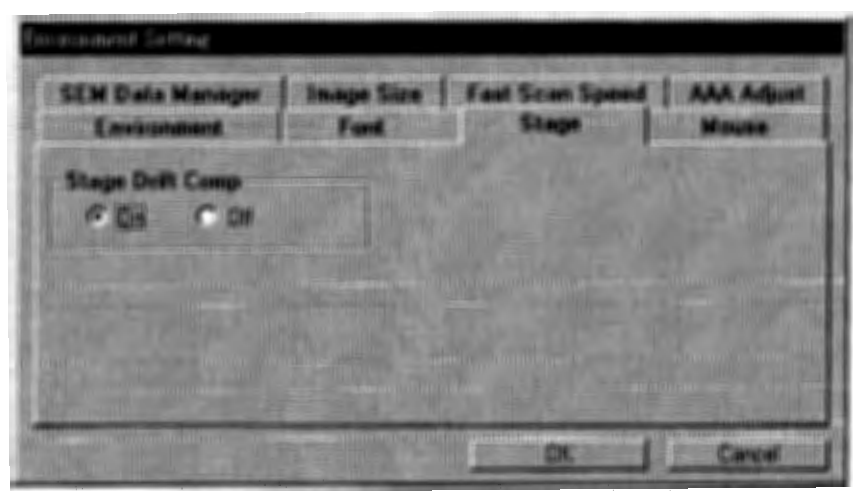

The **Stage** tab is used to set function of specimen stage.

 $\bar{\omega}$ 

dance to server

 $\sim 100$ 

 $\lambda = \lambda$ 

**Stage Drift Comp .......................This function minimizes the stage drift just after the stage is** moved by using RISM function or by specific coordinate. When clicking the "On", the stage  $(X, Y)$  will move past the target position by the drift comp. amount (approx.  $0.2 \mu$  m to  $1 \mu$  m) and then return to the proper target position. This action reduces the stage drift. Note that the stage operation will be ignored if the stage traverse is less than 1/2 of the drift comp. amount. lf this setting is set to "Off', the minimum traverse range of 0.1  $\mu$  m is effective.

1 36,360 CARD ARTS

 $\label{eq:2.1} \mathcal{L}_{\text{max}} = \frac{1}{2} \sum_{i=1}^{N} \sum_{i=1}^{N} \mathcal{L}_{\text{max}} \left( \frac{1}{2} \sum_{i=1}^{N} \sum_{j=1}^{N} \mathcal{L}_{\text{max}} \right) \left( \frac{1}{2} \sum_{i=1}^{N} \sum_{j=1}^{N} \mathcal{L}_{\text{max}} \right) \left( \frac{1}{2} \sum_{i=1}^{N} \sum_{j=1}^{N} \mathcal{L}_{\text{max}} \right) \left( \frac{1}{2} \sum_{i=1}^{N} \sum_{j=1}^{N$ 

se provincia en el 1900.

which has been a second the second second the second second second second second second second second second second second second second second second second second second second second second second second second second s

#### (4) Mouse Tab Strip

 $\frac{1}{2} \frac{1}{2} \frac{1}{2}$ 

The Mouse tab is used to set the sensitivity of mouse operation (focus, stigma, brightness and contrast adjustment) in the scanning image.

TOROL CONTRACTOR ON THE

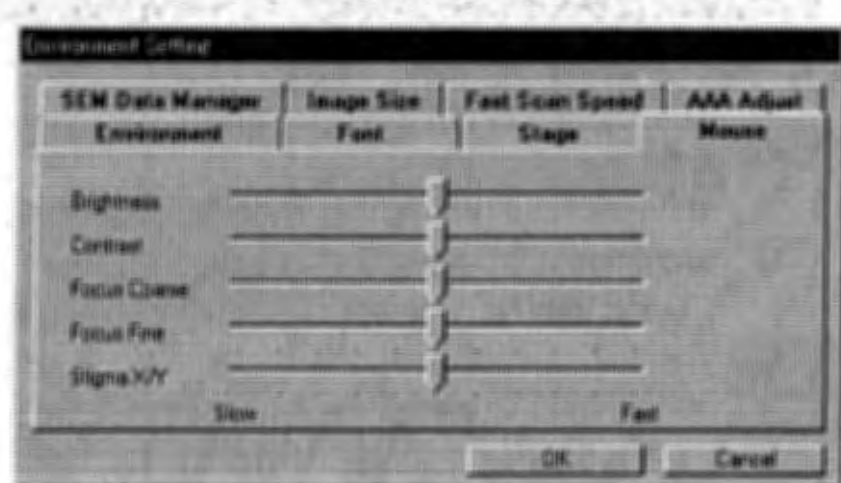

实验 的复数无限线接触 医基本性 网络红色 2000年以来的 og east significants in Set the sensitivity of mouse operation (focus, stigma, brightness and contrast adjustment) in the scanning image... Set a slider control at the Slow side for lower sensitivity or at the Fast side for higher sensitivity. Adjustable range is a half to 1.5 times the default sensitivity. The lagrand and any left of the end in the conductor of

salah badan sa kacamatan Kabupatén Palawah **(5) SEM Data Manager Tab Strip Construction Strip Strip Strip Strip Strip Strip Strip Strip Strip Strip Strip Strip Strip Strip Strip Strip Strip Strip Strip Strip Strip Strip Strip Strip Strip Strip Strip Strip Strip Str** 

The control of the state of the control and a state of the state

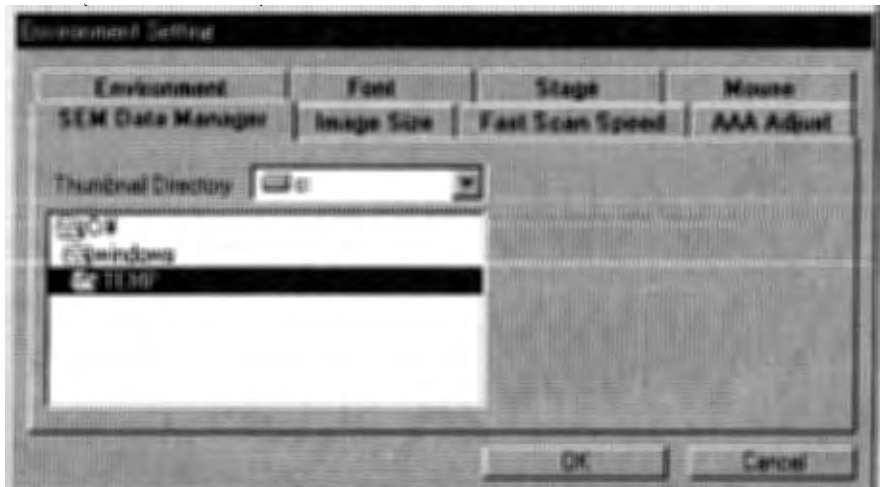

Thumbnail Directory ........... Set the directory where the thumbnail data for the SEM Data Manager is stored.

#### (6) Image Size Tab Strip

agosti ak Julie Christ

网络袋 网络全国网络地名的网络玻璃草 医药

The Image Size tab is used to set size of images placed on a page using the Layout command of DTP applications such as Aldus Page Maker. The setting is effective only on application programs that support the X and Y-Resolution tags of Tiff files. The Aldus Page Maker supports, and many of word processor applications do not support these tags.

Sea Be

in Kappy Stor

 $\mathcal{L}^{\text{max}}_{\text{max}}$ 

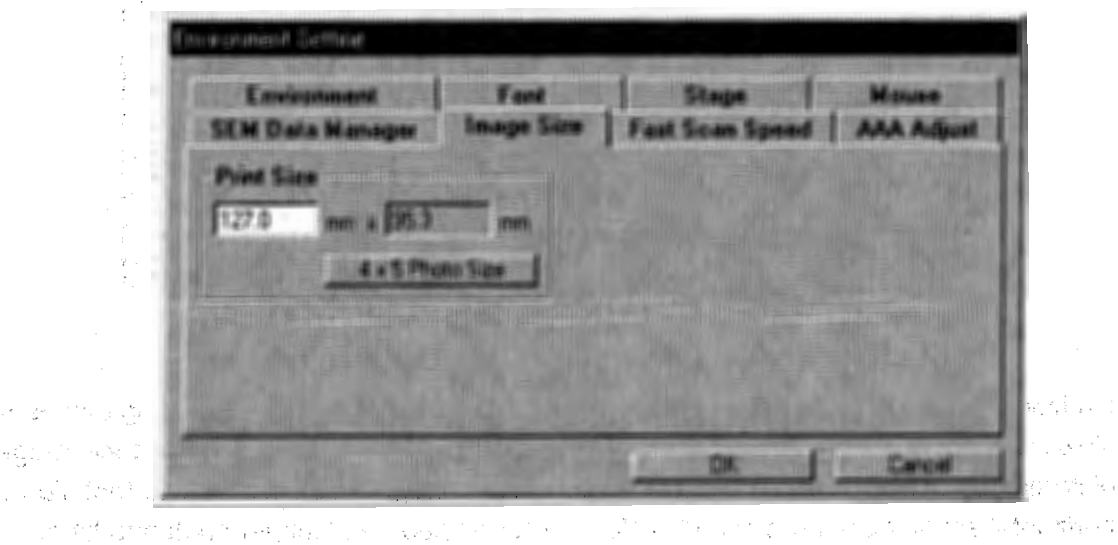

**Print Size X/Y** ..........................Set the size of images when placed on a page using above mentioned DTP application programs. Input a horizontal **Experience in the left side box.** A state of the side of the side of the side of the side of the side of the side of the side of the side of the side of the side of the side of the side of the side of the side of the side

化单元 医心室 医心室的

 $4" \times 5"$  Photo Size button....... Sets the Print Size to the value by which the magnification of **Expansion of the same images placed on a page using above application programs** is about equal to the magnification of images taken with  $4" \times 5"$  Polaroid films. The size of image is a little larger than the effective area of the Polaroid film.

المحافظ والمستحيل وأستهم والمحافين المتحرق والمتحد والمستحدث والمحافظة والمحافي

ا کا این<br>۱۳۸۰ - میں کھلے اپنی از استعمالی وزیر کام از آگاہ ہوتا ہے اور اس کے اندر کے اندر کی اندر کی این اس کے

**GRON** 

كتعري

international control of the control of the control of the control of the control of the control of the control of the control of the control of the control of the control of the control of the control of the control of th 30. 数据转换者 格赖特的打扮材料 一个个有效的复数形式 经可分配的 计可分解的 医小体下行的 地名美国巴基尼 使复杂的现在分词 합류 경제적 Gde Bake God 전용에 대한 도 전에 있습니까? 전에 관리하는 것이 전화되는 것이 onis eleb kronistijik, milić opist - ste angles osi utera isla stop med interstelle. "无所言的是确实有两个 医远镜 网络 化保护管 细胞组织

Simple of a

 $\mathcal{L}_{\text{opt}}(k) = 100$ 

(7) Fast Sean Speed Tab Strip

in a string

 $\mathcal{F}^{\mu\nu}{}_{\nu} = \frac{1}{2} \mathcal{F}^{\mu\nu}$ 

 $\sim 10^{-1}$  .

30%。 (2) 网络联邦 (3) 2) 的复数化学的 (2)

 $\{x_{k}\}_{k\in\mathbb{N}}$  ,  $\{x_{k}\}_{k\in\mathbb{N}}$ 

医发展 计可

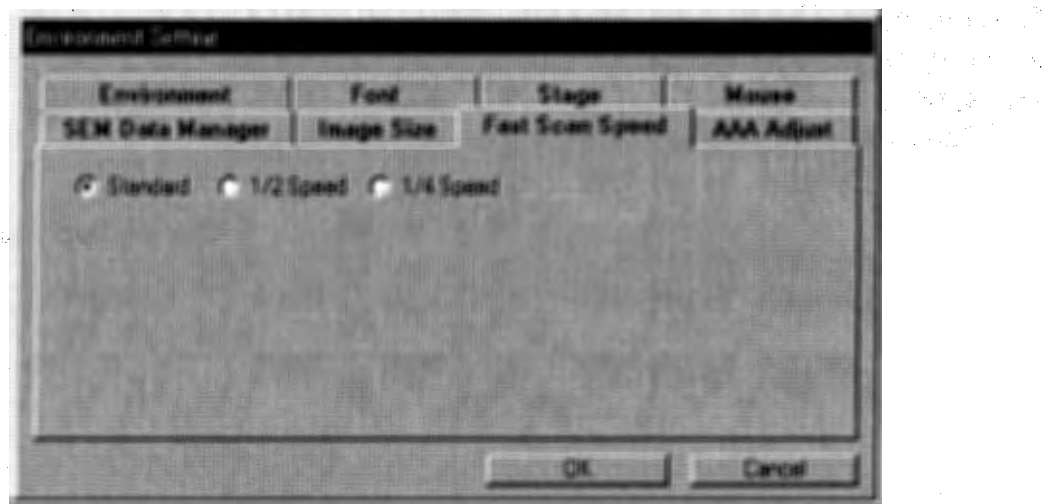

Horizontal scanning speed of FAST1, FAST2 sean and FAST sean capturing can be set slower by selecting 1/2 speed or 1/4 speed button. Use this function to reduce image distortion in horizontal direction, or to obtain better image resolution. Note that slower horizontal scanning speeds result in slower frame speed and longer capturing time.

The contract of the polynomial  $\mathbb{R}^2$  of the contract of the second section of the second section of the second section of the second section of the second section of the second section of the second section of the se

(8) AAA Adjust Tab Strip

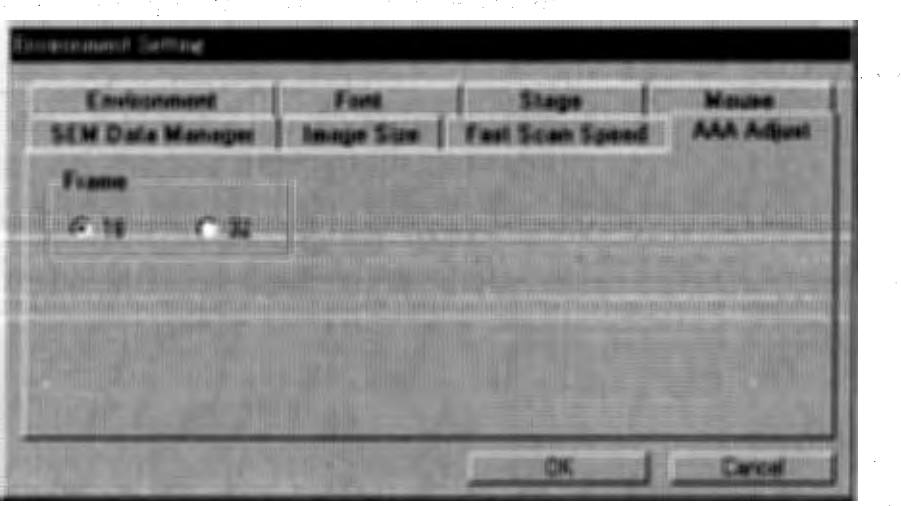

Frame ....... Select a number of image frames (integrated number of frames at alignment image acquisition) to be used in auto axial alignment. The normal setting is 16. lf an image of very poor S/N ratio is used in the auto axial alignment, the alignment accuracy would likely be degraded. If the auto alignment fails due to poor S/N of the image, set Frame to 32.

**2.3.24** 

a shekara ta 1980

ang di syntano

The state of the property of the state of the state of the state of the state of the state of the state of the<br>The state of the state of the state of the state of the state of the state of the state of the state of the sta

#### **2.3.24 HV Control Dialog Window**

 $1.727 - 0.727$ 

the complete structure of the complete

The HV Control dialog·window is used for setup, application or shutdown of the electron gun high voltage. To open this dialog window, click the mouse in the HV Display area or select the **HV**  command from the **Setup** menu.

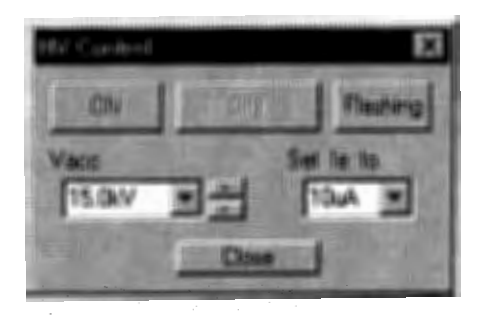

**ON** button ................... Applies high voltage to the electron gun and controls extraction voltage to obtain the emission current selected in the **Set le** box. The name of the button is changed to **SET** when high voltage is applied, so the emission current values can be adjusted. **OFF** button ................. Shuts down the high voltage.

**NOTE:** You can turn On and Off HV using **ON** and **OFF** buttons on the toolbar when you do not need to change high voltage value.

**Flashing button.......... Opens a sub dialog for the flashing operation. Flashing is carried out** when the **Execute** button in the dialog window is clicked.

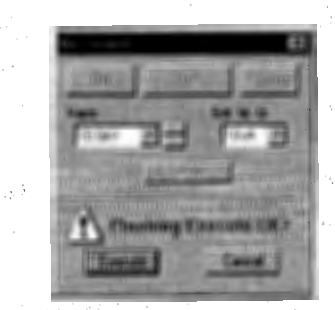

**Vacc list box and**  $\mathcal{A}_{\text{eff}}^{\text{max}}$  , where  $\mathcal{A}_{\text{eff}}$ up and down button .... Sets high voltage. . Select a voltage from the pull-down list, or by using the up or down buttons. At the top of the voltage list, four recently used voltages are placed.

**Set le to** list box ......... Sets emission current. Select the desired current from the pull-down list. **Close button................. Closes the dialog window.**  $\label{eq:3.1} \mathcal{A}_{\mathcal{A}}(\mathcal{A}_{\mathcal{A}}(\mathcal{A}_{\mathcal{A}}(\mathcal{A}^{\mathcal{A}}_{\mathcal{A}}(\mathcal{A}^{\mathcal{A}}_{\mathcal{A}})^{\vee}))\leq \mathcal{A}_{\mathcal{A}}(\mathcal{A}_{\mathcal{A}}(\mathcal{A}^{\mathcal{A}}_{\mathcal{A}}(\mathcal{A}^{\mathcal{A}}_{\mathcal{A}})^{\vee})\leq \mathcal{A}_{\mathcal{A}}(\mathcal{A}_{\mathcal{A}}(\mathcal{A}^{\mathcal{A}}_{\mathcal{A}}(\mathcal{A}^{\mathcal{$ 

> a fareward and a more factor of Who altraped in the

医疗上述 经退货人 医牙下垂的 医紫癜的 计同时编码系统执行语言 整合的 计路

 $\{x_1, x_2, x_3\}$ 

#### 2.3.25 Image Setup Dialog Window

#### Aproblement to the book of the

机型空间

when all has equivalent charges only

**Stark of Ball** 

n a chuid

2000年1月1日 常餐堂

The Image Setup dialog window is used for selecting conditions related to the scanning image. To open this dialog window, click the Image setup button [ ] on the toolbar or select the Image command from the Setup menu. ายก่าย ขอสูตอิกอย์ เอกุลำโสยอายุรกา

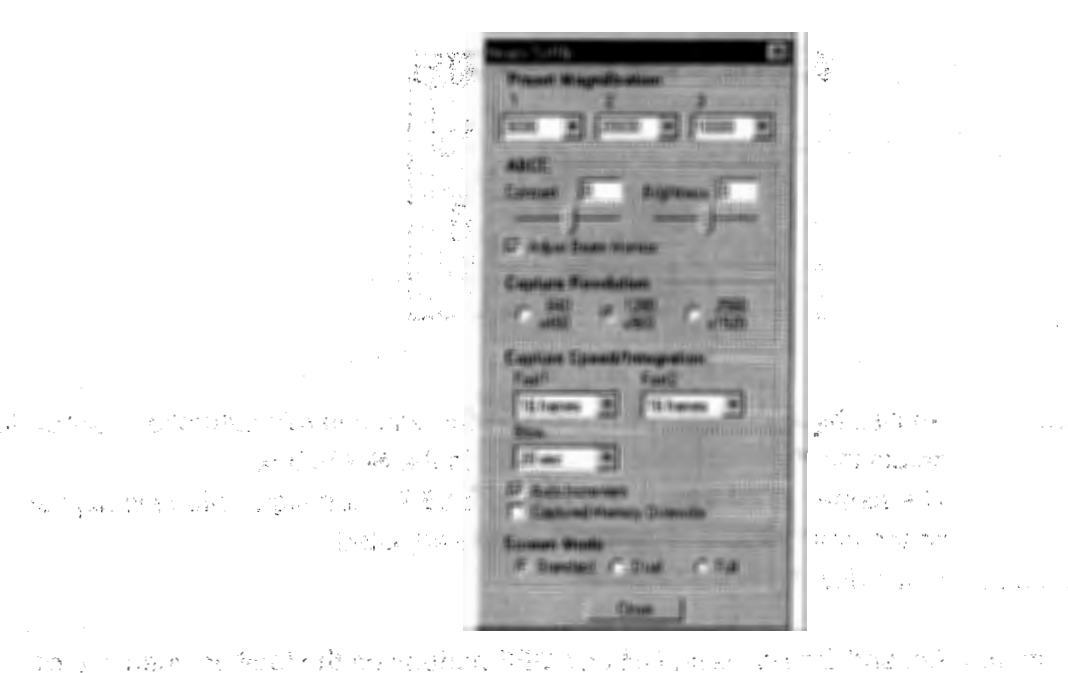

#### **Preset Magnification**

The secretary of the

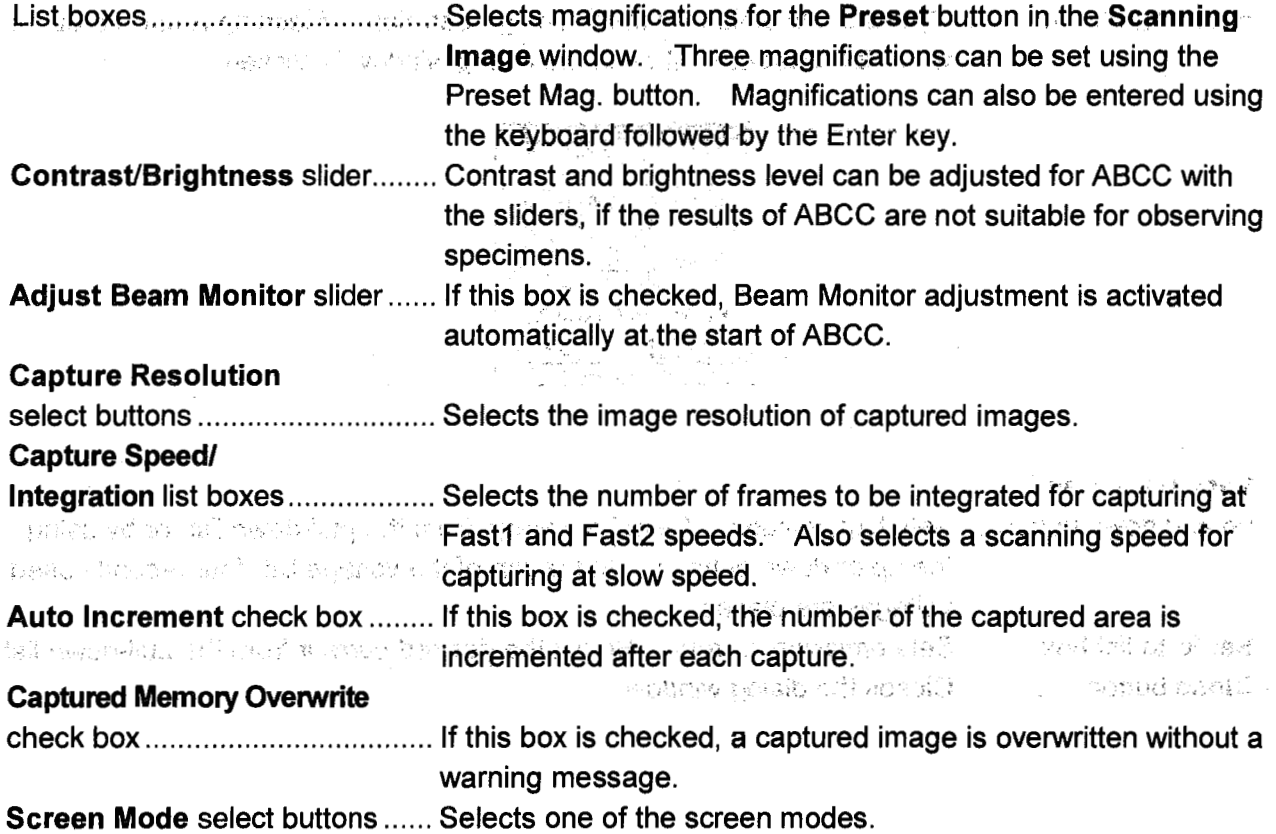

#### 2.3.26 Login Setting Dialog Window

It opens by setting Login Setting command from Option menu. It is possible only when logged in with the login name [S-5200]. The company of the contract of the contract of the contract of the contract of the contract of the contract of the contract of the contract of the contract of the contract of the con You can create or change login names and their password for each user.

ាត់ (បទពេល <sup>75</sup> ឆ្នះឆ្នោះទីជា (ប្រទេស

**又称: 2000 万元** 

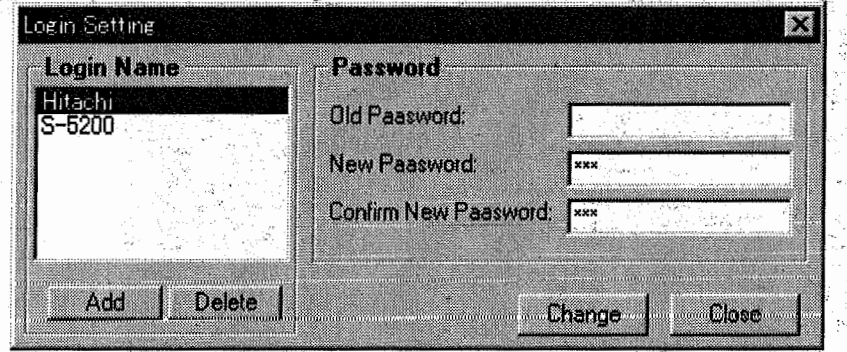

te algebra The name [S-5200] is not removed. Old Password box......................... input present password here to change the password. New Password box ....................... Input new password for changing the password. Confirm New Password box ....... Input the new password once more for confirmation. new password. When you input only the present password and click the button without entering new password, the password is deleted and the user can login without password. 

 $\sim 10^{-10}$ 

, where  $\mathcal{E}=\mathcal{E}(\mathcal{E})$  ,  $\mathcal{E}=\mathcal{E}(\mathcal{E})$  ,  $\mathcal{E}=\mathcal{E}(\mathcal{E})$  , and

 $\sim 10^{-11}$ 

 $\sim 10^{11}$  km  $^{-1}$  and  $\sim 10^{11}$ 

이번 이 사람들은 공간이 있다.

Refer to: 3.11.17 Password Setting

yası Kil

3.11.18 Setting Login Name أأراد والأرامي

NOTICE: Up to eight characters are allowed for login names and passwords.

a management of the process of the experiment of the process of

医肾病的 医血管性贫血 医血管输入 的复数医生物

such a complete and of the street proposed and the state of the state of the state of the state of the state of

 $\mathcal{L}(\mathcal{A}) = \mathcal{L}(\mathcal{A}) \mathcal{L}(\mathcal{A}) = \mathcal{L}(\mathcal{A}) \mathcal{L}(\mathcal{A}) = \mathcal{L}(\mathcal{A}) \mathcal{L}(\mathcal{A}) = \mathcal{L}(\mathcal{A}) \mathcal{L}(\mathcal{A}) = \mathcal{L}(\mathcal{A}) \mathcal{L}(\mathcal{A})$ 

**Contract** 

 $2 - 69$ 

#### 2.3 Graphlcal User Interface (GUI)

#### 2.3.27 Oblique Dialog Window

The Oblique dialog window is used to display an oblique image. To open the dialog window, select the Oblique command from the Analysis menu or click the Oblique button 11 on the toolbar.

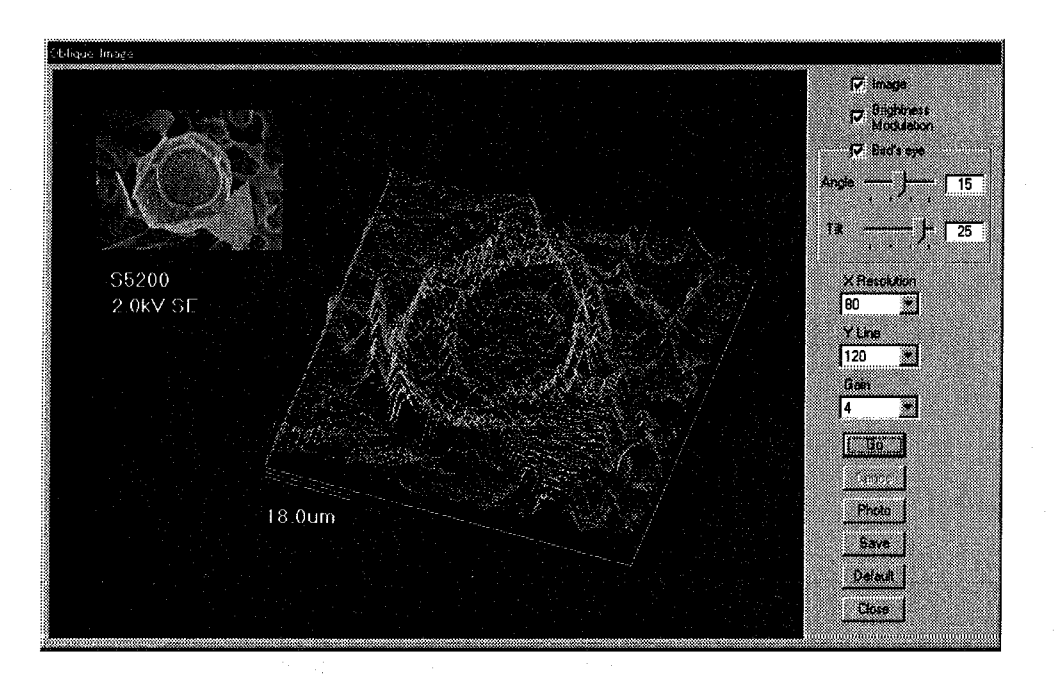

(\* )<br>(\* )

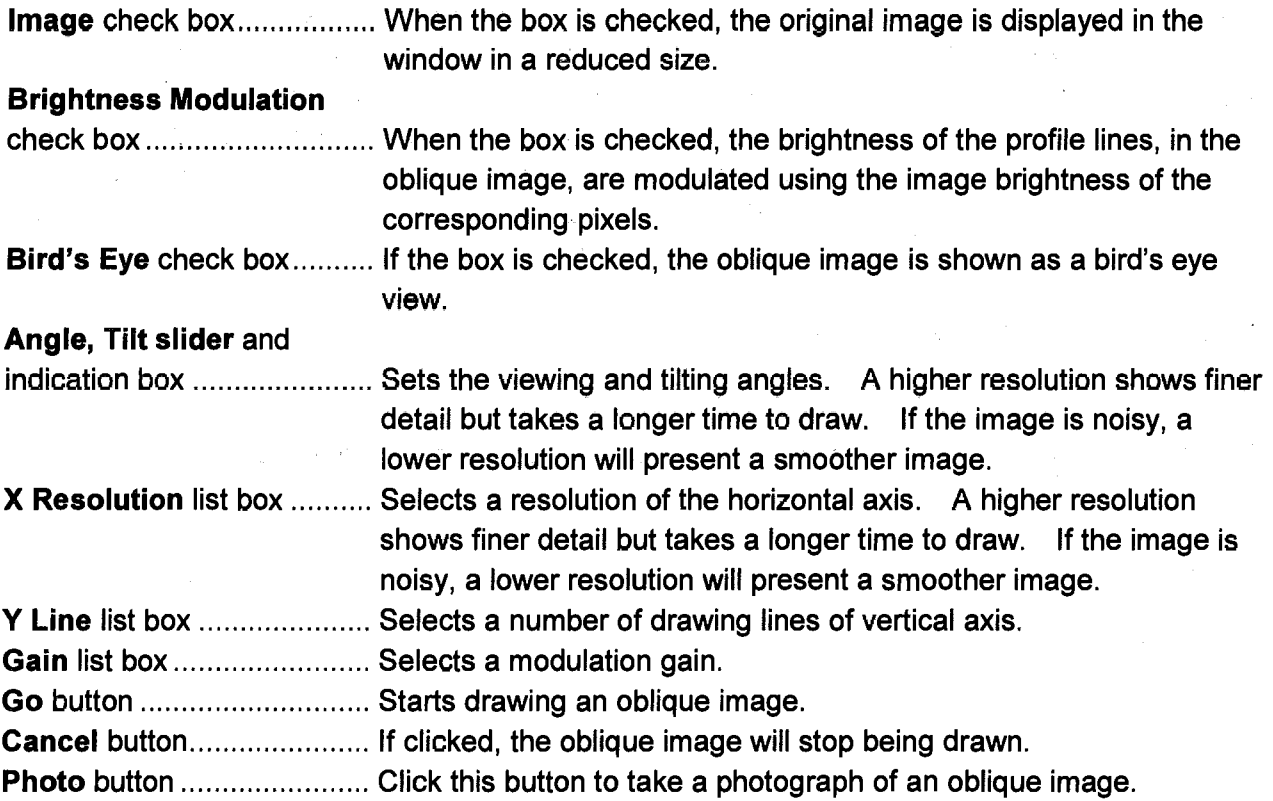

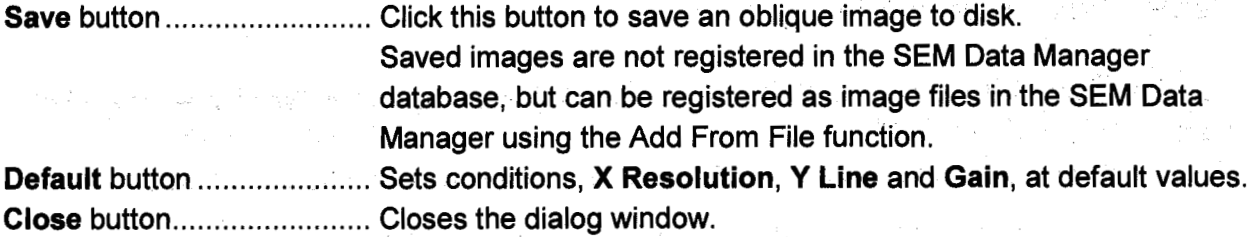

#### 2.3.28 Operating Condition Dialog Window

The Operating Condition dialog window is used for saving, loading or deletion of conditions of the electron optical column.

To open this dialog window, select the Operating Condition command from the File menu or click the Operating Condition button.  $\bullet$  on the toolbar.

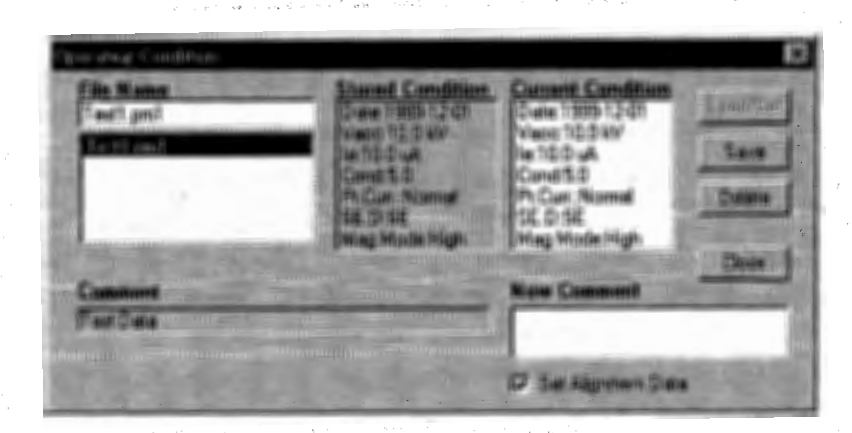

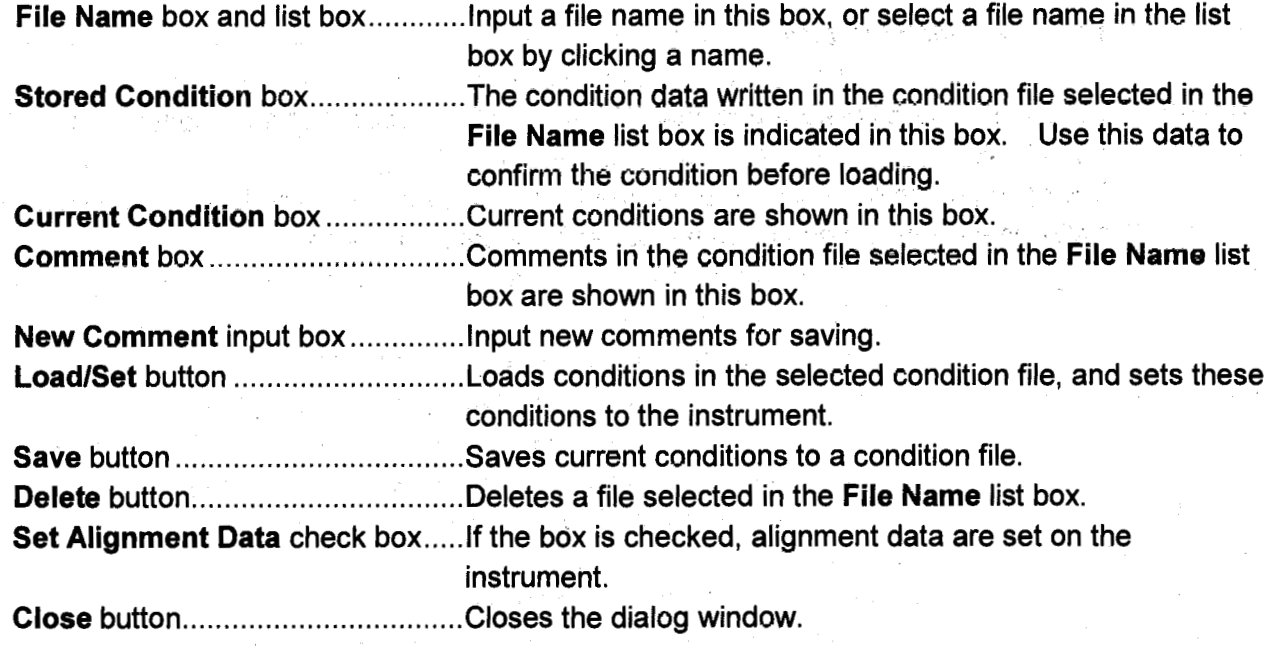

Refer to: 3.11.6 Condition Memory Function (Operating Condition)

Engineer equipment of the

化的 网络马克拉斯

#### 2.3.29 Password Setting Dialog Window and the same contract the contract of the state of the state of the state of the state of the state of the state of the state of the state of the state of the state of the state of the

网络现象 计数字图符符号 经相对的收缩存储机 化相对 计编码编译机构

Use the Password Setting Dialog Window for setting or changing the password of the login name for current user.  $\sim$   $\sim$ **College** Alpes Lie To open this dialog window, select the Password Setting command from the Option menu.

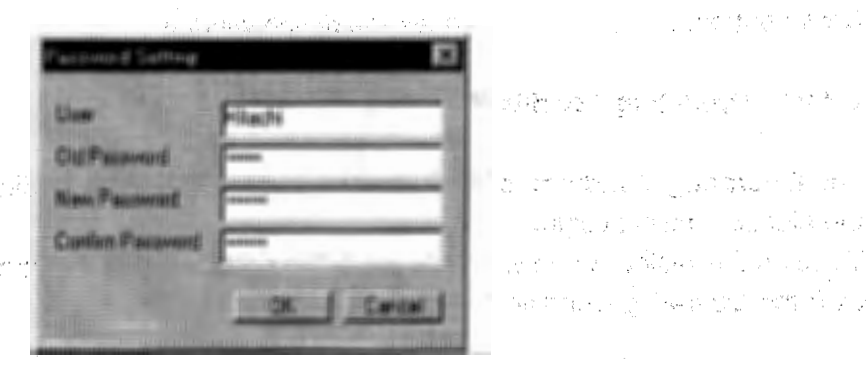

(上は他)または今は、「近日に高く神文

og a veriger video.

**Service Controllers** 

and these was

**STORY OF HALFAL** 

Telephone is in the end of Hills

的复数人名德 最新经营的 电磁性传动程序 有益的

**Common References** 

 $\label{eq:2.1} \frac{1}{\sqrt{2\pi}}\left[\frac{1}{2}\left(\frac{1}{2}\right)^2-\frac{1}{2}\left(\frac{1}{2}\right)^2\right]\frac{d\theta}{d\theta}=\frac{1}{2}.$ a na gabala na matsayin na matsayin na matsayin na matsayin na matsayin na matsayin na matsayin na matsayin na

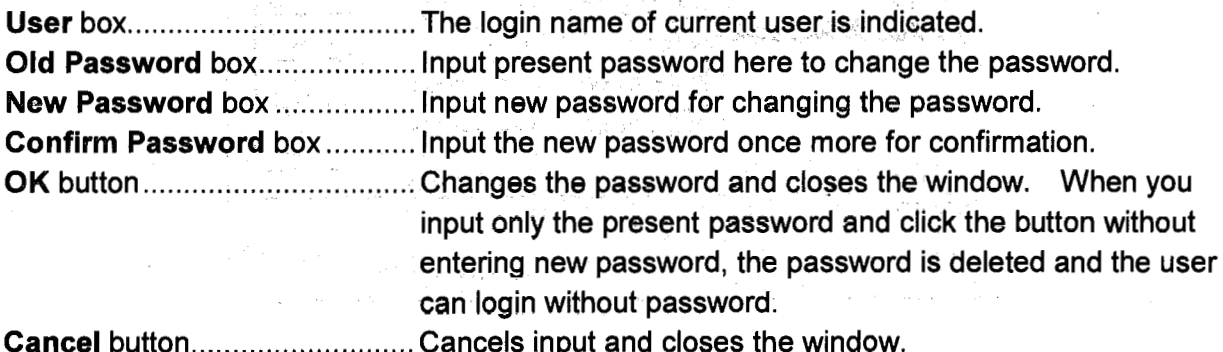

(4) 2014年1月1日, 1977年1月1日, 1977年1月1日, 1978年1月1日, 1978年1月1日, 1978年1月1日, 1978年1月1日, 1978年1月1日, 1979年1月1

#### Refer to: 3.11.17 Password Setting

NOTICE: Up to eight characters are accepted as password. Capital and small letters are distinguished. Setting login name is possible using the Login Setting dialog window. It is only accessible when logged in with the superintendent login name.

机氟盐 经受损损失的 人名德利克尔

.<br>Tangkal ng pikeungi ng pangangang kabupa

a may compare the many construction of the company of the company of the company of the company of the company of the company of the company of the company of the company of the company of the company of the company of the

alityk al-1960. Tri muzik i Slave Med rota

1998年10月10日, 1998年1月1日, 1998年1月1日, 1998年1月1日 .<br>Se o godiny statistický statistický a protokov a politik statistický a politik a politik a politik a politik a

**CONSTRUCTION** 

 $\label{eq:1} \mathcal{A}=\mathcal{A}^{\text{in}}\left(\mathcal{A}^{\text{in}}\right)=\mathcal{A}^{\text{in}}\left(\mathcal{A}^{\text{in}}\right)=\mathcal{A}^{\text{in}}$ 

Geography of

TAGE EXECUTIVE ACTIVITY IN THE MOST ACTIVITY OF LITTLE TO THE S

人名格尔 网络海绵 网络马蹄蛇属

The American Strike Room weaponed

عكارها كالزازع بعقلها وبراكان جريبين

The Boy will be the property

#### 2.3.30 Photo Condition Dialog Window and Conditional

Sacridades e

Contact Con-

To open the dialog window, click the Photo Condition D button on the toolbar or select the Photo Condition command from the Setup menu.

 $\mathcal{L}(\mathcal{Q})^2 = \mathcal{R}_1$ 

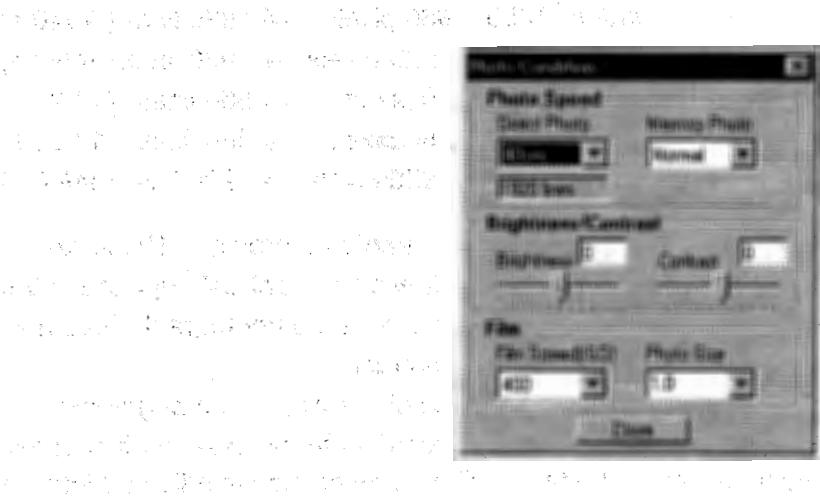

海外 いんよう さいとの

#### **Photo Speed-Direct Photo**

 $(\cdot)$ 

PORT AND CONTROL OF MELODIA **一切不可以 网络维生素法 2000 / 医加拿大 计** (4) 小学的 ACE Seat South Dealers (1) 488 年 1月 1日 5月 日 日 日本 11月 2011

**TACTOR** OF STATISTICS IN THE REPORT

and the state of the state of the state of the state of the state of the state of the state of the state of the

a shekara ye Nav Gabor nda wa STEED AT A RELEASED FOR THE

The number of scanning lines is indicated. In common practice, specify a scan speed of 80 sec. For a specimen which is liable to be damaged, it is recommended to specify a scan speed of 40 sec. For X-ray image photographing, it is advisable to specify a scan speed of 160 to 320 sec.

 $\mathcal{L}_{\text{M}}$  ,  $\mathcal{L}_{\text{M}}$  ,  $\mathcal{L}_{\text{M}}$  ,

#### **Photo Speed-Memory Photo**

计加加 人名英罗兰安克 3

of scanning lines) in Memory Photo execution. Selection of Normal performs 960-line photographing if the number of image data lines is 960 or less. Note that the photograph resolution is 2000 lines or higher. Therefore, inter-line parts may become dark if 960-line photographing is performed.

> Selection of Enhance performs 1920-line photographing even if the number of image data lines is 960 or less. Therefore, interline parts will not become dark. Note that the same data as that on each preceding line is used on each increased line.

Select X ray Map for photographing an X-ray analysis map image. Selection of this item automatically increases brightness and contrast in photographing so that a clear map image will be recorded. The number of scanning lines and the scanning time (at a power frequency of 60/50 Hz) in each photographing mode are as follows:

经费用的复数 网络一个人 医脑

.:

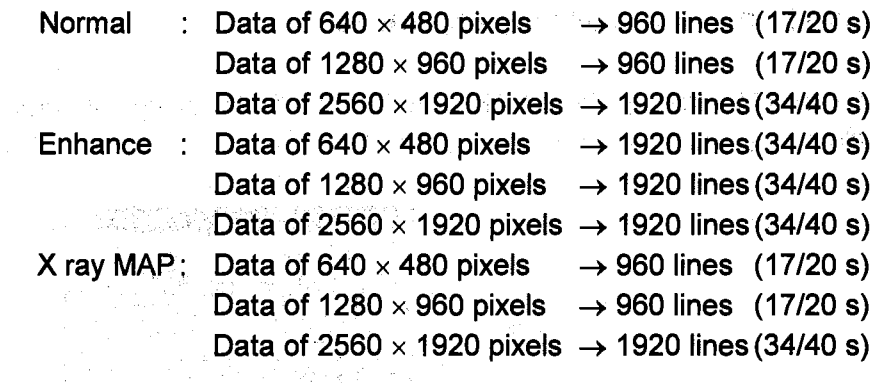

Brightness/Contrast sliders ..... Sets brightness and contrast for photo recording. These are compensation factors for brightness and contrast adjusted in the scanning image. Adjust these values if a photograph does not have adequate brightness or contrast.

Contractor of the State 数字的 医体膜固定 化学 .<br>Se provincia de la calendaria de la calendaria de la calendaria de la calendaria de la calendaria de la calend  $\label{eq:3.1} \begin{split} \sqrt{2} \, \partial \mathcal{L}^2 \, \mathcal{L}^2 \, \mathcal{L}^$ 

Film-Film Speed list box ........ Selects a film speed (sensitivity) of the film. The brightness setting is changed internally according to the selected film speed. Film-Photo Size list box ........ Selects a size of the film. The magnification is adjusted internally according to the selected size. epart and support

 $\times$  1.0: For 4  $\times$  5 inch instant film

x0.8: For type 107 or 105 instant film

 $\times$ 0.6: For type 120 negative film.

 $\mathcal{L}_{\text{max}}=\frac{1}{2} \left( \frac{1}{2} \sum_{i=1}^{n} \sum_{j=1}^{n} \left( \frac{1}{2} \sum_{j=1}^{n} \left( \frac{1}{2} \sum_{j=1}^{n} \sum_{j=1}^{n} \frac{1}{2} \sum_{j=1}^{n} \left( \frac{1}{2} \sum_{j=1}^{n} \sum_{j=1}^{n} \frac{1}{2} \sum_{j=1}^{n} \frac{1}{2} \sum_{j=1}^{n} \frac{1}{2} \sum_{j=1}^{n} \frac{1}{2} \sum_{j=1}^{n} \frac{1}{2}$ 

ing the product of the second company of the second product of the second control of the second control of the

ta kan pengerangan karya selain salah pada sahiji di terbangsi dan pada salah salah sahiji dan kali dan kali d a para set anticon de la continua de la composició de la continua de la co  $M_{\rm eff} = 1.25 \times 10^{11} M_{\rm H} \approx 1.25 \times 10^{11} M_{\rm H} \approx 1.25 \times 10^{11} M_{\rm H} \approx 1.25 \times 10^{11} M_{\rm H} \approx 1.25 \times 10^{11} M_{\rm H} \approx 1.25 \times 10^{11} M_{\rm H} \approx 1.25 \times 10^{11} M_{\rm H} \approx 1.25 \times 10^{11} M_{\rm H} \approx 1.25 \times 10^{11} M_{\rm H} \approx 1.25 \times 10^{11} M$  $\omega = \left(\frac{1}{2}, \frac{1}{2}, \frac{1}{$ and work and the starting and the entire in the problem of

والأواح وأباديك الاهتمام أيباد والمتحاد والمتحاول والمحادث المحادين والانتقال والمتحاد والمتحدث 2. 1992년 2월 20일 - [SASTER TREAT AT 10] 10 일 및 2012년 10일 10일 20일 - 10 **人名巴克纳 的第三名经历了人员** 医心包下垂 化二苯乙烯酸盐

アン・クロー さいこうよう あめ アルティー せいとうしきがたがく とうご さない あかせ あんご こいこういう きっぱいせん アリア はつこうじりょく スーズ  $\langle \phi_1^{(2)}, \phi_2^{(1)}, \phi_3^{(2)}, \phi_4^{(3)} \rangle, \langle \phi_2^{(3)}, \phi_3^{(4)}, \phi_4^{(5)}, \phi_5^{(6)}, \phi_6^{(6)}, \phi_6^{(7)}, \phi_6^{(8)}, \phi_7^{(1)} \rangle, \langle \phi_4^{(3)}, \phi_5^{(4)}, \phi_6^{(6)}, \phi_7^{(6)}, \phi_7^{(6)}, \phi_7^{(6)}, \phi_7^{(6)}, \phi_7^{(6)}, \phi_7^{(6)}, \phi_7^{(6)}, \phi_7^{(6)}, \phi_7^{(6)}, \phi_7^{(6)}, \phi_7^{(6)},$ and patent and the power of the magnetic consider it spectrum is in advertised the community section of the section of the following the control of

Also you can input any desired value other than above using the keyboard.

 $\mathcal{A}^{\mathcal{A}}_{\mathcal{A}}(\mathcal{A}^{\mathcal{A}}_{\mathcal{A}}(\mathcal{A}^{\mathcal{A}}_{\mathcal{A}}(\mathcal{A}^{\mathcal{A}}_{\mathcal{A}})^{\mathcal{A}}))=\mathcal{A}^{\mathcal{A}}_{\mathcal{A}}(\mathcal{A}^{\mathcal{A}}_{\mathcal{A}}(\mathcal{A}^{\mathcal{A}}_{\mathcal{A}})^{\mathcal{A}})$ 

2-74

and the state of the state

2.3.31 December 1998, Service Street, 2.3.31

人名德里德 医心脏病

rijs Spania (1982)

#### 2.3.31. Print Setup Dialog Window Computer Setup

**Controller State** 

 $\left( \begin{array}{c} 1 \\ 1 \end{array} \right)$ 

The Print Setup dialog window is used to print images using a Windows supported printer. When opened by the Print command in the File menu, the viewing image is printed. In this case, only one image per page can be printed. When opened by the Print  $\Box$  button in the SEM Data Manager window, up to eight images can be printed per page.

**ARCENS** 

the control to the problem with the problem of the state of the

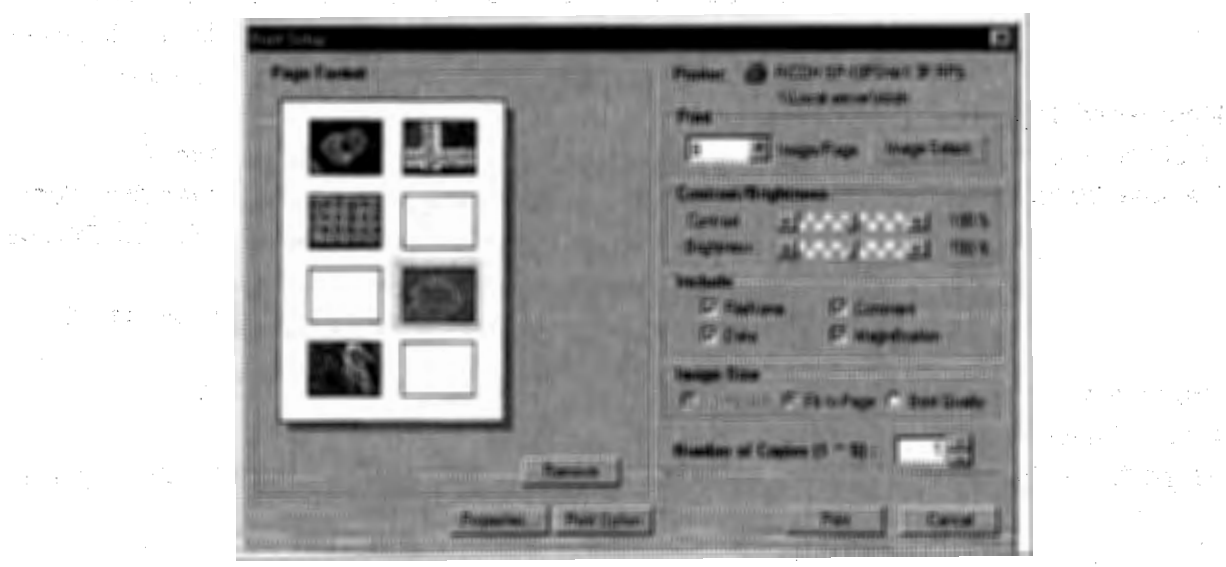

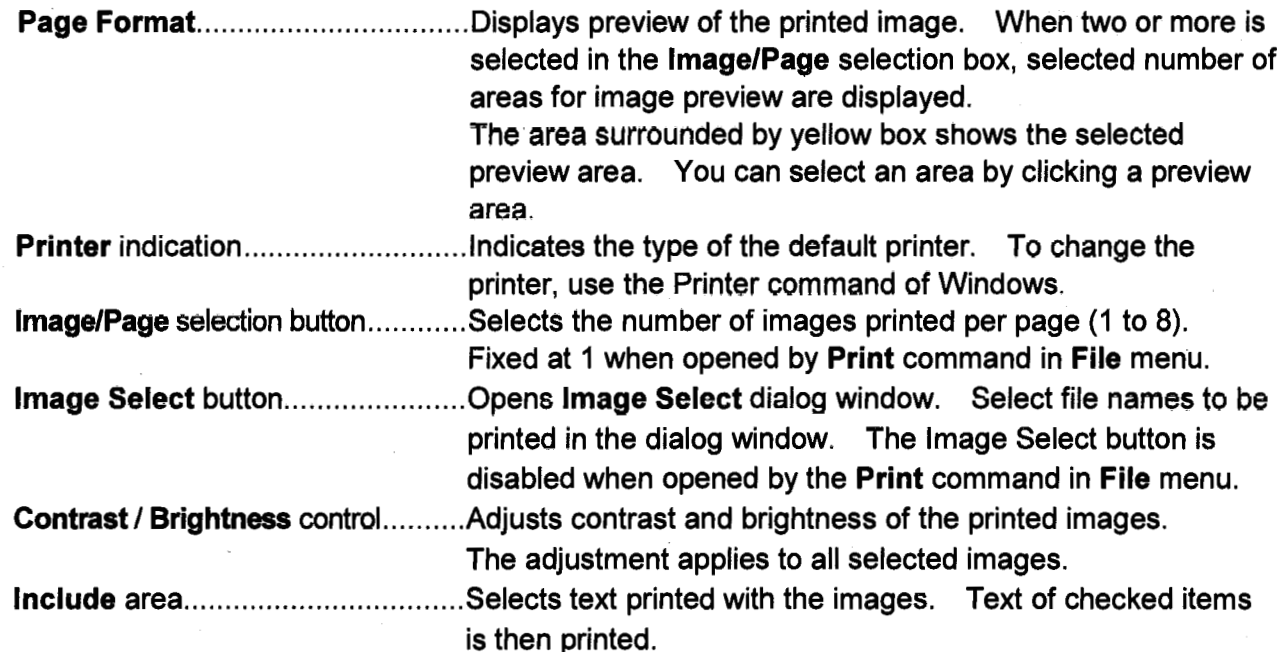

NOTICE: For small paper such as A6 size, excluding these texts may allow bigger image size. When the Photo Size button is disabled or when selecting the Best Quality results in too small a print size, uncheck these and try selecting lmage Size option.

#### 2.3 **Graphical User Interface (GUI)**

紧张地 脱水的冰块 四十七章 机性如 ART Shaper Street 4 미쉬 호하고 올린 가 되는 글 하

耳道 10 马

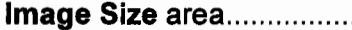

............ Selects size of printed image. Jf Photo Size is selected, the image size is set to the same size as  $4" \times 5"$  Polaroid film. If Fit to Page is selected, the image size is adjusted to fit the paper size. When the Best Quality is selected, printed image size is set so as the number of dots of the printer includes image area and the number of pixels of the image data is a state integer ratio. lt will result in the best print quality for the thermal or dye-sublimation type printers. It is not effective for laser or ink jet type printer using dithering method.

# Number of Copies

. 요즘 이 15년 있었 selection box .............................. Selects the number of copies to be printed (1 to 5). Remove button ........ , ................. 'Á preview image in the selected area ís removed by clicking this button. Click a preview area and then, click the Remove button to remove the image. The Remove button is disabled when opened by the Print command in File menu. 수도 한군 Print button ............. ~ ..... : ............ Starts printing.

Cancel button ............ , ................ Clases the dialog window. Properties button............................... Opens Printer set up dialog window provided with the printer driver. Angelijk.<br>Geboorte Albany Co

NOTICE: Use the Setting-Printer command of Windows for setting detailed properties of the  $\epsilon$  ,  $\omega_{f}$  ,  $\kappa$   $\omega$ printer. The Solid College and the American College

 $\mathcal{O}(\mathfrak{m}_{\mathbb{Z}/2} \otimes \mathbb{Z} \otimes \mathbb{Z} \$ 

いみれば ちじゅう インフォート せいぎょうかい こうしゃか We allowed the company of the control of the company of  $\label{eq:2} \mathcal{L}^{\mathcal{A}}(\mathcal{A}) = \mathcal{L}^{\mathcal{A}}(\mathcal{A}) = \mathcal{L}^{\mathcal{A}}(\mathcal{A}) = \mathcal{L}^{\mathcal{A}}(\mathcal{A}) = \mathcal{L}^{\mathcal{A}}(\mathcal{A})$ 网络银行 医胸膜下的 The Financial Commercial Action of the product of the state and nyak 2014. Kambulan sa sing masa Cina ng pasawang pamina na panaga shekarar shi mar dhekara ku shekarar yi shekara ta kekarar ta ke da d 医三角形骨折 医中心性神经 电电子 医一种子 不會 人名英格兰人姓氏法英语含义是 1. 的现在分词 机重排机 经投资 的现在分词 经分配的 计可分解过程 网络罗 Properties for the purpose and properties of the set of a states and compared and comparing the state of the 电磁带 电动力计算机 医小小小脑脊髓炎 的复数经国际 经有限额 机电效 on sheep sheep is

death of the state and the second element of the second company

The process of the end of the company of the boundary of the con-

and the second complete the second states

الاستراتينية من الموارد الموارد الموارد الموارد الموارد الموارد الموارد الموارد الموارد الموارد الموارد الموار<br>الموارد الموارد الموارد الموارد الموارد الموارد الموارد الموارد الموارد الموارد الموارد الموارد الموارد الموا

**CONTRACTOR OF STORY** 

at you want to a sold

 $\label{eq:R1} \mathbb{E} \left[ \left\langle \mathcal{L}_{\mathcal{A}} \right\rangle \right] = \left\langle \mathcal{L}_{\mathcal{A}} \right\rangle \left\langle \mathcal{L}_{\mathcal{A}} \right\rangle = \left\langle \mathcal{L}_{\mathcal{A}} \right\rangle \left\langle \mathcal{L}_{\mathcal{A}} \right\rangle = \left\langle \mathcal{L}_{\mathcal{A}} \right\rangle \left\langle \mathcal{L}_{\mathcal{A}} \right\rangle \left\langle \mathcal{L}_{\mathcal{A}} \right\rangle \left\langle \mathcal{L}_{\mathcal{A}} \right\rangle$ 

ator epochodogia nova za mnogobogia (poladoro cerko do longo cerca), na considera (por considera de la profesi Mountain gabbes 建国际图书馆 participations of the model participation is informational and and the model of the mod subermani in the property of the expect in the property of the second second

a weit an Fragende Pok

สมสุขสนาร์ เอฟเซลเกลี

(1) 经财务保险股份 (1) 清算符

وللإيطاع فعوده والأستريكي

### 2.3:32 Pseudo Color Dialog Window at a characterized by the second second second<br>The property of additional second second by the second by the second second by the second second second second

in virtuo

With Social Arts you have need

and process against the project when

The control of the state of the control of

医心胸瘤 医物理 医阴道 医单位 医白色性白细胞

() 紧紧接触 医单肌呼吸管 医半月期

(1) 网络中国社会学院中

The Pseudo Color dialog window is used for displaying a pseudo color image. The state of the state To open the dialog window, click the Pseudo Color button [12] on the toolbar or select the Pseudo Color command from the Image menu. An analysis of

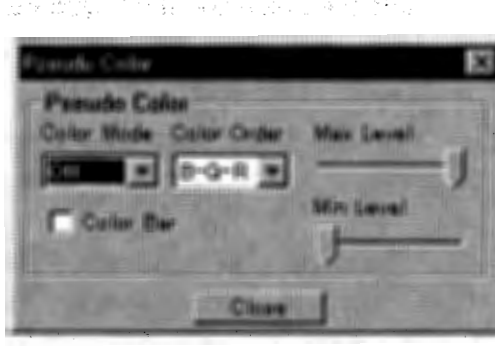

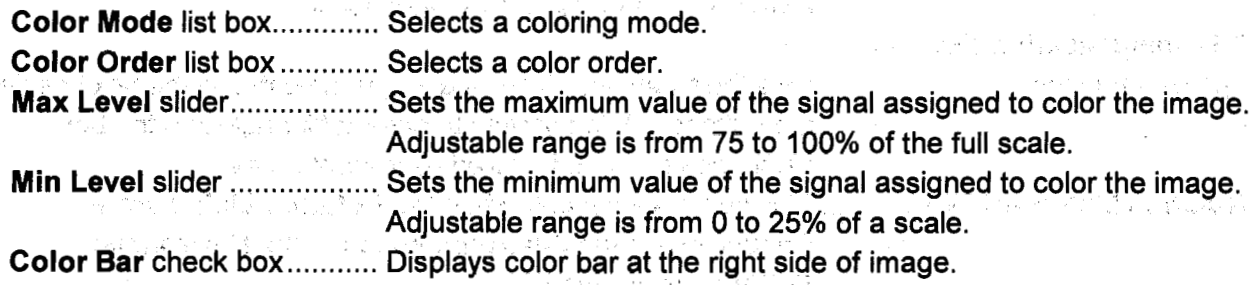

Refer to: 3.11.7 Pseudo Color Display·

#### 2.3.33 Raster Rotation Dialog Window

The Raster Rotation dialog window is used for raster rotation, dynamic focus and tilt compensation functions.

To open this dialog window, click the Raster Rotation button.  $\omega$  on the toolbar or select the Raster Rotation command from the Operate menu. STORY SERVICE

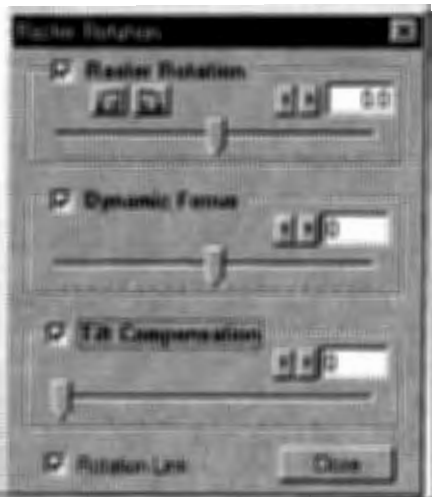

 $\bar{\mathcal{A}}$ 

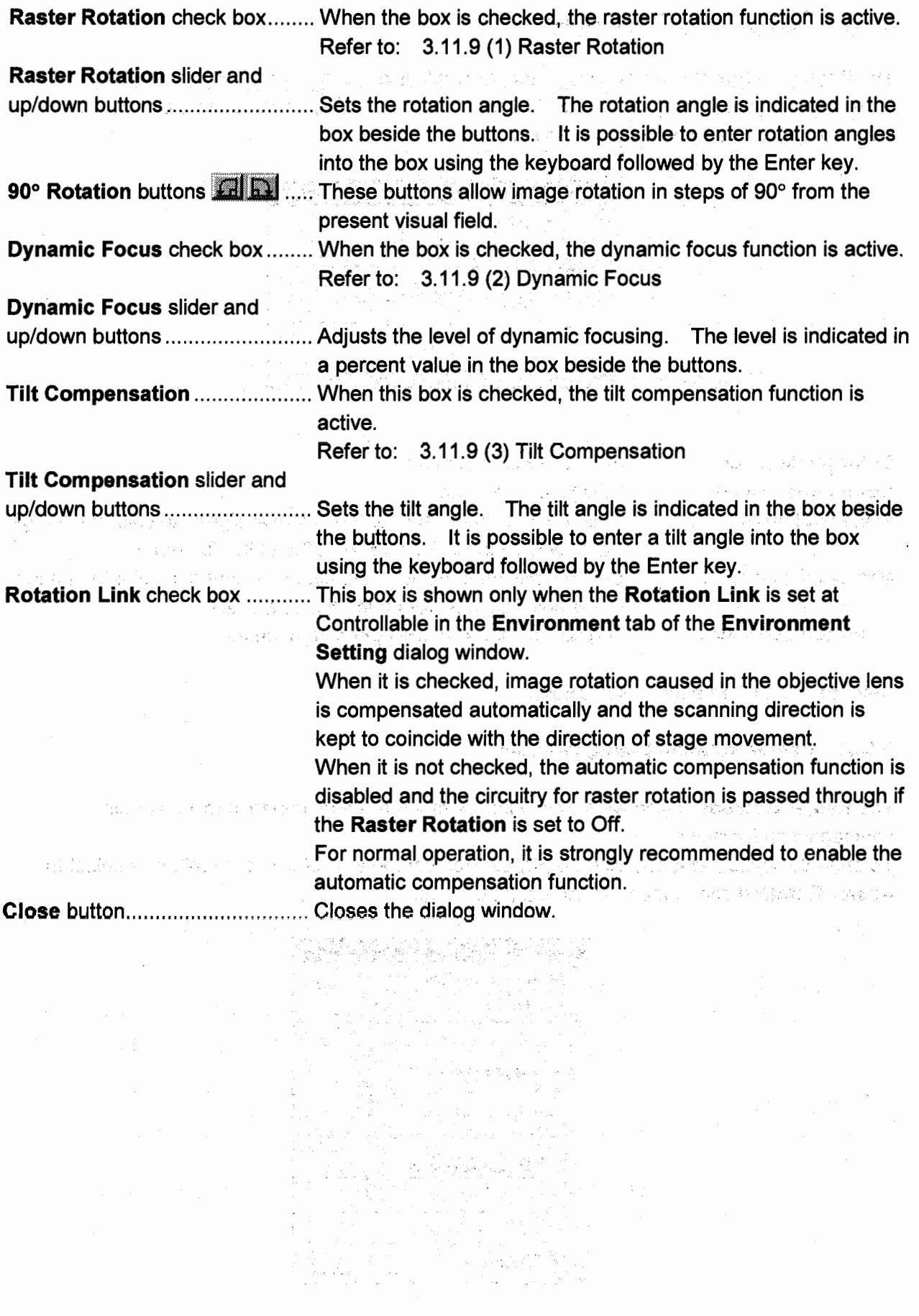

 $\sim$ 

 $\sim$ 

#### **2.3.34 Save lmage Dialog Window**

The Save Image dialog window is used for saving viewing images, captured images and processed images in the SEM Data Manager.

To save the image from the **Scanning Image** window, click the Direct Save button **RI** on the toolbar or select the **Direct Save** command in **File** menu, after freezing the trame.

To save captured images, click the Save button **in the Captured Image** window.

Simply frozen images are saved with 640 x 480 (or 1024 x 768 in **Full Screen** mode) pixels resolution. Captured images are saved with capture resolution.

To save a processed image in the SEM Data Manager, click the Save button  $\blacksquare$  in the SEM **Data Manager** window.

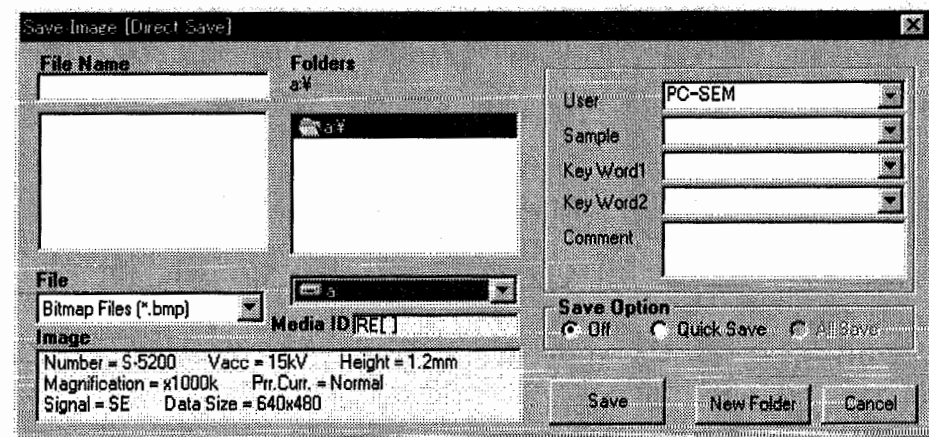

**File Name** input box ........ Specifies a file name. Input a file name for a new file or select one from the list of files.

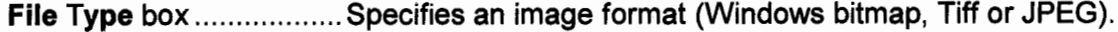

**lmage** area ...................... Displays observation conditions of the image to be saved.

**Folders** list box ............... Lists folders of the selected drive. Select a folder on the list.

**Orive** list box ................... Lists existing drives. Select a drive in this box.

**Media** ID ......................... lndicates the vol u me label of the selected drive.

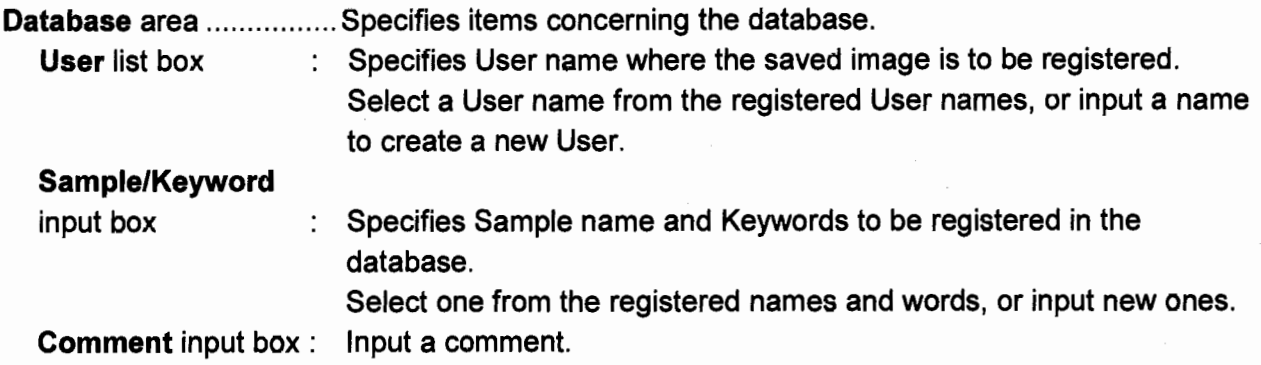

**2.3;34** 

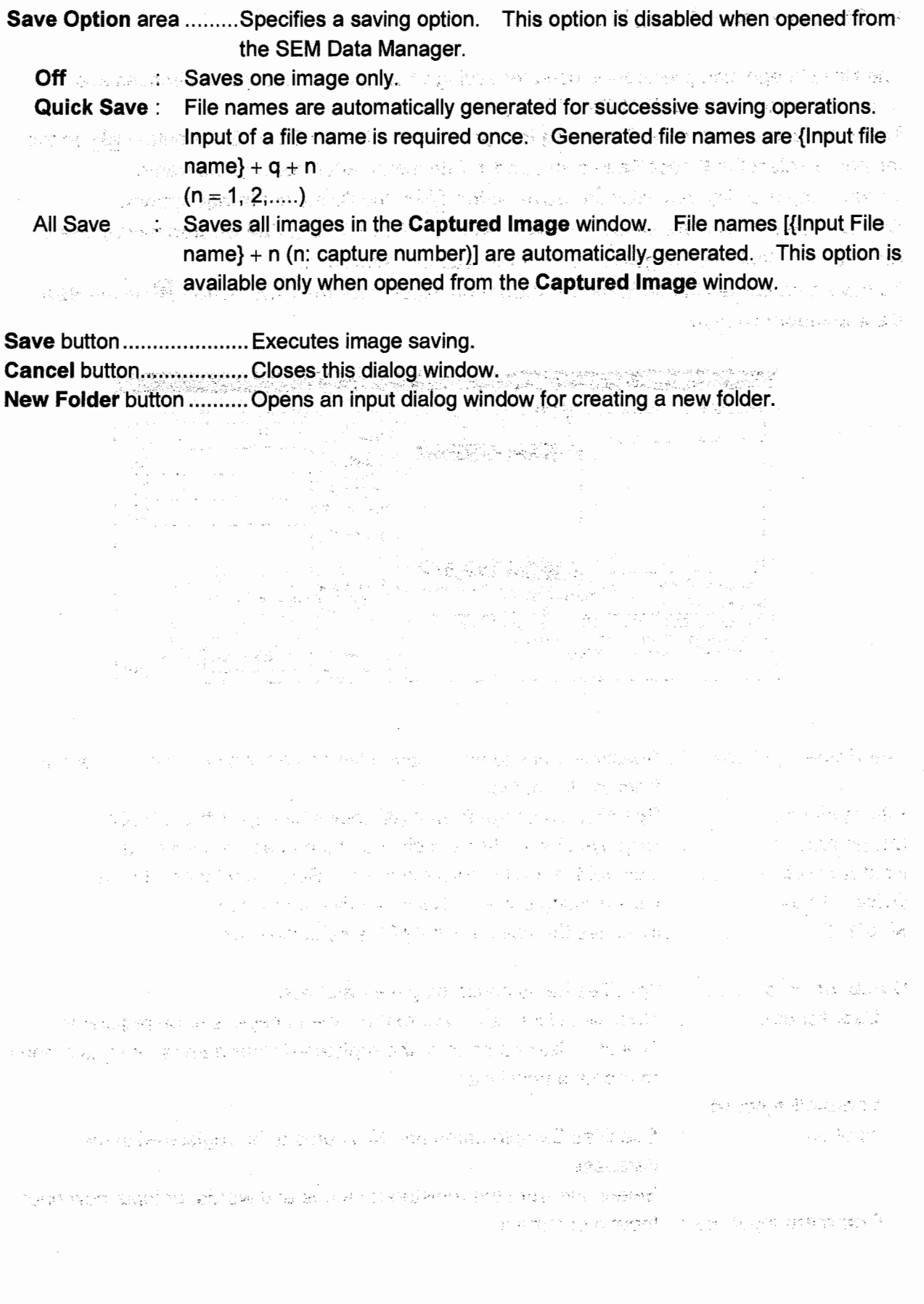

 $\bigcirc$ 

and the company of the company of the company of the company of the company of the company of the company of the company of the company of the company of the company of the company of the company of the company of the comp

2.3.35

## 2.3.35 Signal Processing Dialog Window and the second control is the set of the

C 2

The Signal Processing dialog window is used to select the number of frames to be averaged at Fast scanning speeds, and to apply signal processing.

To open the dialog window, click the Signal Processing button **come that the toolbar** or select the Signal Processing command in lmage menu.

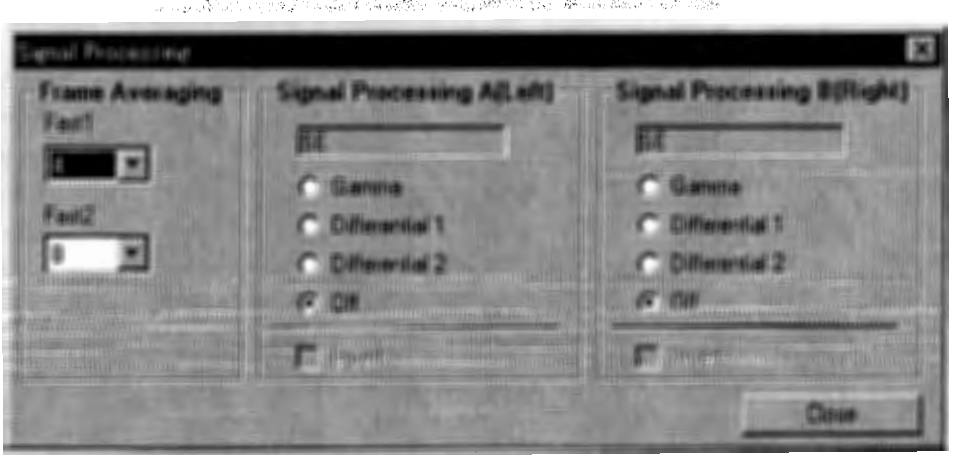

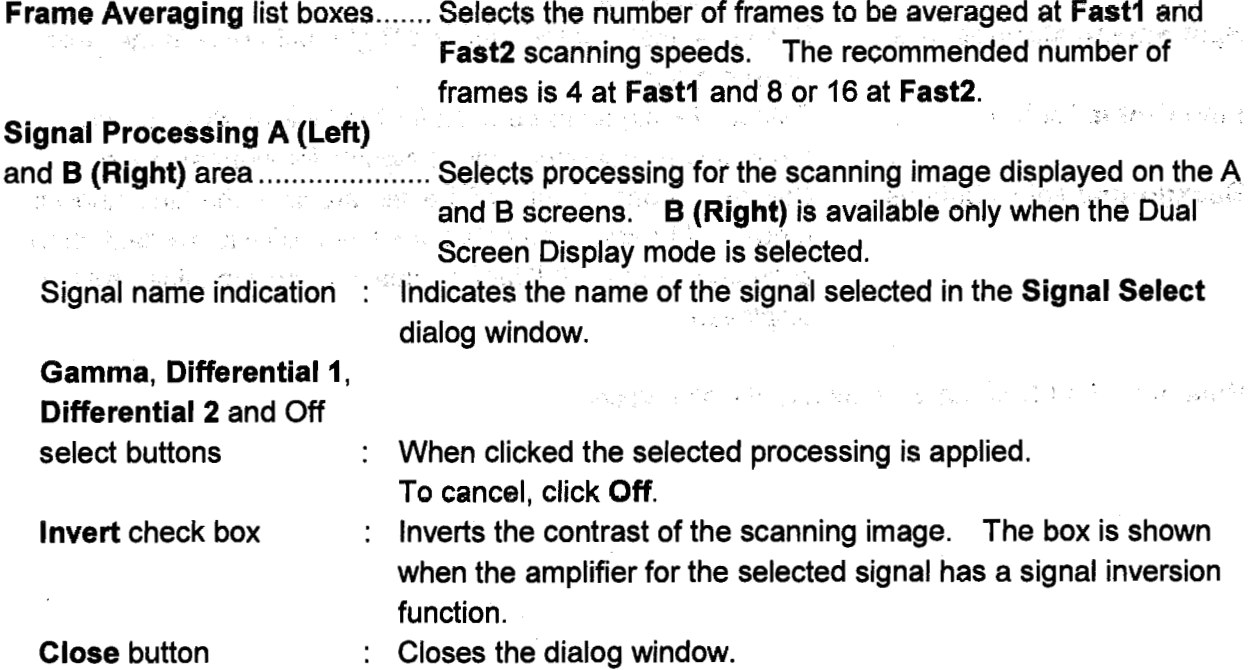

de marco in Bastrongalo da lo solo solo dan la Gastron Calmero

 $\alpha = 1.1$  ,  $\frac{1.1}{1.0}$ 

#### 2.3.36 Signal Select Dialog Window (Standard and Full Screen Display Mode) and state

The Signal Select dialog window is used for selecting an image signal for display. To open the dialog window, click the Signal Select button **Boon the toolbar or select the Signal** Select command in the Setup menu. The state of the setup an<br>Kabupatèn Kabupatèn Pr

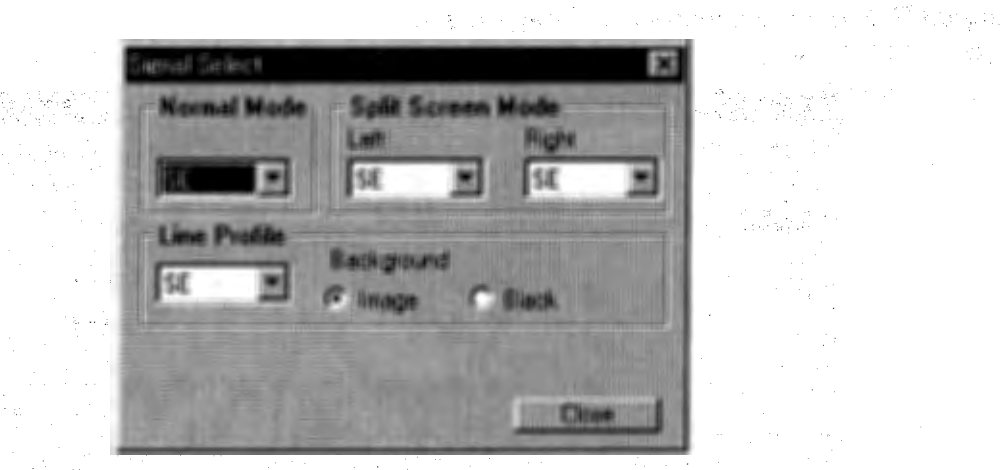

riy.

Presente Mario La Gardi 第二十二章 被杀了,那样的

a martin de la propincia del control de

and a state of the state of the state of the

a sa sa salawi

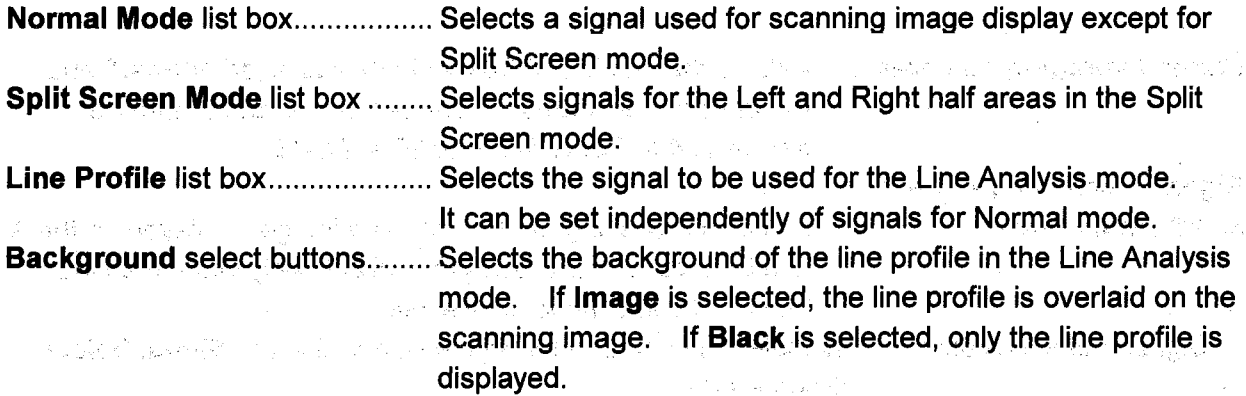

人格的 不可以求的 医

THE REPORT OF STREET

 $\sim 10^{12}$  MeV  $^{-1}$ 

VII DE STARBO DE VIDENT II DE DE LES

.<br>1998년 1월 1일 3월 3일 6월 1일 1일 3월 3일 3월 3일 1월 1일 1월 1일 1월 1일 1월 1일 1월 1일 1월 1일 1월 1일 1월 1일 1월 1일 1월 1일 1월 1일 1월 1일

ਣੇ ਐਲਾਨਮੇਰ ਪ੍ਰਾਪ 1 ਰਹੇ ਪਹਾਰੇ ਹਨ। ਕੀ ਹਨ ਕਮੀ ਪੇਸ਼ਨ ਦੇ ਉਨਾ ਹੈ ਹਨ ਸਿੰਘ

Refer to: 3.11.3 Signal Selection and Color Mixing

. A Lizabili 142. Provinciali P

#### 2.3.37 Signal Select (Color Mixing) Dialog Window (Dual Screen Display Mode)

The Signal Select dialog window is used for selecting image signals and for displaying an RGB Color Mixed image.

To open the dialog window, click the Signal Select button **Big or the Color Mixing button Big on** the toolbar.

Selecting the Signal Select command in the Setup menu or the Color Mixing command in the lmage menu can also open the dialog window.

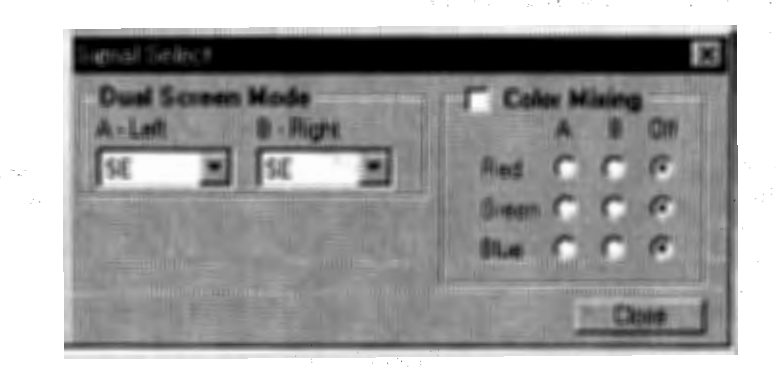

#### Dual Screen Mode-A-Left

list box ....................................... Selects the signal to be used for the (Left side) scanning image. Dual Screen Mode-B-Right list box ··························: .. ··········· Selects the signal to be used for the (Right side) scanning image. Color Mixing check box and select buttons ......... , ................... Sets conditions for the RGB Color Mixing mode. To display a color composite image, assign the A or B signal for each of the three colors by clicking the select buttons, then check the Color Mixing box to On. For example, A signal is SE and the B signal is BSE, and A is assigned to Blue and B to both Red and Green. A color composite image of yellow BSE and blue SE is then . displayed . To return to the B/W image display mode, uncheck the Color Mixing box.

Refer to: 3.11.3 Signal Selection and Color Mixing

#### 2.3.38 Simple Operation Toolbox New York Press Law Construction and September 2.3

Frequently used function buttons are placed on the toolbox. When you feel using buttons on the toolbar is confusing, open this toolbox and close the toolbar. You can operate almost all functions on this toolbox. We are a stated to see the second selling in the problem problem Also it is useful when using the Full Screen mode upon closing the toolbar and controls on the Scanning Image window to extend image area: A state and a state of the state of the state of the state of the state of the state of the state of the state of the state of the state of the state of the state of the state of William Residents (1987) To open the toolbox, click the Simple Operation button **in the toolbar or select the Simple** Operation command in the Operate menu.

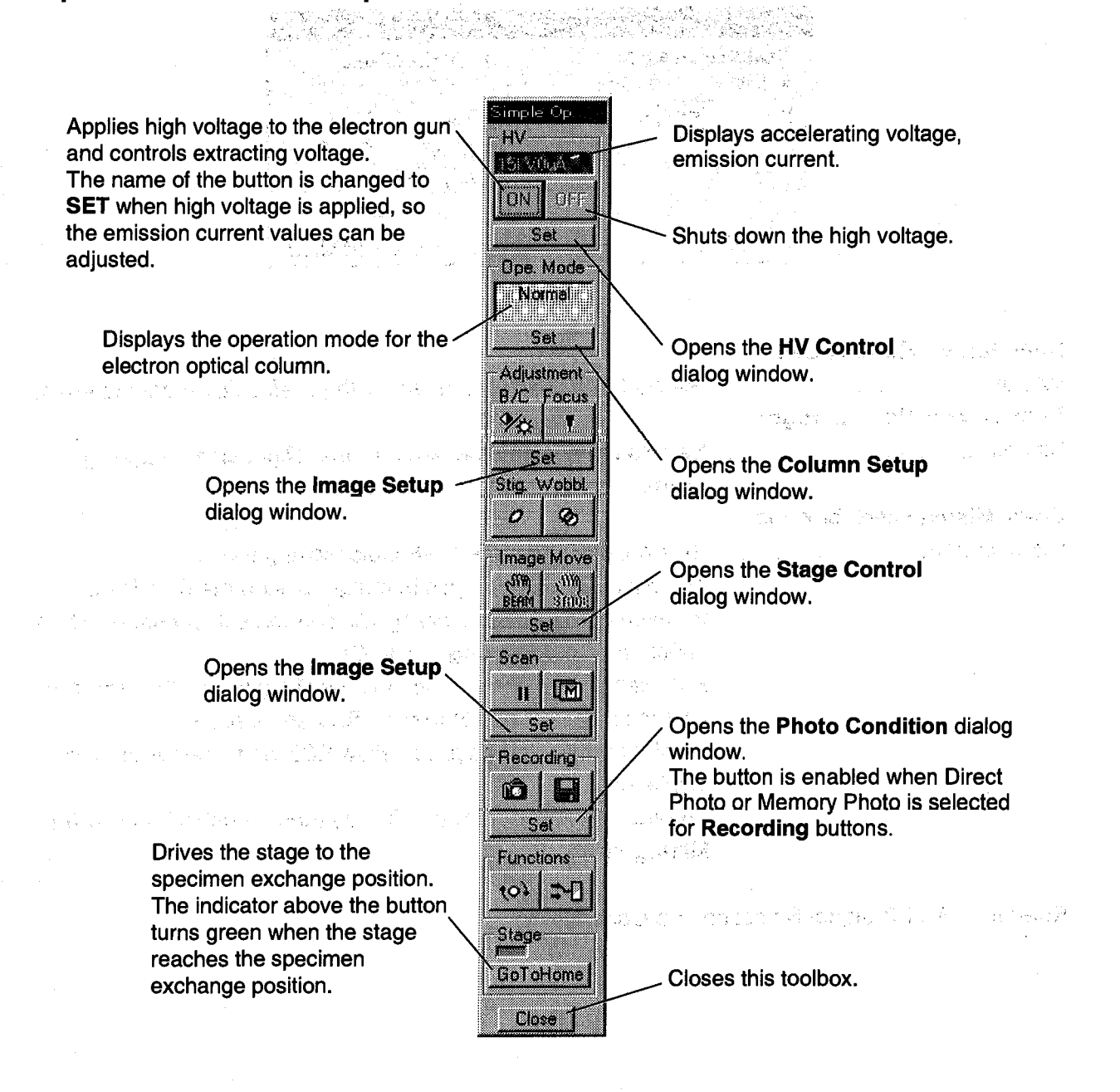

2.3.38 Passed the Company of the Contract of the Contract of the Contract of the Contract of the Contract of t

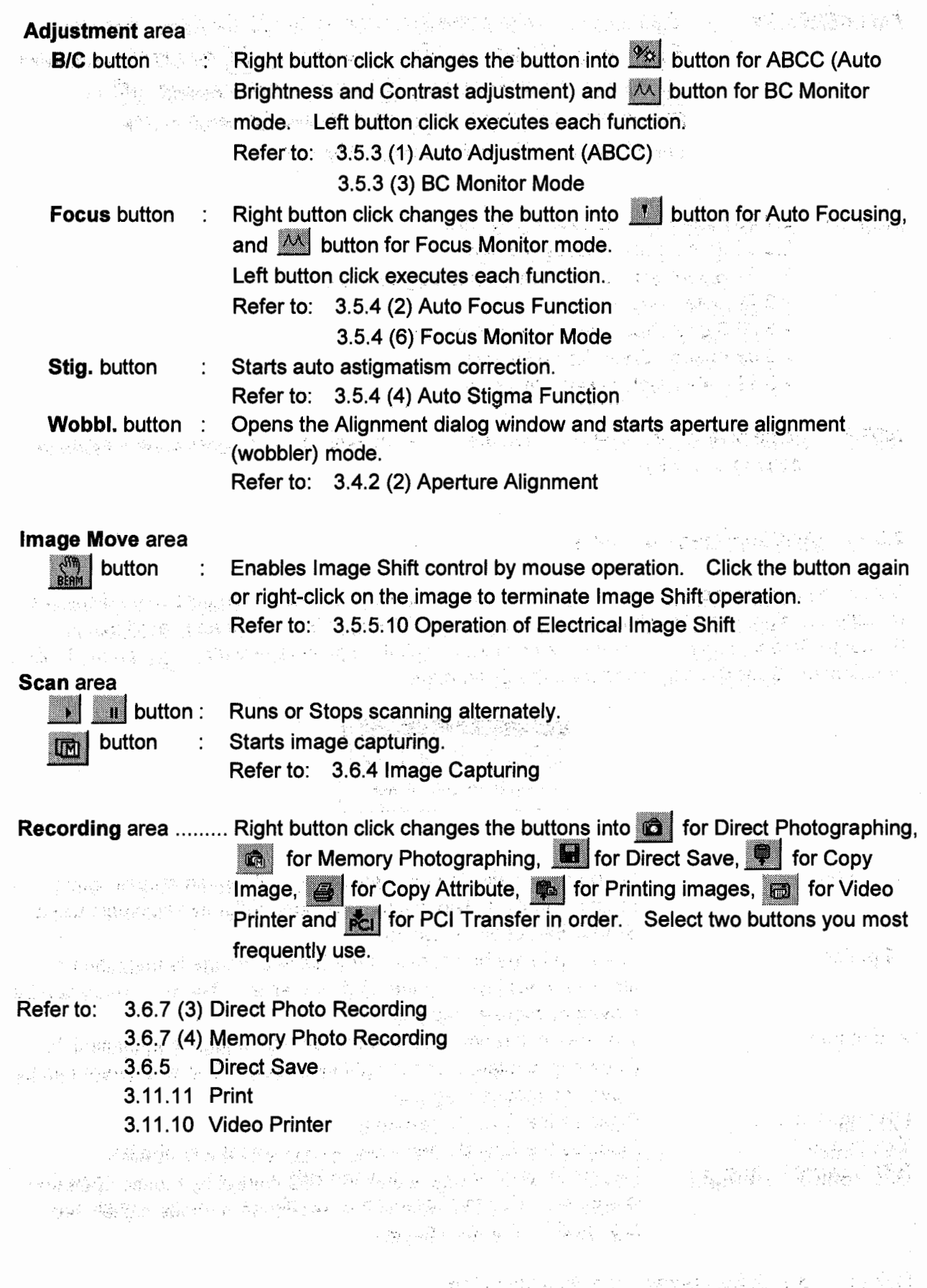

 $\label{eq:3.1} \begin{array}{lllllllllllllllllll} \hline \textbf{1} & \textbf{1} & \textbf$ 

 $\bar{z}$ 

 $\bigcirc$ 

 $\bigcirc$ 

2-85

#### 2.3 Graphical User Interface (GUI)

Functions area .......... Right button click changes the buttons into **1991** for Raster Rotation, and 11 for Signal Selection, 12 for Data Entry,  $\mathbb{H}^2$  for CD Measurement, 111 for Split/Dual Mag mode, 12 for Signal Processing, 121 for  $\overline{P}$  Pseudo-Color display and  $\overline{I_{\text{max}}}$  for Data Display setup in order. Select two buttons you most frequently use.

- Refer to: 2.3.33 Raster Rotation Dialog Window
	- 2.3.36 Signal Select Dialog Window
	- 2.3.37 Signal Select (Color Mixing) Dialog Window
	- 2.3.22 Data Entry Toolbox
	- 2.3.35 Signal Processing Dialog Window
	- 2.3.32 Pseudo Color Dialog Window
	- 2.3.21 Data Display Dialog Window

NOTE: Some buttons are disabled when these are not available in present screen mode or mode of operation. **Contractor** 医腹膜炎 医心包的 医无力化 化乙烯酸

#### 2.3.39 Split/Dual Mag Controller

Split Screen mode displays two images in the viewing area, and allows images to be displayed for different signals and at different magnifications. The Split Screen mode is available in Standard Screen mode. To open this controller, click the Split Image button  $\mathbb{E}$  on the toolbar or select the Spllt DM command from the Sean menu.

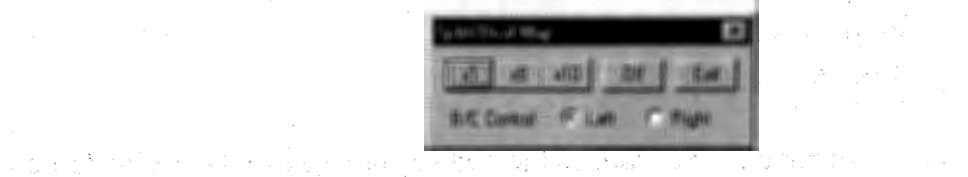

.<br>Se osnovnosti p<mark>ov</mark>iko o transferirske poslede editore in specifikacija i kato

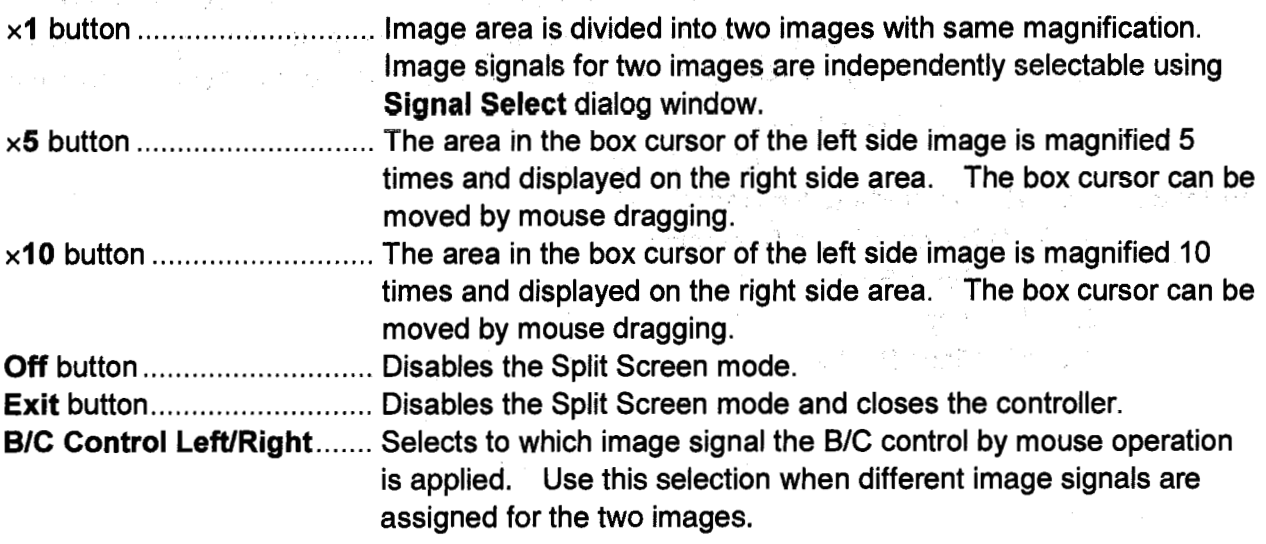

Refer to: 3.11.2 Split Screen and Dual Mag Mode

**2.3.40** 

.<br>1970 - André de Marie de Carlos de Marie de Marie de Marie de Marie de Marie de Marie de Marie de Marie de Ma

#### **2.3.40 Stage Control Dialog Window**

The **Stage Control** dialog window is used to operate the specimen stage. To open the dialog window, click the Stage Control button  $\frac{1}{2}$  on the toolbar or click the Stage Control button **on Stage area in Scanning Image** window. Selecting the Stage Control command from the **Operate** menu can also open the dialog window.

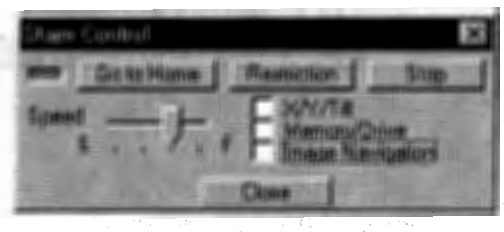

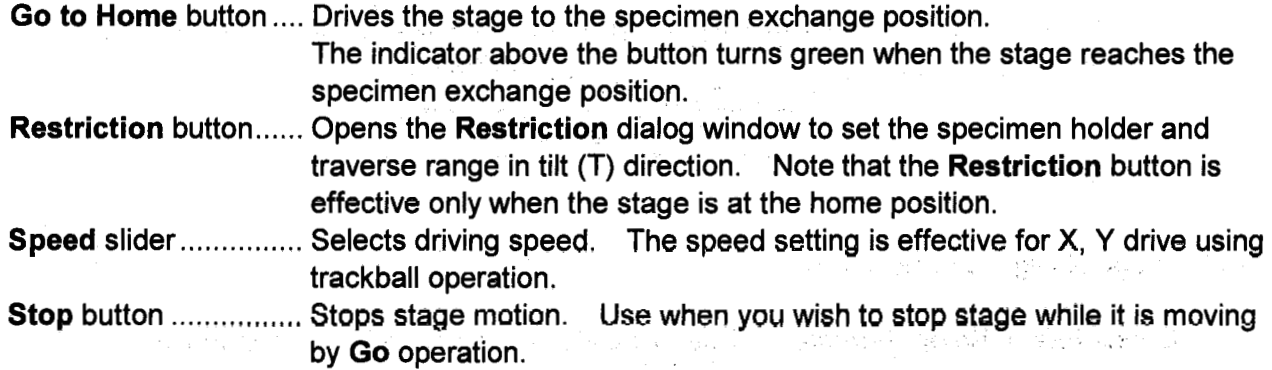

The following check boxes open control areas for each' stage axis and operation.

(1) X/Y/Tilt Check Box

Opens **XN/Tilt** area. Use these controls to operate the X, Y and Tilt (T) axes of the stage.

Refer to: 3.5.5.6 X , Y Operation 3.5.5. 7 Tilt Operation

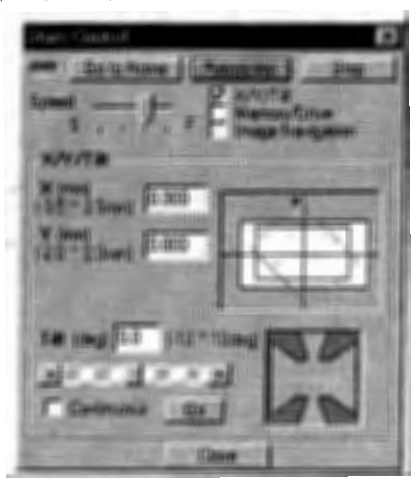

#### (2) Memory/Drive Check Box

د یک

The Parties of the County of March 1990 and the County of the County of the County of the County of the County of

Opens Stage Memory/Drive area. . Use this area to store stage coordinates and to move the stage to the previously stored positions.  $\mathcal{A}_\mathbf{X} \mathcal{A}_\mathbf{X} \mathbf{X} = \mathbf{A}_\mathbf{X} \mathbf{X} = \mathbf{A}_\mathbf{X} \mathbf{X} = \mathbf{A}_\mathbf{X} \mathbf{X} + \mathbf{A}_\mathbf{X} \mathbf{X} + \mathbf{A}_\mathbf{X} \mathbf{X} + \mathbf{A}_\mathbf{X} \mathbf{X} + \mathbf{A}_\mathbf{X} \mathbf{X} + \mathbf{A}_\mathbf{X} \mathbf{X} + \mathbf{A}_\mathbf{X} \mathbf{X} + \mathbf{A}_\mathbf{X} \mathbf{X}$ Refer to: 3.5.5.8 Position Memory Function

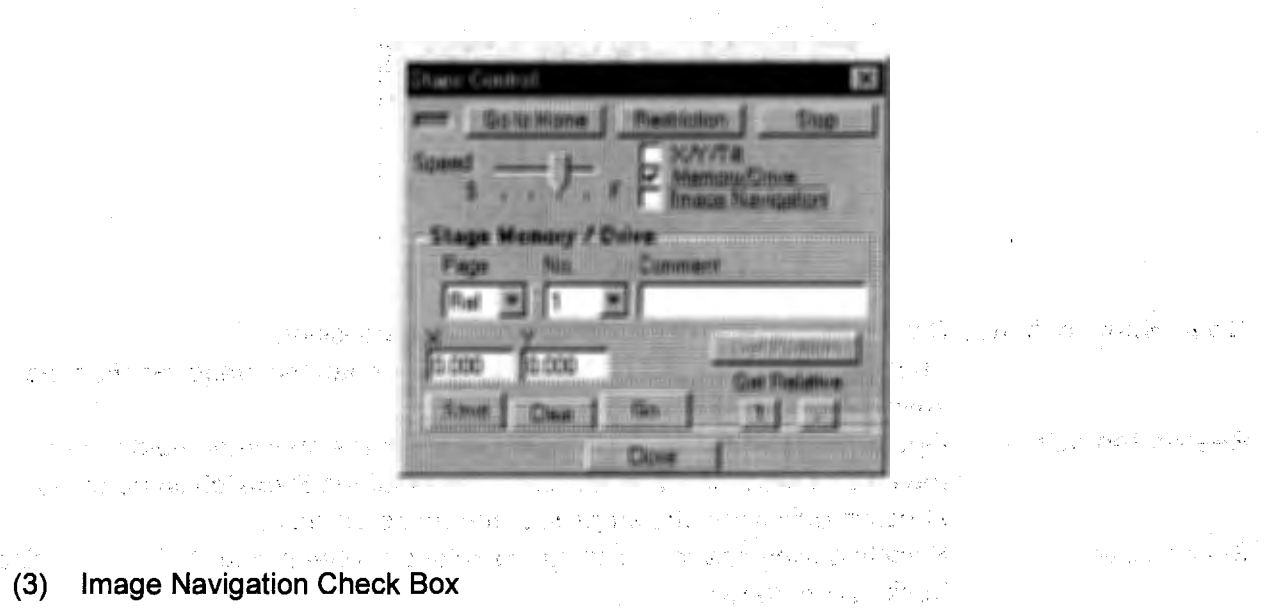

行政会 アール・ 친구는 자기 큰일 图 100 元 Dec 304 Opens lmage Navigation area. Use this area for the lmage Navigation function.

Refer to: 3.5.5.9 Using Image Navigation Function . The sense of the second terms of the sense

الفافا فليربد

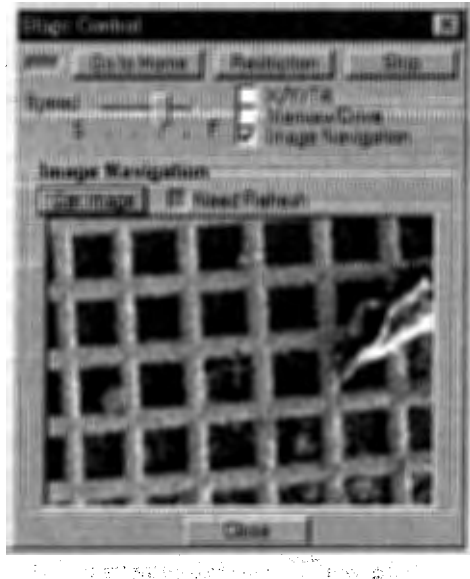

 $\chi^2_{\rm c}$  and  $\chi^2_{\rm c}$ 

经常 网络紫色的 AT AT STRAIGHT

i i se svetla

#### **2.3.41 Toolbar Setting Dialog Window**

.<br>Saaree

gedig alphanens in

#### 网络亚马勒科克 网络地下草菌素

فترابيه

ss S

 $\sim$  and  $\eta_{\rm{max}}$ 

新学部:

 $^{\prime}$  ,  $\langle \phi \rangle$ 

a provincia (tracc

Vol. 3. Pada Hot

modeling and the

ugh di shekara t

jih yé kepel<sup>ana</sup> ajkawan<sup>k</sup>

a at c u ship ชัด เขตุกับ 2.3~41

You can select tool buttons placed on the toolbar. The button arrangement is saved independently for each login name. You can use your own toolbar when logged in with your unique login name.

To open this dialog window, select the **Toolbar Setting** command from the **Option** menu.

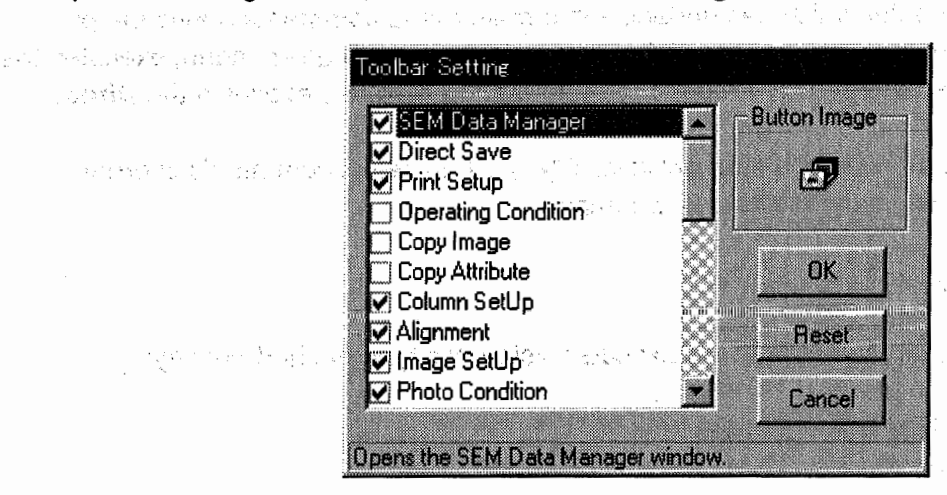

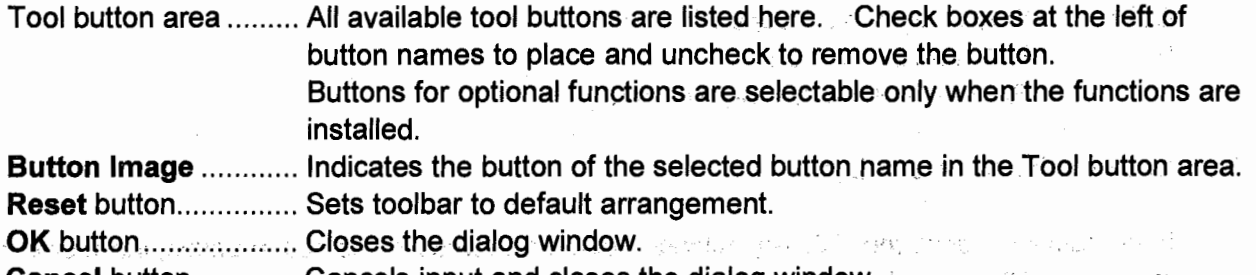

**Cancel button .............. Cancels input and closes the dialog window.** 

**NOTICE:** lt is not possible to place all provided tool buttons on the toolbar. Choose only the important buttons so they will not drop out at the right hand side of the toolbar. The button arrangement is refreshed each time. you change check/uncheck of boxes. lf you click the **OK** button while too many buttons are selected, a warning message will be opened. Your constitutions in the city of the constant of the constitution of the constant of the

and of the professor control of society of the

303) 1843 대중에 불러난 2010 이 10 PM 등 2ks (Bill Allford Allford Art Capture Part of the society of Story English P
## 2.3.42 Using Short-Cut Keys

Short-cut keys are available for execution of many commands.

(1) Using Short-cut Keys

Input of  $Alt + [character which has underline in a main menu command] opens the pull$ down menu. And then, [character which has underline in a pull-down menu] executes the command. For example,  $Alt + F$  opens the File menu and S key executes the Direct Save command.

人名英格兰人姓氏德雷斯取自父名来源于古英语

Ŧ.

a a minimum ang panghang nagkakitang

While a pull-down menu is open, arrow keys  $\uparrow$  ( $\leftrightarrow$ ) select commands in order. The Enter key executes the selected command.

(2) Using Ctrl +  $\sim$  Keys or Functions Keys

Some frequently used commands are executed using this type of short-cut keys. They are;

- Ctrl + 0: Open SEM Data Manager
- Ctrl +S: Direct Save
- Ctrl + P: Print

 $\sim$  sec.

- Ctrl + C: Copy lmage
- Ctrl + L: Open Captured lmage window
- F1 **Help can be opened** and some service and some of
- FS Runs or stops scanning alternately
- (3) Use of Tab and Arrow Keys's a final state of the construction of the state

In an active window, the Tab key activates command buttons, selection boxes, input boxes in order. When a selection box, where numeral values are to be chosen, selection buttons, or slider controls are selected, these can be controlled using arrow keys.  $\mathcal{N}_{\text{eff}}$  is Shift + Tab selects controls in reverse order.

(4) Selection of Alignment Operations

Using arrow keys, you can activate alignment functions in order. · lt is useful as alignment operations are to be done in order of buttons, Beam Align to Low Mag Position.

Service State Prints